## Provider Enrollment New Individual/Sole Proprietor Provider

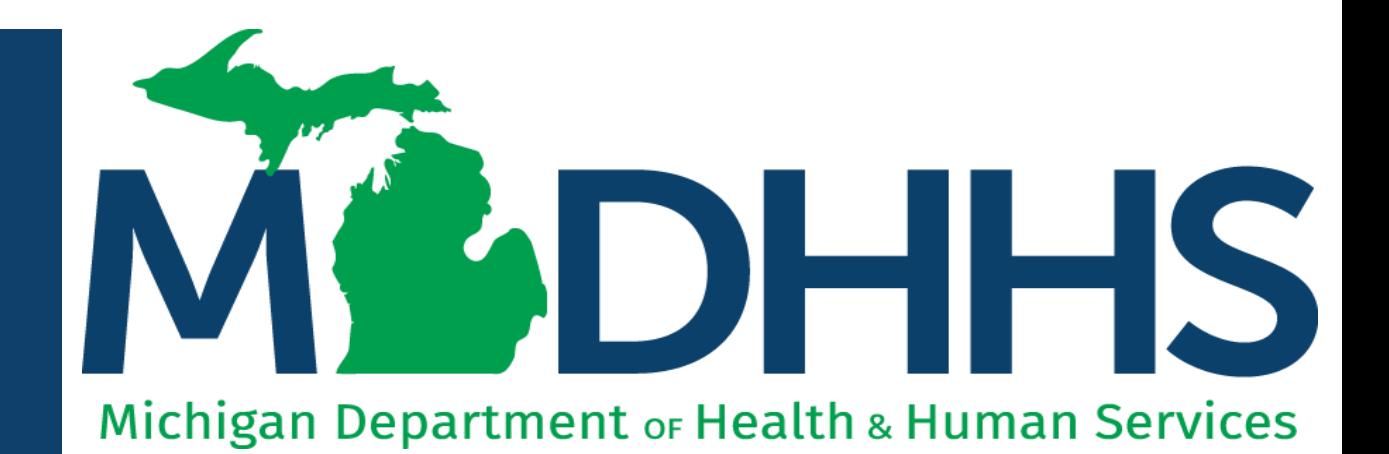

"Working to protect, preserve and promote the health and safety of the people of Michigan by listening, communicating and educating our providers, in order to effectively resolve issues and enable providers to find solutions within our industry. We are committed to establishing customer trust and value by providing a quality experience the first time, every time."

-Provider Relations

## Table of **Contents**

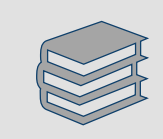

Register for MiLogin [and CHAMPS for New](#page-2-0)  Providers [\(slides 3-21](#page-2-0))

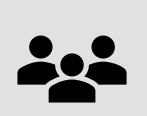

New Individual/Sole Proprietor Provider Enrollment [\(slides 22-101\)](#page-21-0)

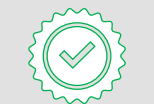

Track Existing Application (slides [102-106\)](#page-101-0)

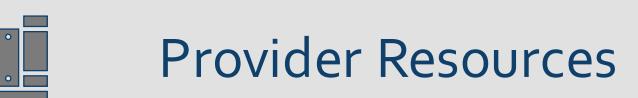

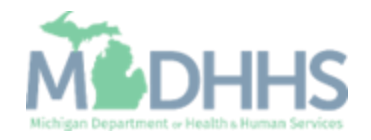

## <span id="page-2-0"></span>Register for MiLogin and CHAMPS for New Providers

MiLogin is the State of Michigan Identity, Credential, and Access Management (MICAM) solution. All users who need access to the information within CHAMPS must obtain a MiLogin User ID and Password.

The Community Health Automated Medicaid Processing System (CHAMPS) is the MDHHS web -based, rules -driven, real -time adjudication Medicaid Management System. CHAMPS is comprised of the following subsystems: Provider Enrollment, Eligibility and Enrollment, Prior Authorization, Claims and Encounters, and Contracts Management.

As of October 28, 2023, MiLogin Third Party has been rebranded to MiLogin for Business.

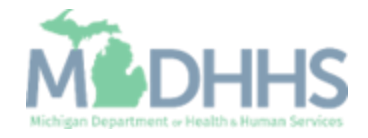

- Open your web browser (e.g., Internet Explorer, Google Chrome, Mozilla Firefox, etc.).
- **•** Enter [https://milogintp.Michigan.g](https://milogintp.michigan.gov/) [ov](https://milogintp.michigan.gov/) into the search bar.
- **Click Create an Account**

**ANA MiLogin for Business** 

#### **Michigan's one-stop** login solution for **business**

MiLogin connects you to all State of Michigan business services through one single user ID. Whether you want to renew your business license or request an inspection, you can use your MiLogin for Business user ID to log in to Michigan government services.

 $\rightarrow$ 

Copyright 2023 State of Michigan

#### Welcome to

Help

Contact Us

#### **MiLogin** for Business

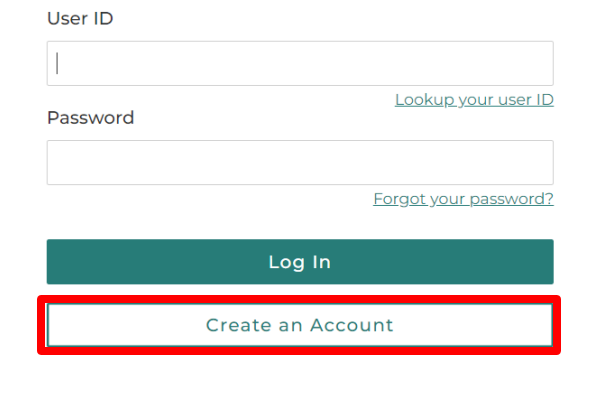

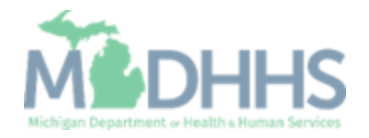

Policies

- **Enter an email address.**
- Check the 'I'm not a robot' checkmark.
- **E** Click Next Step.

**Don't have an email address?** There are several email providers who offer an email address and services at no cost. A few popular email providers are listed below.

- **■** Gmail: [https://www.google.com/gmail/](https://www.google.com/gmail/about/) [about/#](https://www.google.com/gmail/about/)
- Yahoo Mail: [https://login.yahoo.com/account/](https://login.yahoo.com/account/create) [create](https://login.yahoo.com/account/create)
- Microsoft Live Hotmail: <https://outlook.live.com/owa/>

These commercial provider organizations are **not affiliated with the State of Michigan.**Your email messages will not be stored on the State of Michigan systems.

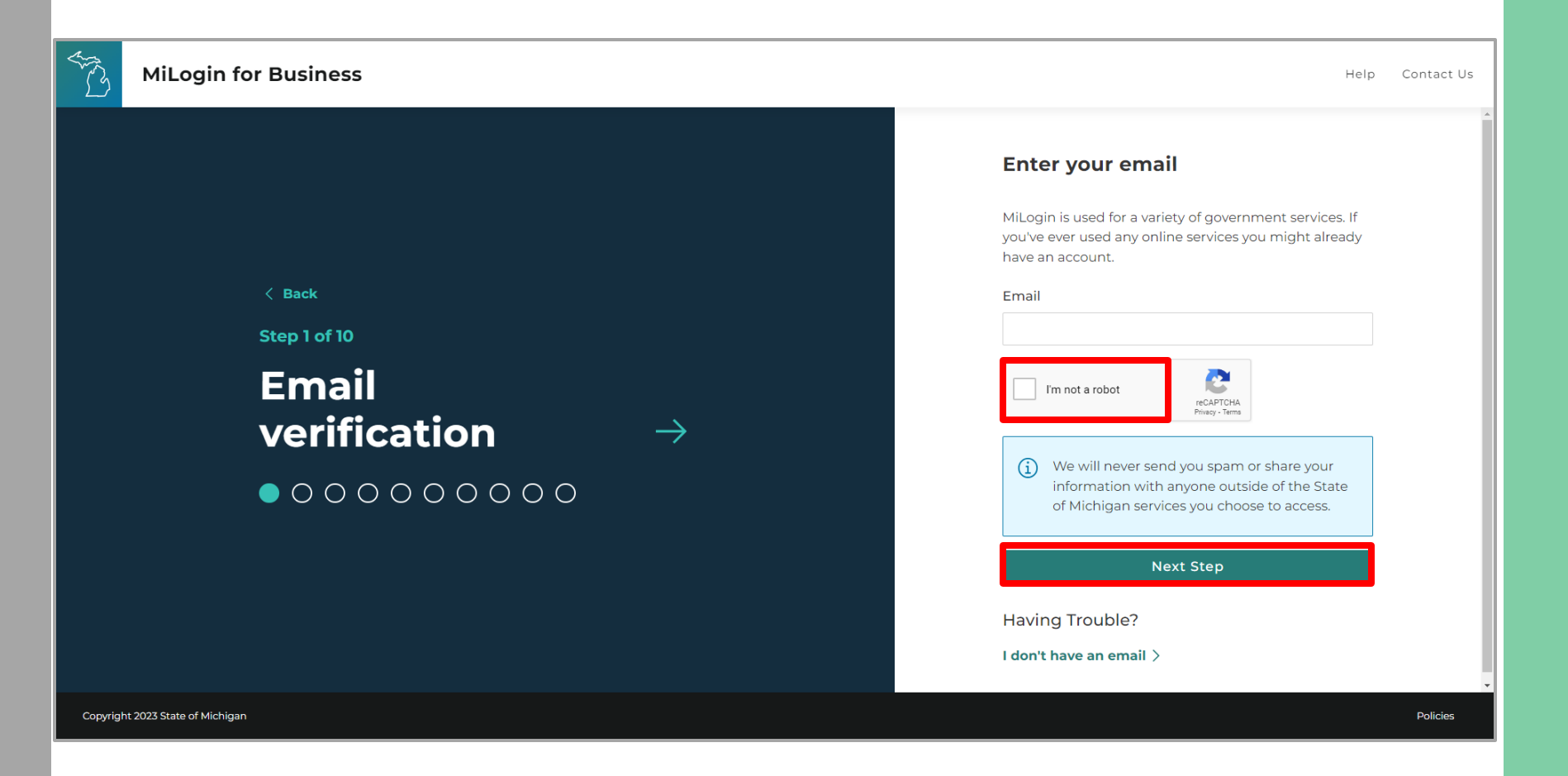

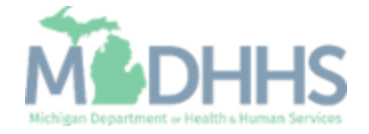

- An email will be sent to the email address provided with a passcode.
- **Enter the Passcode.**
- Click Next Step.
- **If the passcode was not sent** select the Resend Passcode link.

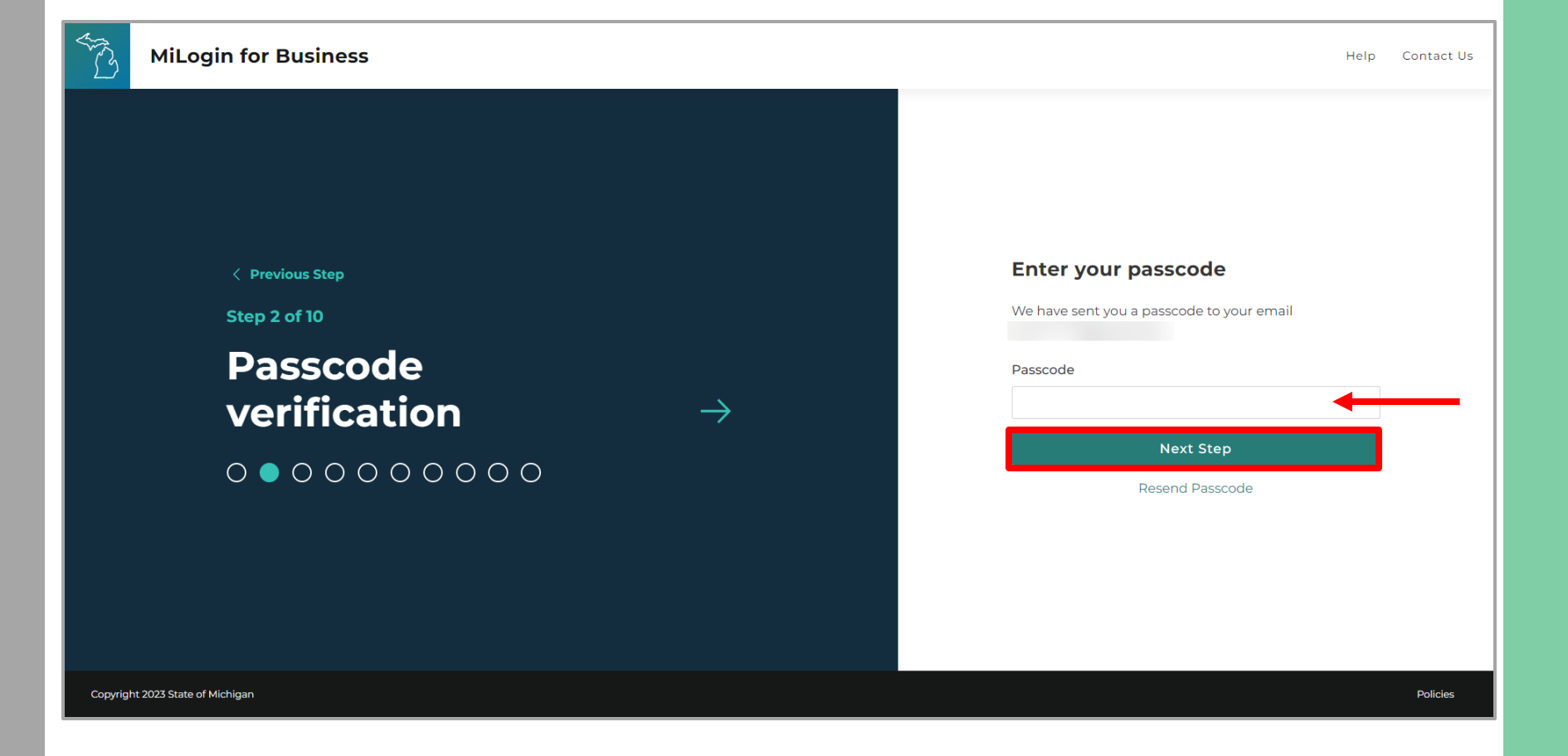

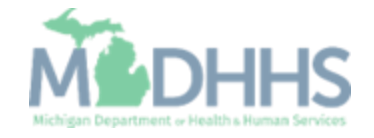

- **Enter the User's First, Last,** and optional Middle Initial.
- **Review the terms and** conditions and click the 'I agree' checkbox.
- Click Next Step.

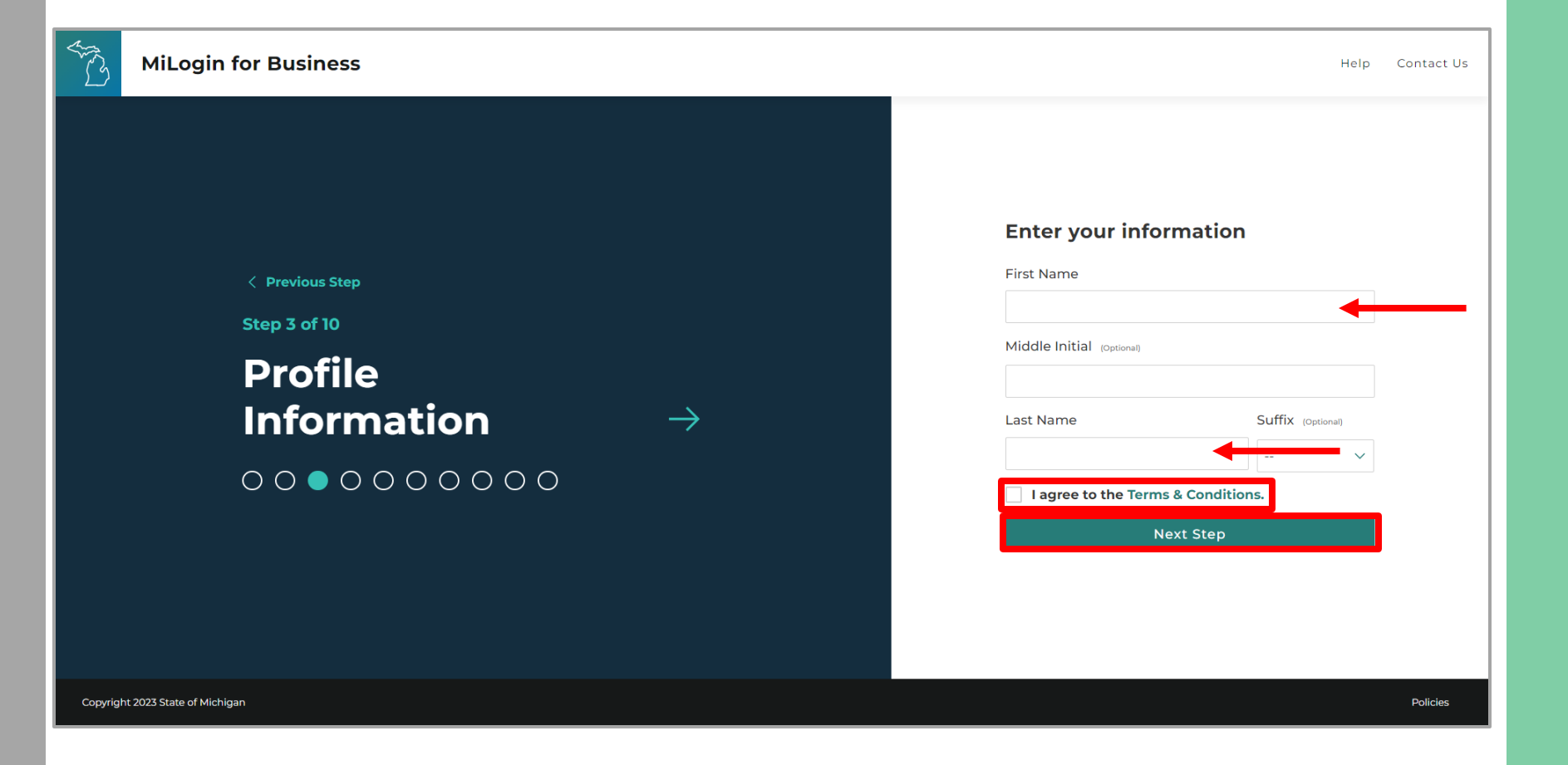

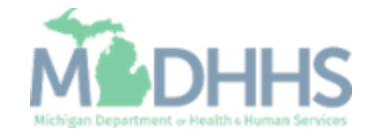

- **Enter the work phone** number.
- Click Next Step.

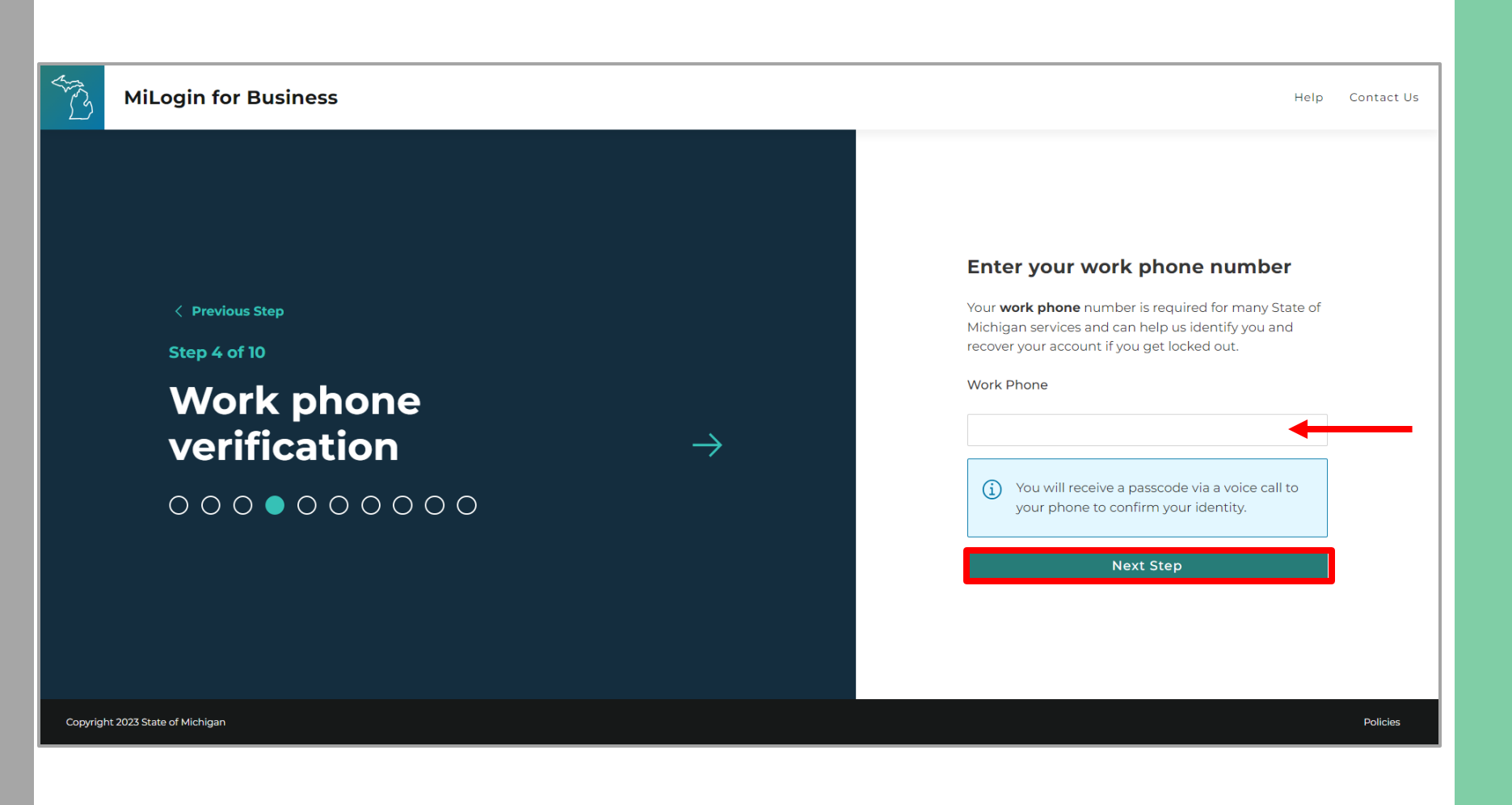

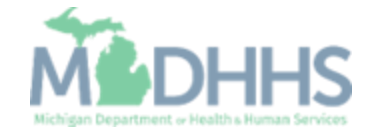

- **A** phone call will be made to the work phone number on file.
- **Enter the passcode provided.**
- **E.** Click Confirm Password.
- **If the call was missed, click** the Resend Passcode to receive another phone call.

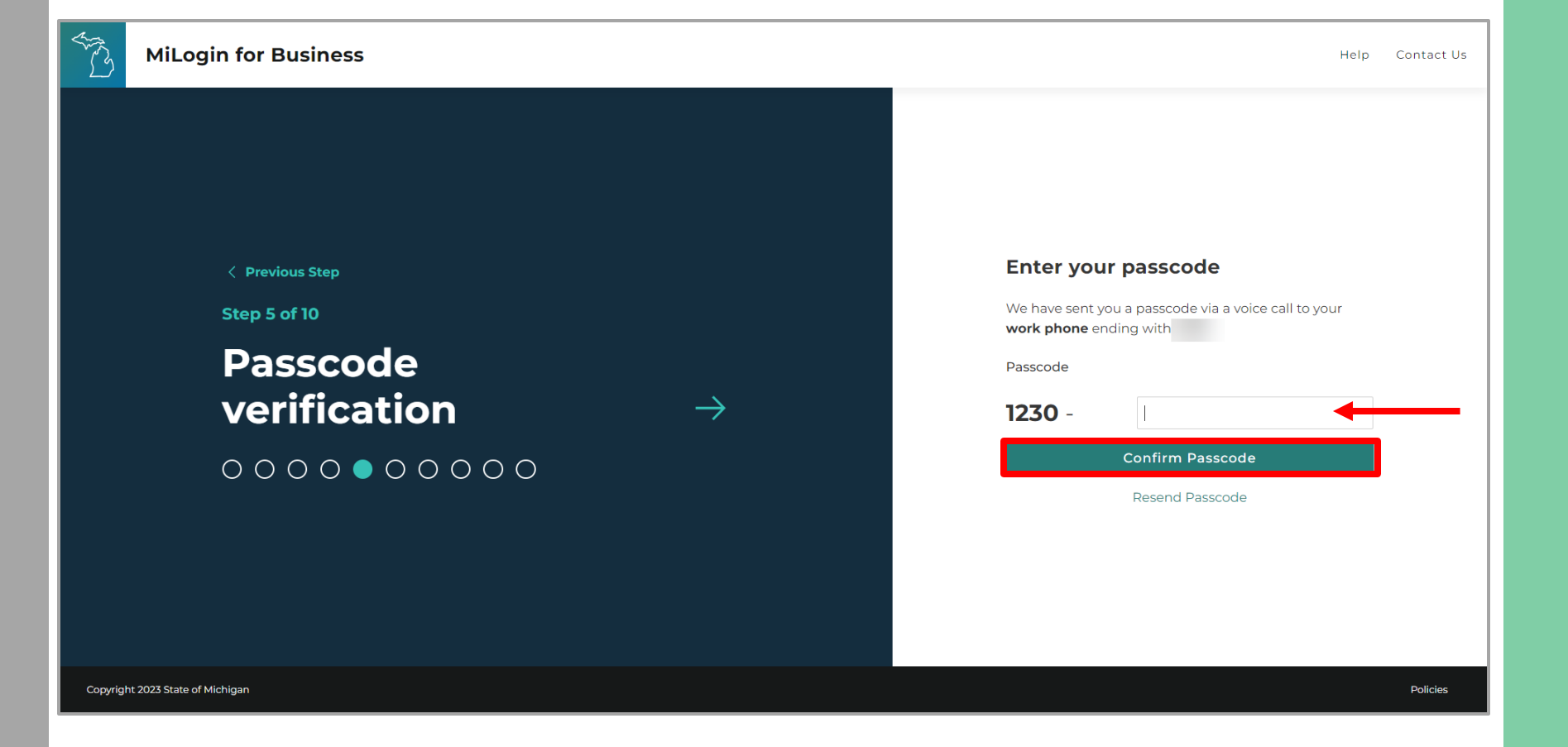

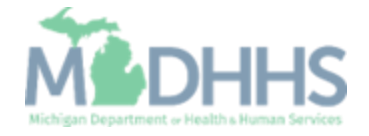

- **Enter the mobile phone** number.
	- This is an optional step and can be completed later by clicking the 'Skip this for now' link.
- Click Next Step.

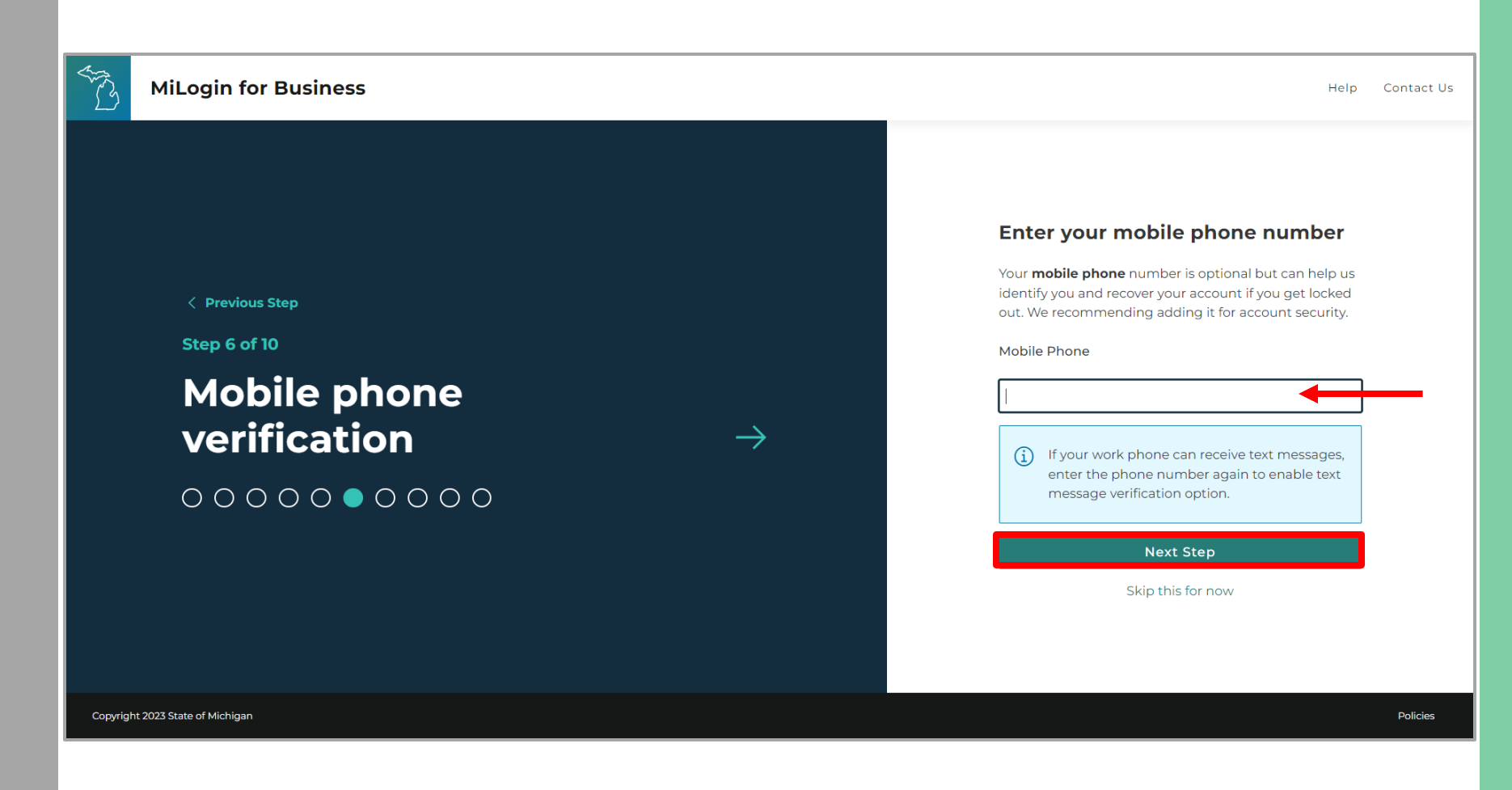

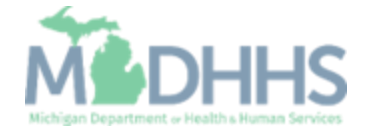

■ Select either the text message or voice call verification method.

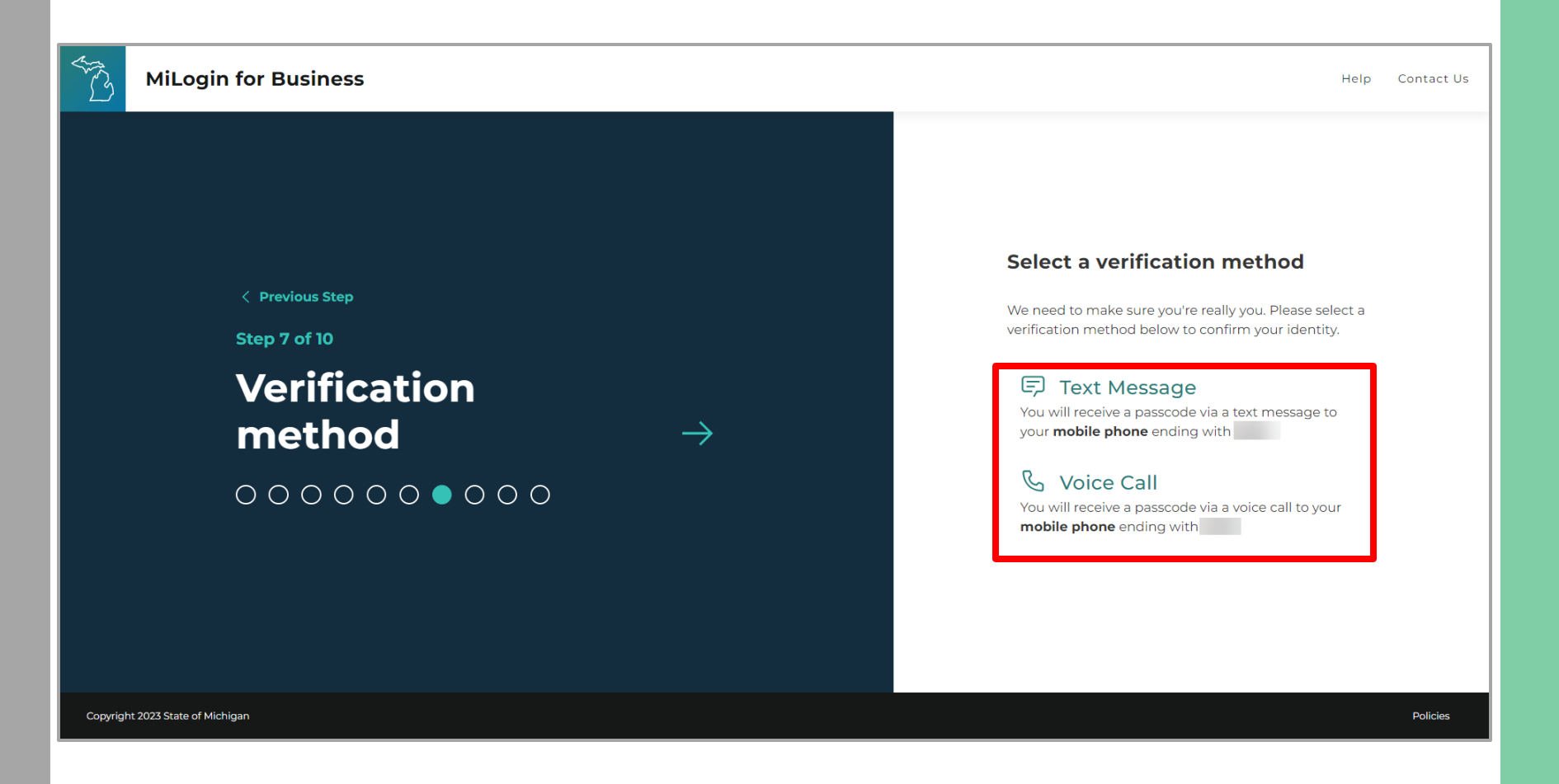

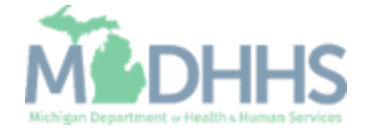

- **Enter the Passcode.**
- **E.** Click Confirm Passcode.

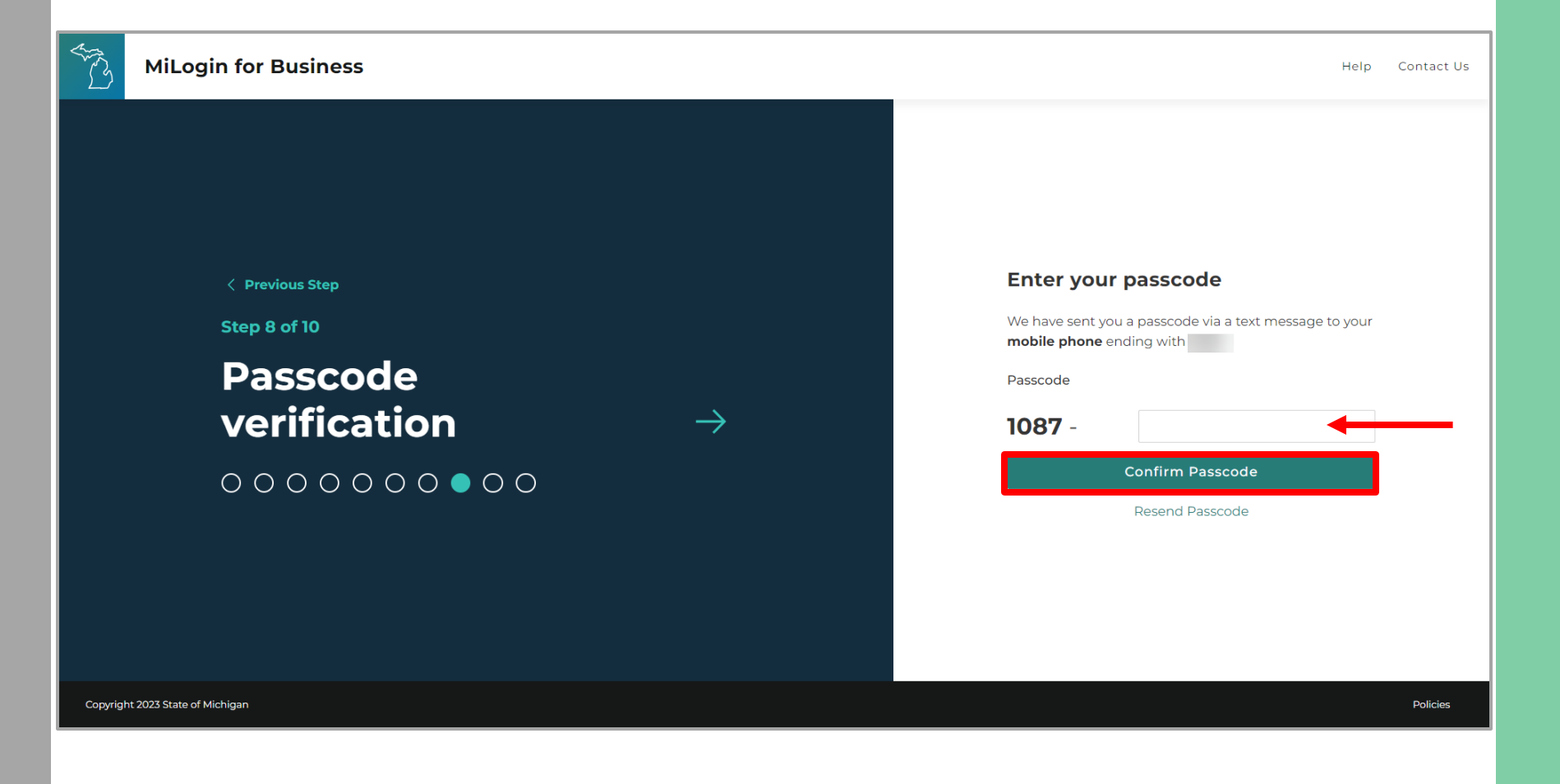

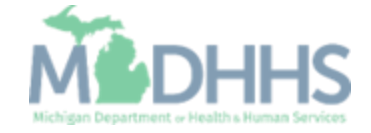

- **•** Create the User ID following the guidelines provided.
- Click Next Step.

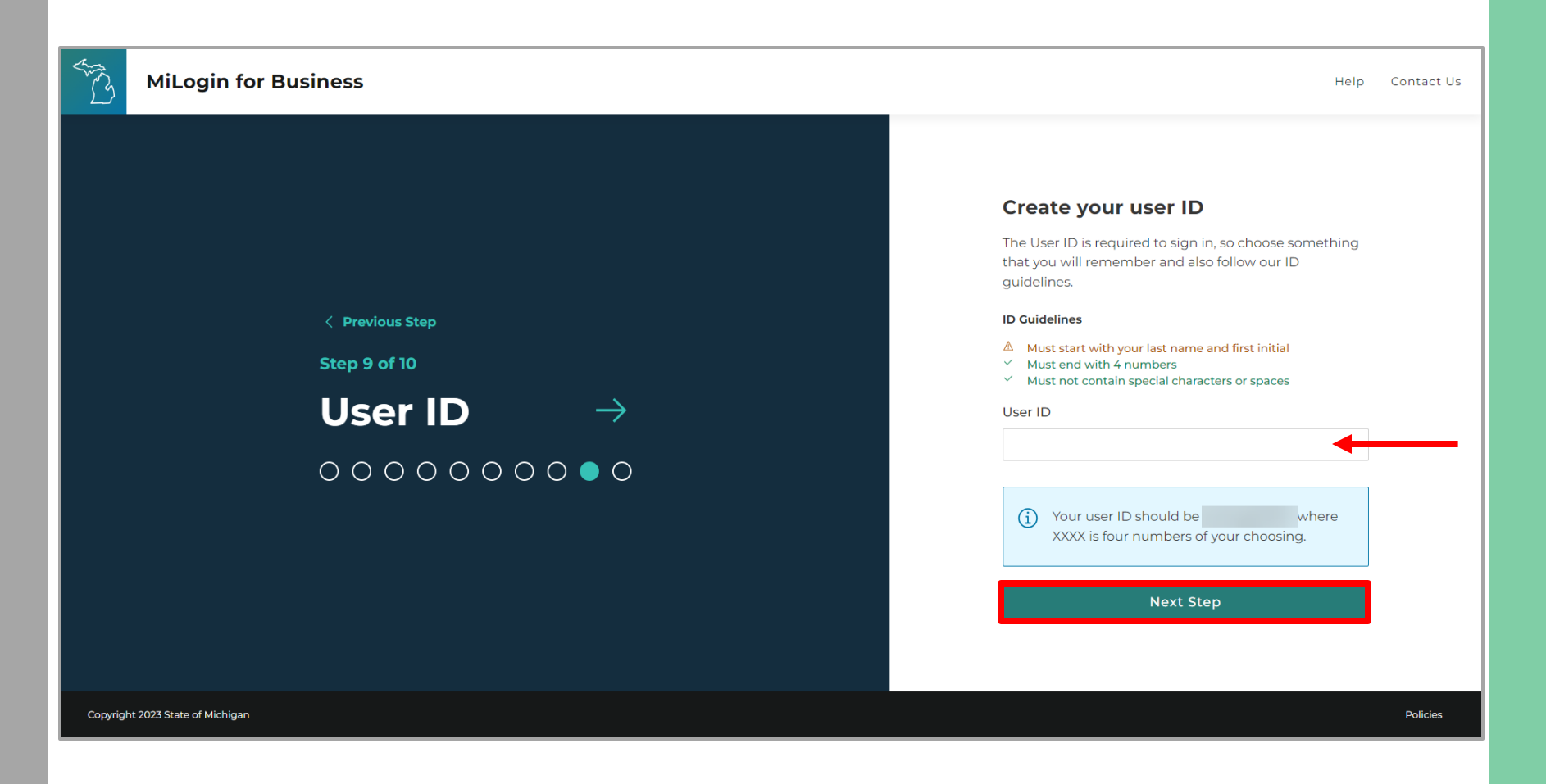

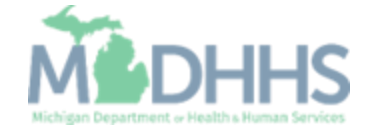

- **Create a password following** the guidelines.
- **Enter the same password in** the Confirm Password field.
- **E** Click Create Account.

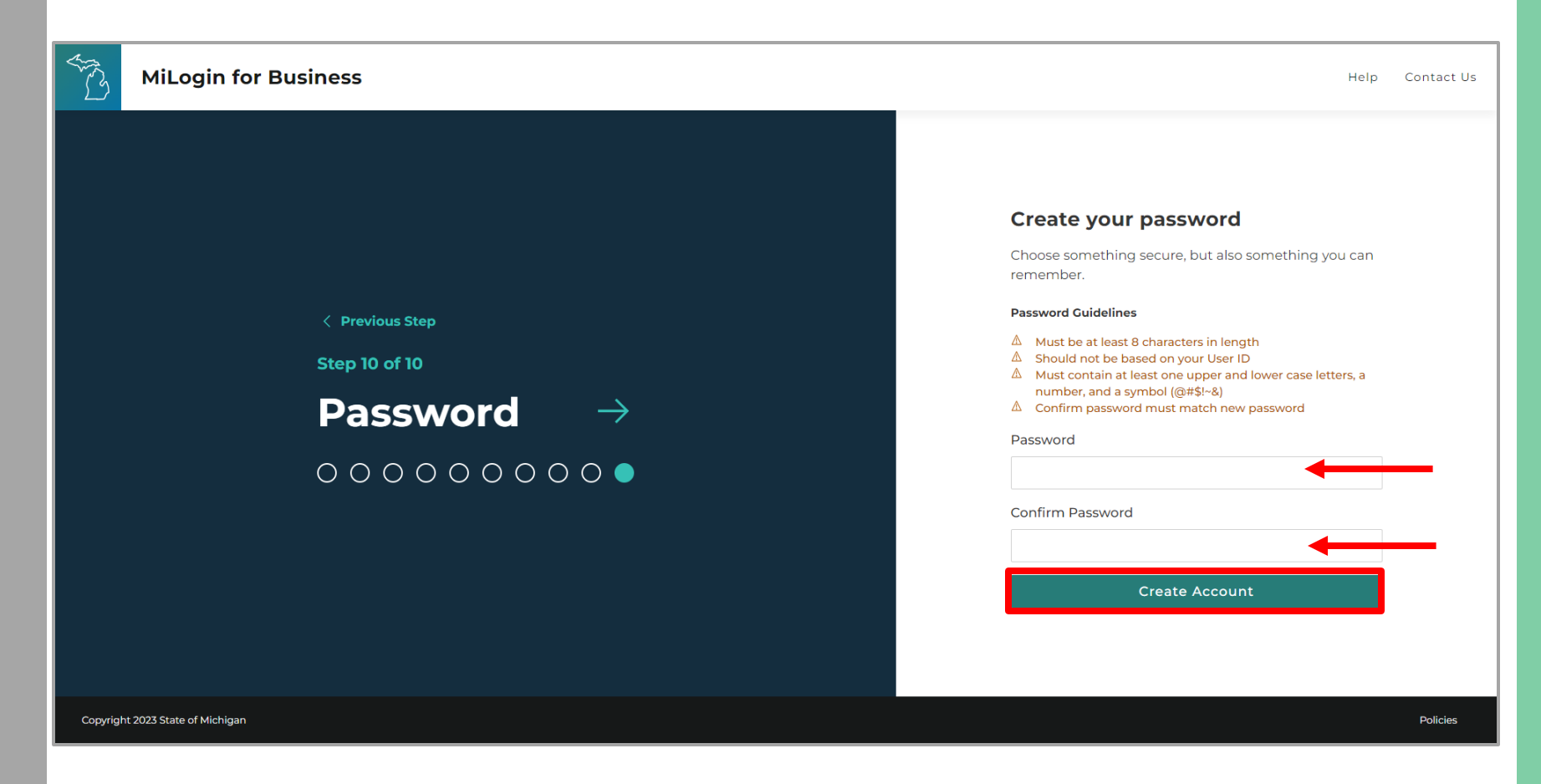

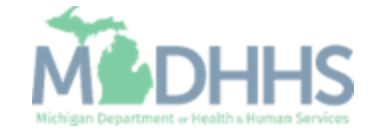

- **Your MiLogin account has** now been created successfully.
- Your MiLogin Welcome Page will not display any online services.
- **E** Click Find Services.

*\*Additional MiLogin resources are available by clicking the Help link at the top of the page.*

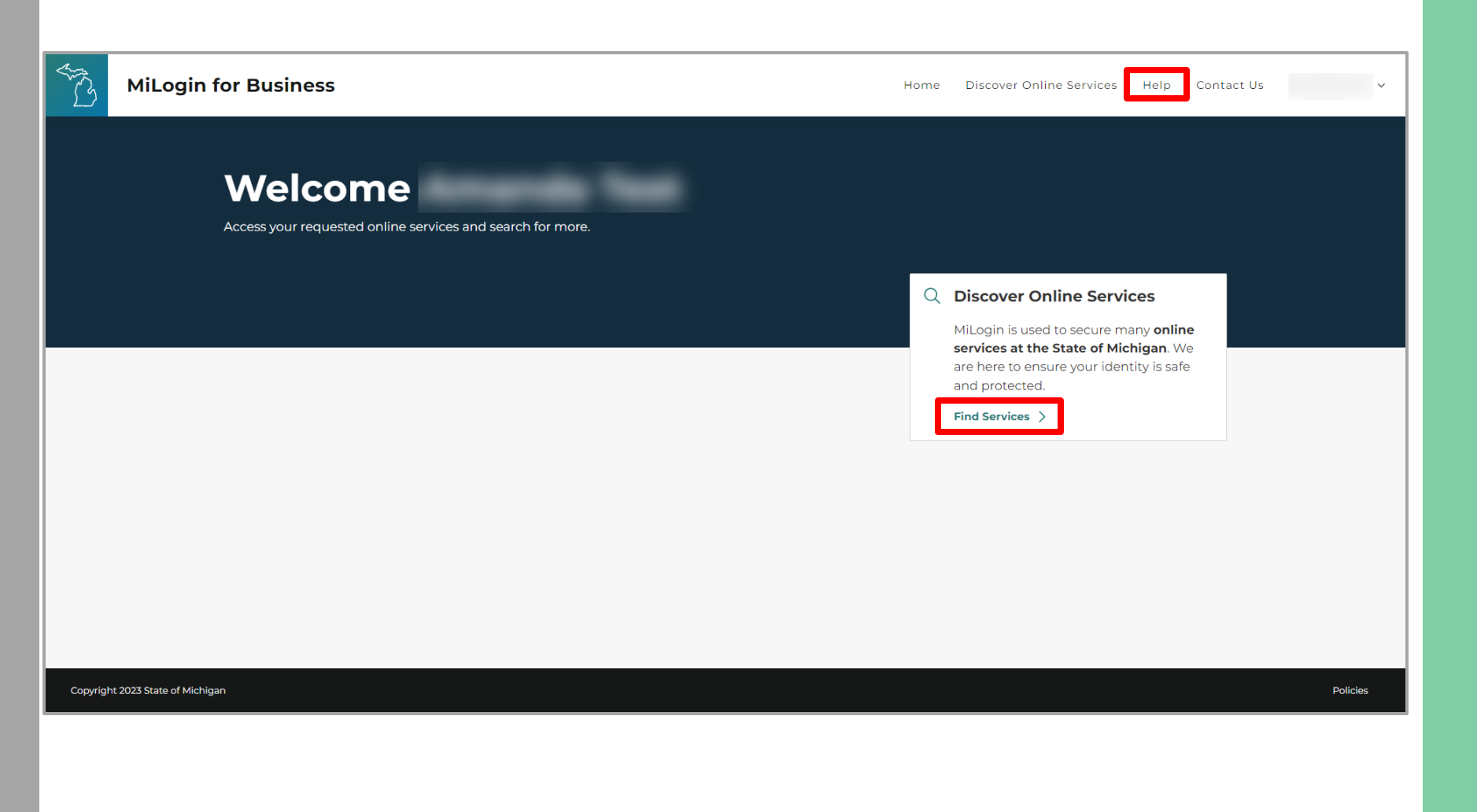

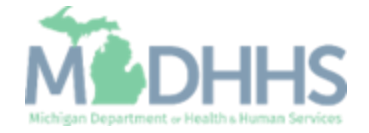

**Example 2** Filter by Departments and select for Michigan Department of Health and Human Services

#### OR

- **Enter CHAMPS in the search** for services box and click Search.
- Click on CHAMPS.

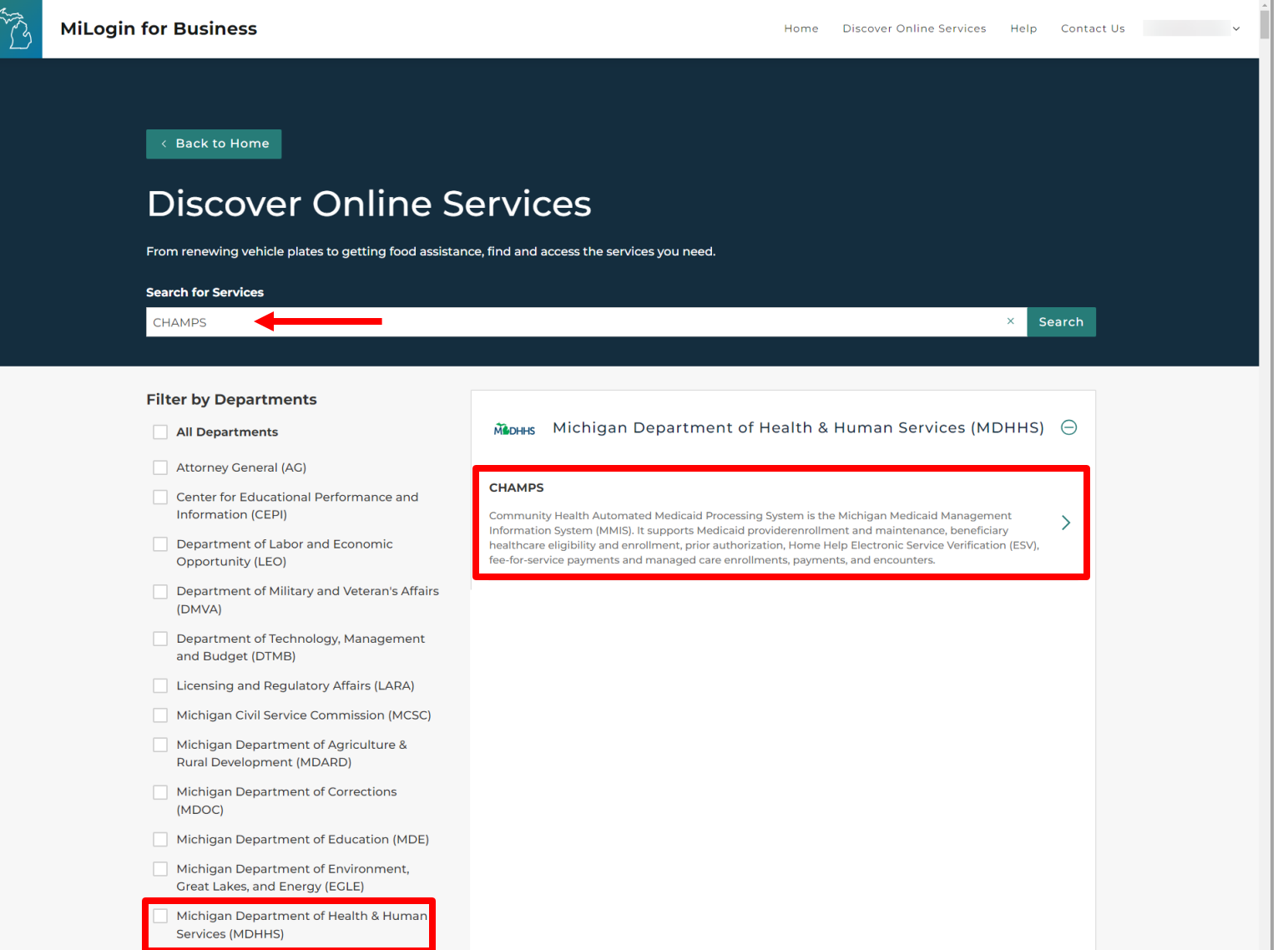

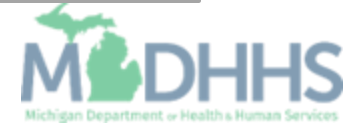

- **E** Review the terms and conditions and select the 'I agree to the terms & conditions' checkbox.
- **E.** Click Additional Information.

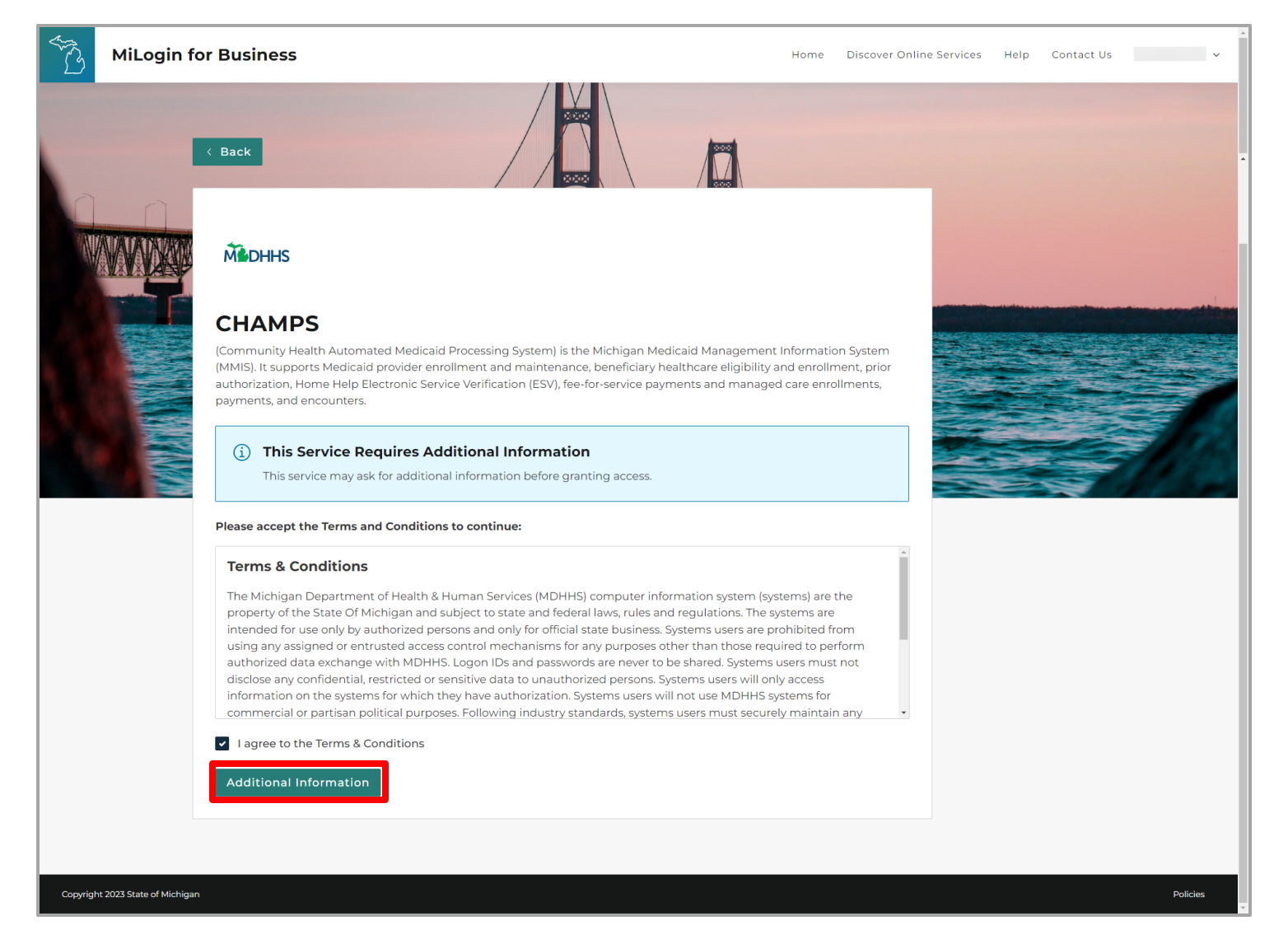

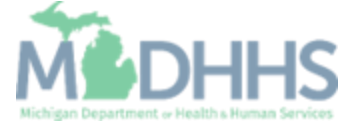

- **EXECUTE:** Select the CHAMPS user type as 'Provider/Other' option.
- Click Next Step.

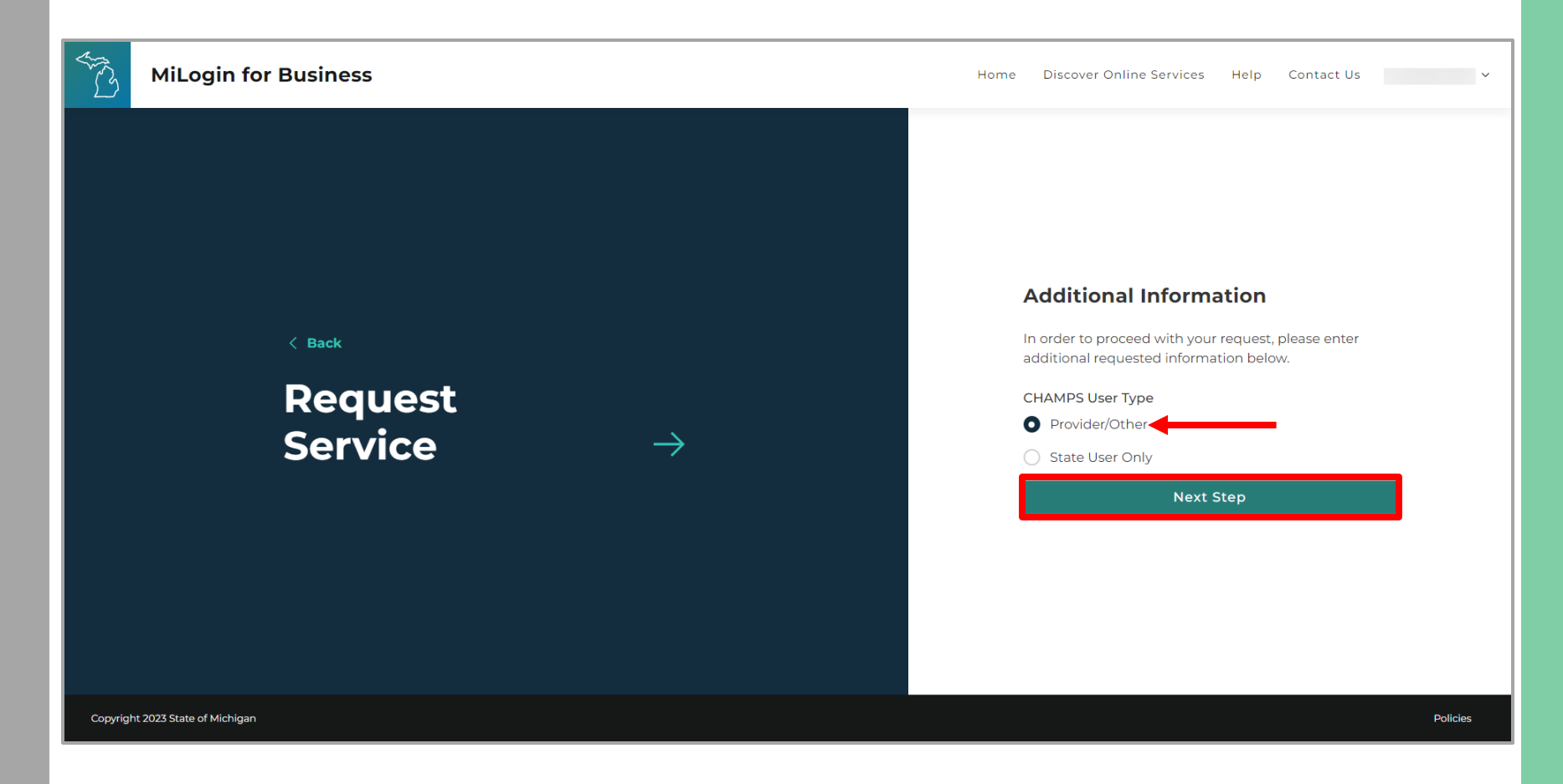

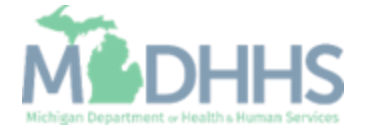

- You will be given confirmation that your request has been submitted successfully and is being processed.
- **EXECUTE:** Click continue to return to the MiLogin Welcome Page.

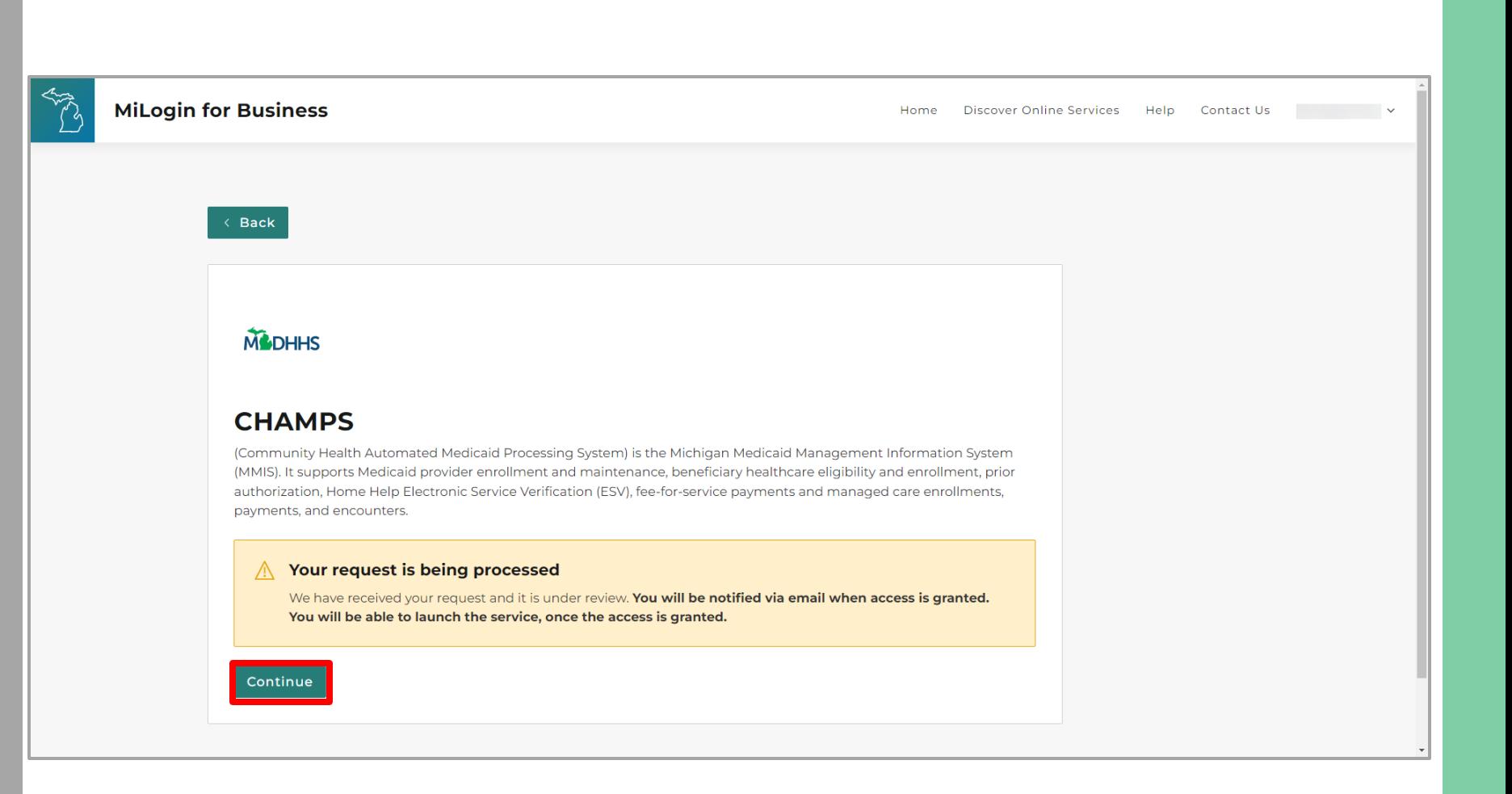

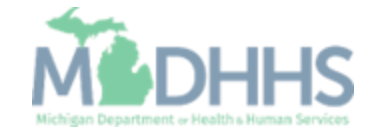

- You will be directed back to your MiLogin Welcome Page.
	- The user's list of online services approved will be displayed, in this example CHAMPS is listed.
- **E** Click the CHAMPS hyperlink.

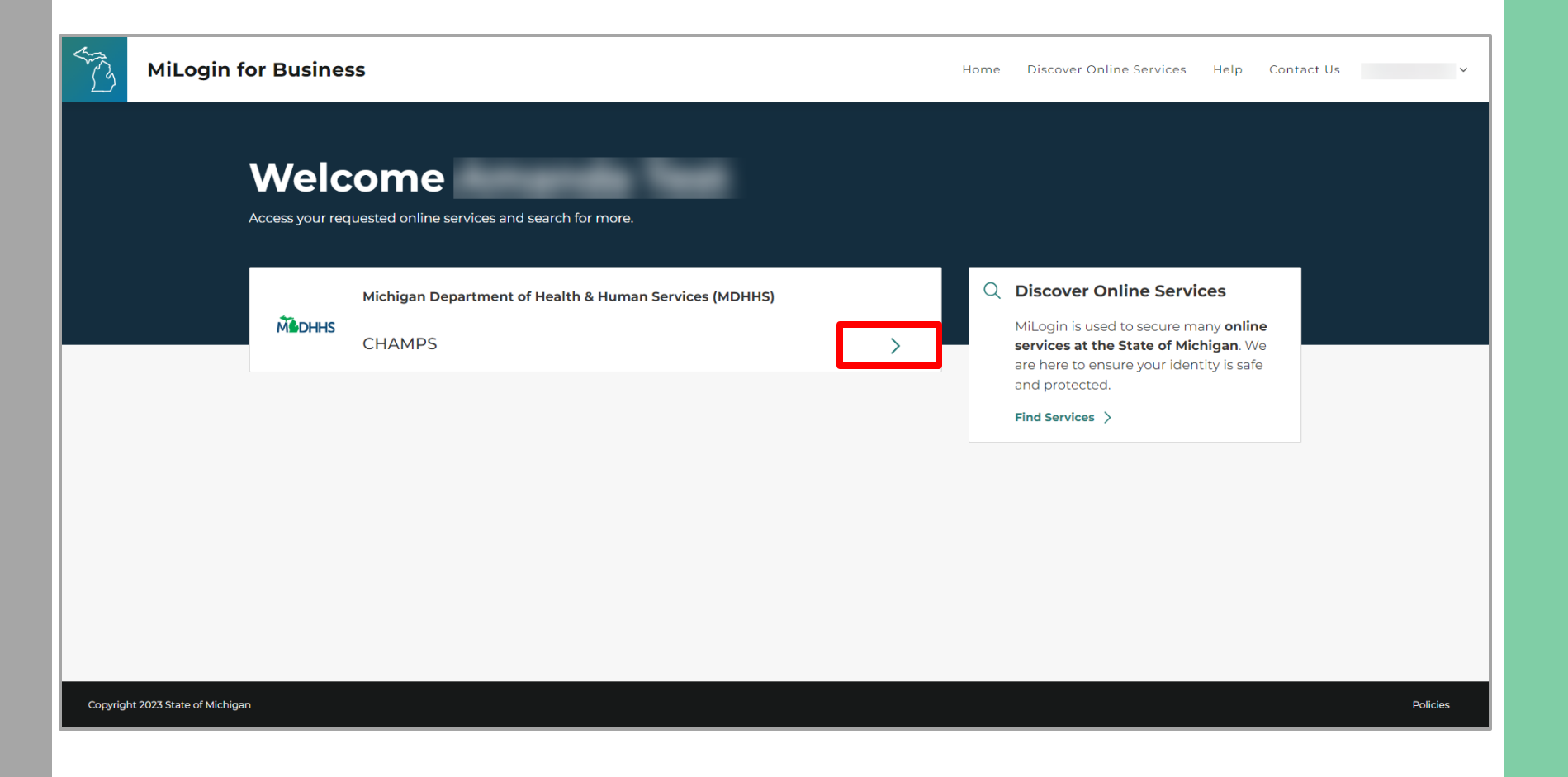

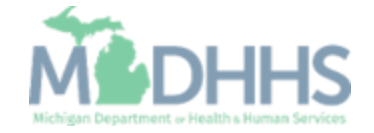

- **E** Review the terms and conditions and check the 'I agree to the Terms & Conditions'.
- **E** Click Launch service.

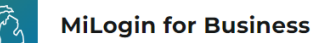

Home Discover Online Services Help Contact Us v

#### **M** DHHS

**Back to Home** 

#### **CHAMPS**

(Community Health Automated Medicaid Processing System) is the Michigan Medicaid Management Information System (MMIS). It supports Medicaid provider enrollment and maintenance, beneficiary healthcare eligibility and enrollment, prior authorization, Home Help Electronic Service Verification (ESV), fee-for-service payments and managed care enrollments, payments, and encounters.

Please accept the Terms and Conditions to continue:

#### **Terms & Conditions**

The Michigan Department of Health & Human Services (MDHHS) computer information system (systems) are the property of the State Of Michigan and subject to state and federal laws, rules and regulations. The systems are intended for use only by authorized persons and only for official state business. Systems users are prohibited from using any assigned or entrusted access control mechanisms for any purposes other than those required to perform authorized data exchange with MDHHS. Logon IDs and passwords are never to be shared. Systems users must not disclose any confidential, restricted or sensitive data to unauthorized persons. Systems users will only access information on the systems for which they have authorization. Systems users will not use MDHHS systems for commercial or partisan political purposes. Following industry standards, systems users must securely maintain any

I agree to the Terms & Conditions

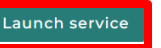

Copyright 2023 State of Michigan

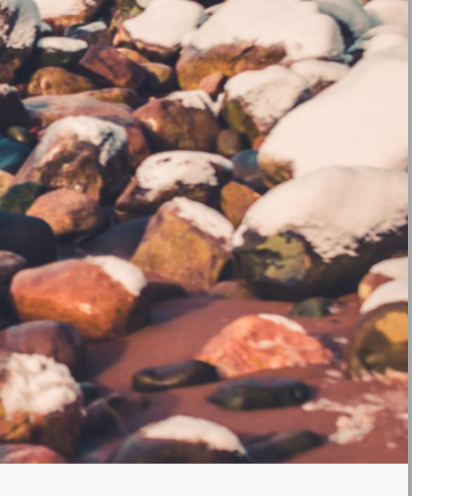

Policie:

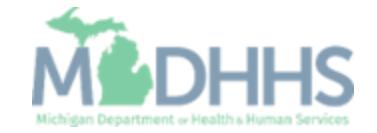

# <span id="page-21-0"></span>New Provider Enrollment

Steps on how to complete a new CHAMPS enrollment for an Individual/Sole Proprietor Provider type

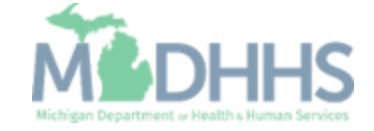

Prior to Enrolling in **CHAMPS** 

- Individual/Sole providers will want to ensure they are enrolled in SIGMA VSS prior to enrolling within CHAMPS.
	- SIGMA VSS website: www.michigan.gov/SIGMAVSS
	- If you have questions regarding this current process, contact the Vendor Support Call Center at 1-888-734-9749 or email [SIGMA-](mailto:SIGMA-Vendor@Michigan.gov)[Vendor@Michigan.gov](mailto:SIGMA-Vendor@Michigan.gov)
- After completing SIGMA registration allow 3-5 business days to begin and complete the CHAMPS application. If you attempt to enroll in CHAMPS during this time, you may get an error when validating your information.
- Individual/Sole providers must also be licensed prior to enrolling in **CHAMPS** 
	- LARA:<http://www.michigan.gov/lara/0,4601,7-154-72600---,00.html>

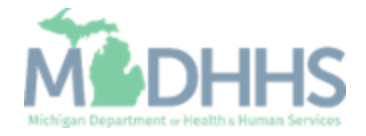

- **For a new provider, the** CHAMPS New Enrollment screen will display.
- **The MiLogin user that** completes the provider enrollment application will become the domain administrator for the provider.
- **E.** Click New Enrollment.

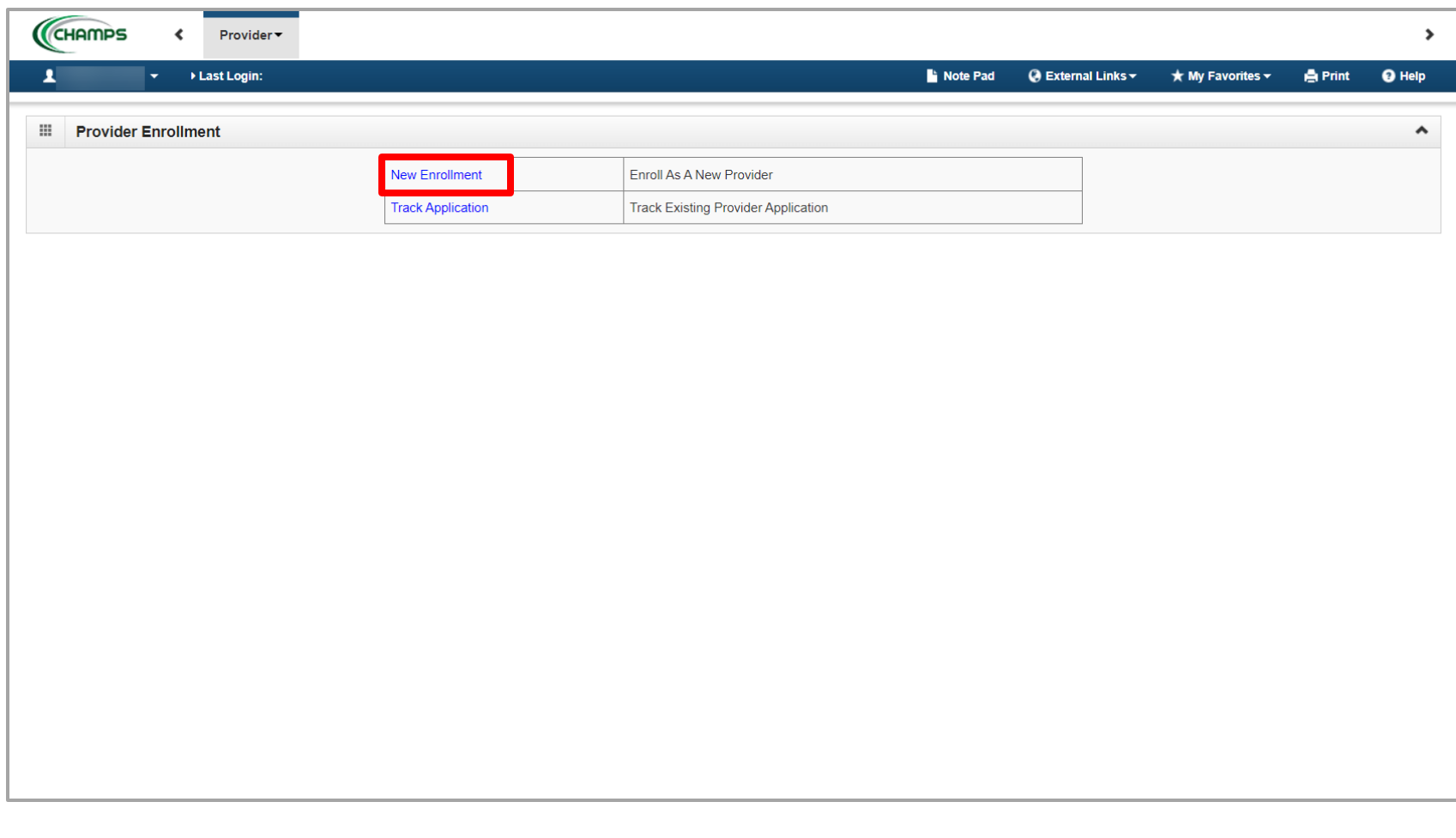

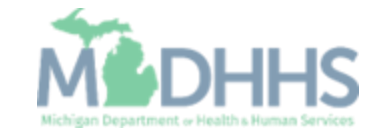

- Select Regular Individual/Sole Proprietor
- Click Submit

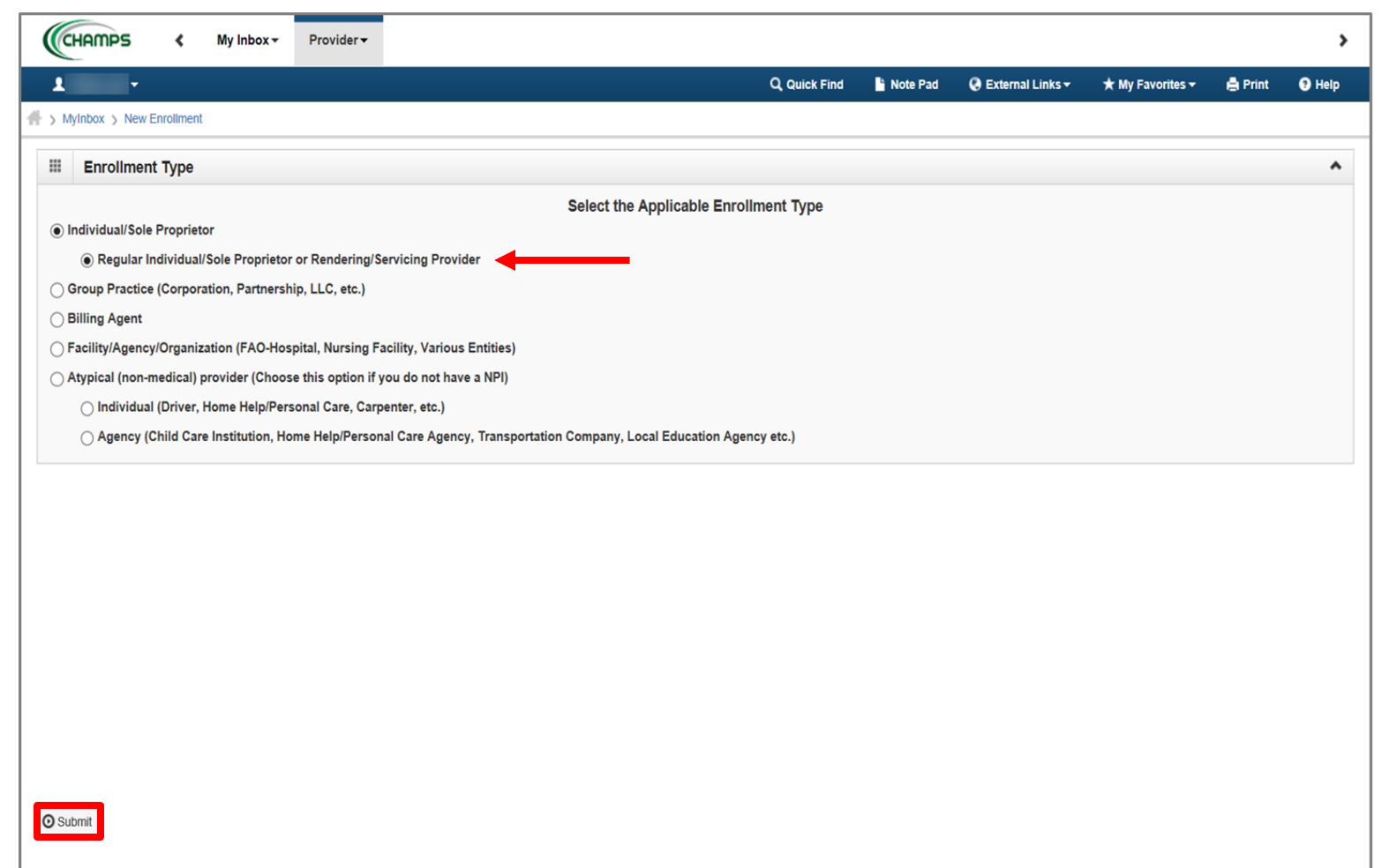

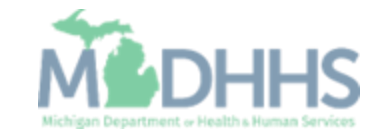

- Confirm Applicant Type: Individual/Sole Proprietor
- **Provider/Owner information** needed to enroll:
	- Basic Information: Fill in all fields marked with an asterisk (\*)
	- Home Address: Fill in Address Line 1 and Zip Code, Click Validate Address
	- (Note: you should receive "Address Validation Successful")
- **E.** Click Confirm, Click Finish

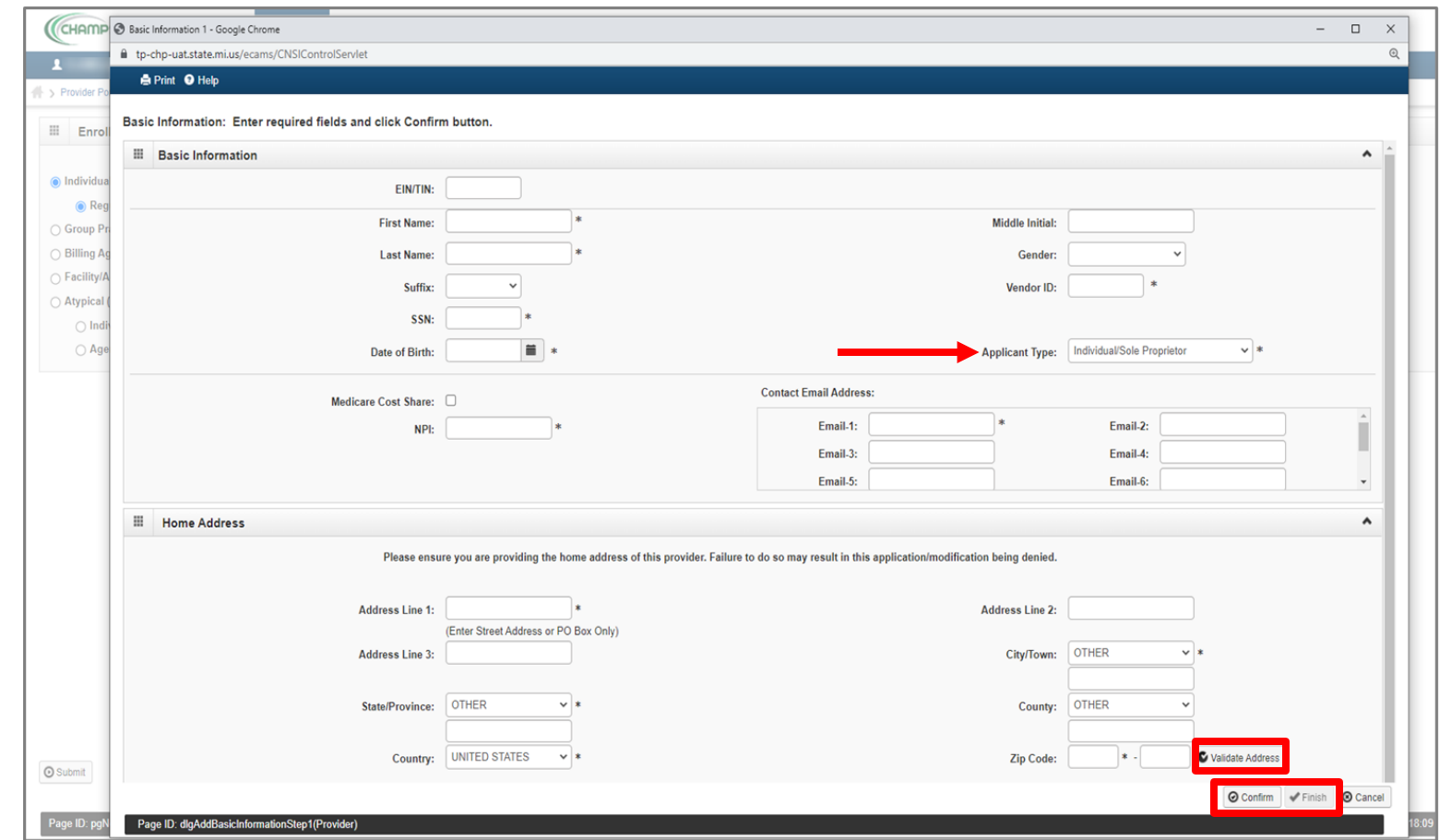

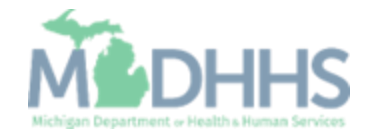

- **Confirmation, Basic** Information is complete
- **Take note of the Application** ID, as this is used to track your application status
- Click Ok

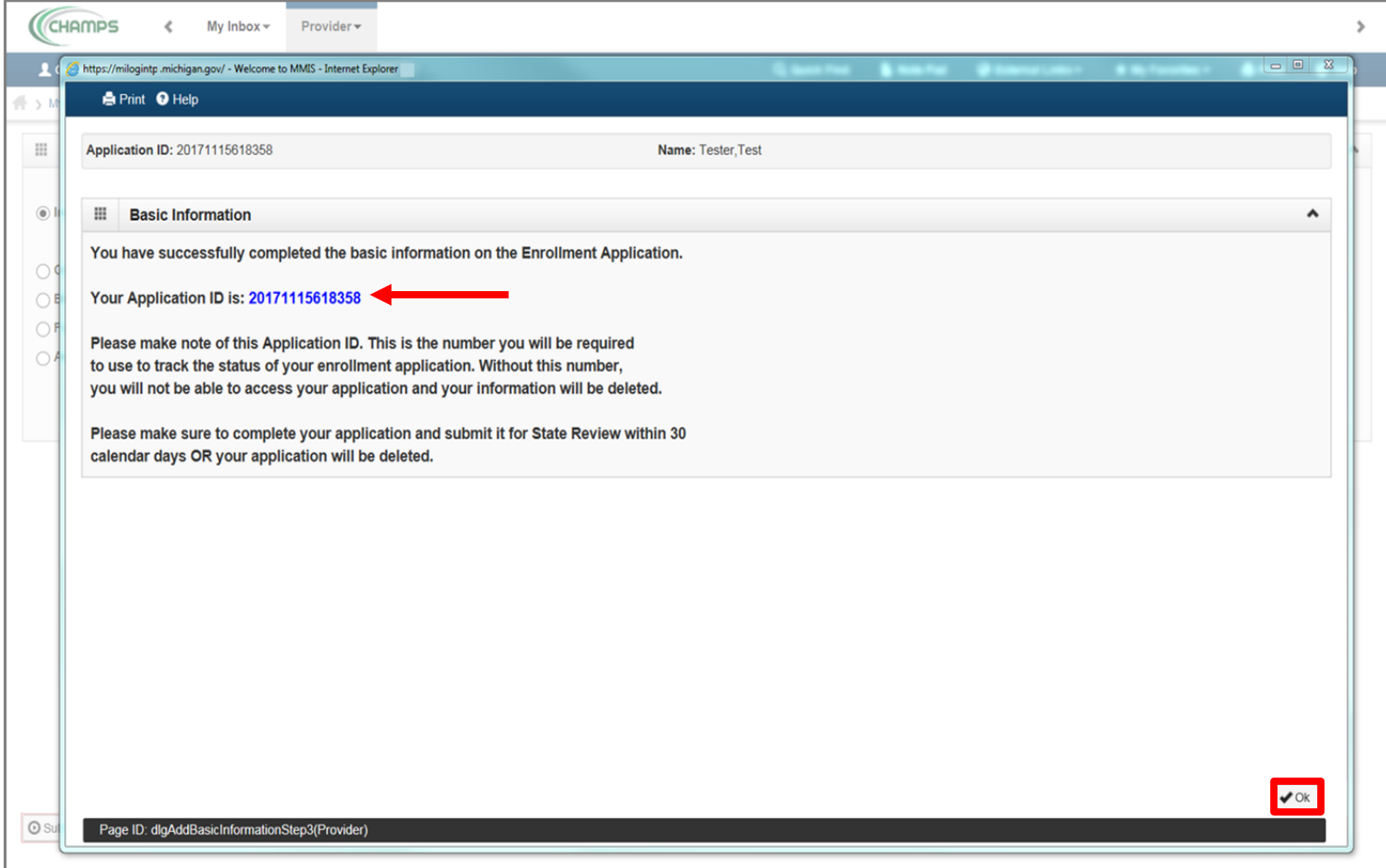

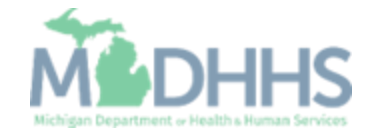

- **E** Individual Provider Enrollment steps are listed
	- (Note: some steps are required versus optional)
- Step 1 has a status of Complete
- Click on Step 2: Add Locations

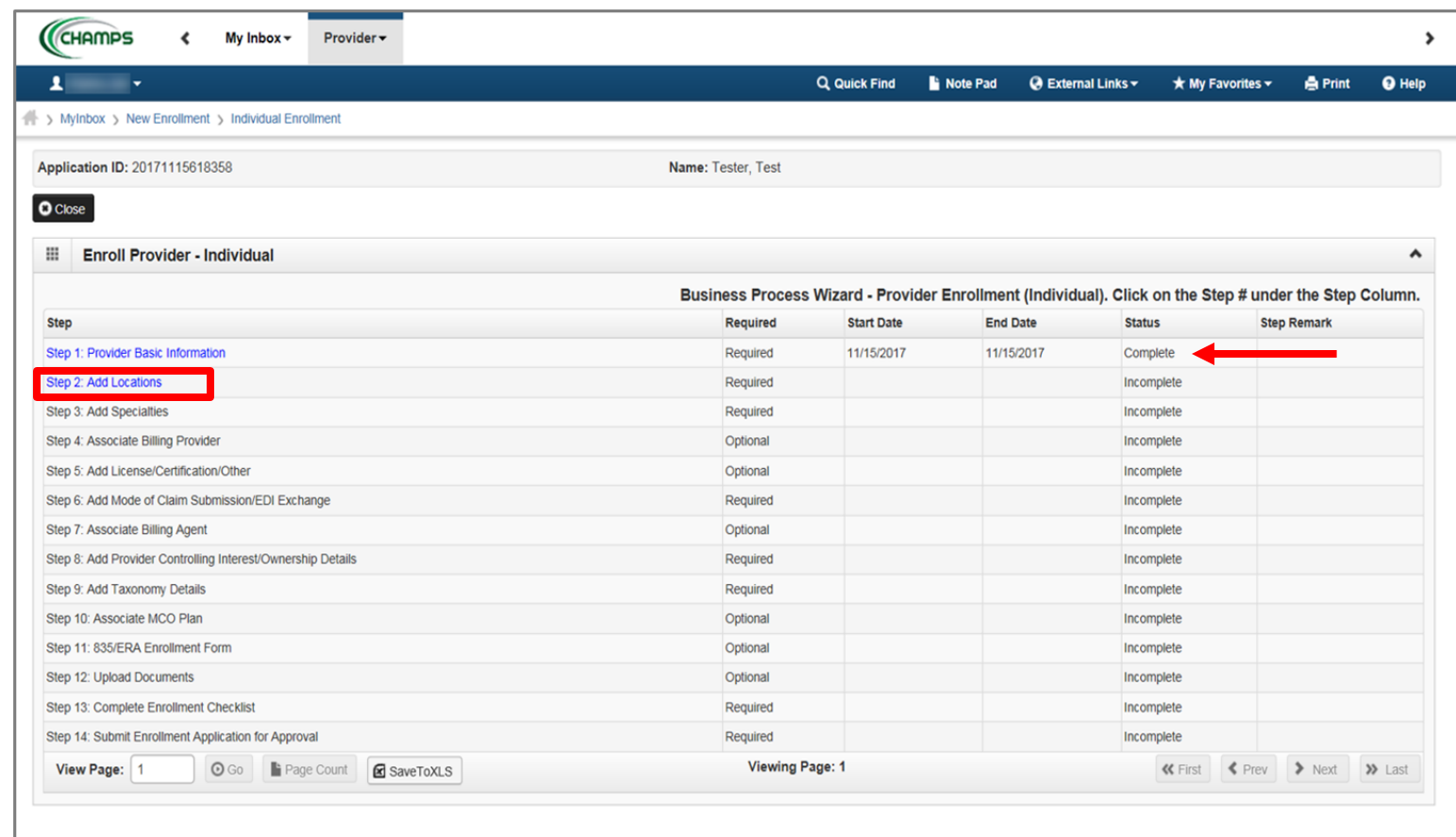

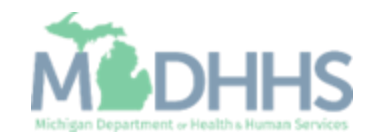

**• Click Add, to enter Primary** Location information

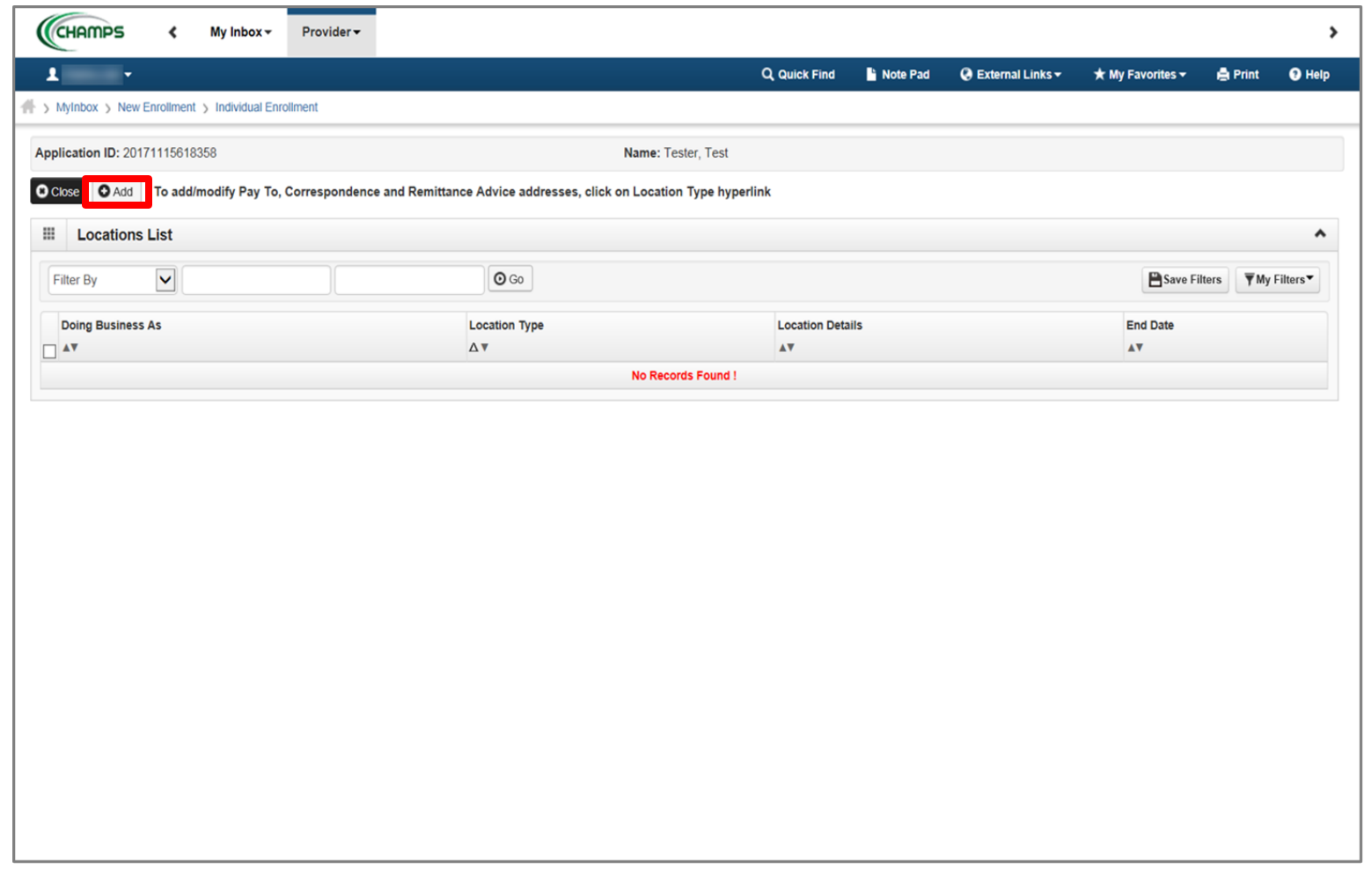

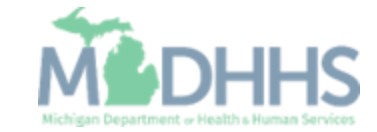

- **Complete Address Line 1 and** Zip Code, click Validate Address
	- (Note: you should receive confirmation "Address Validation Successful")
- **•** Complete all other fields marked with an asterisk (\*)
- Click Ok

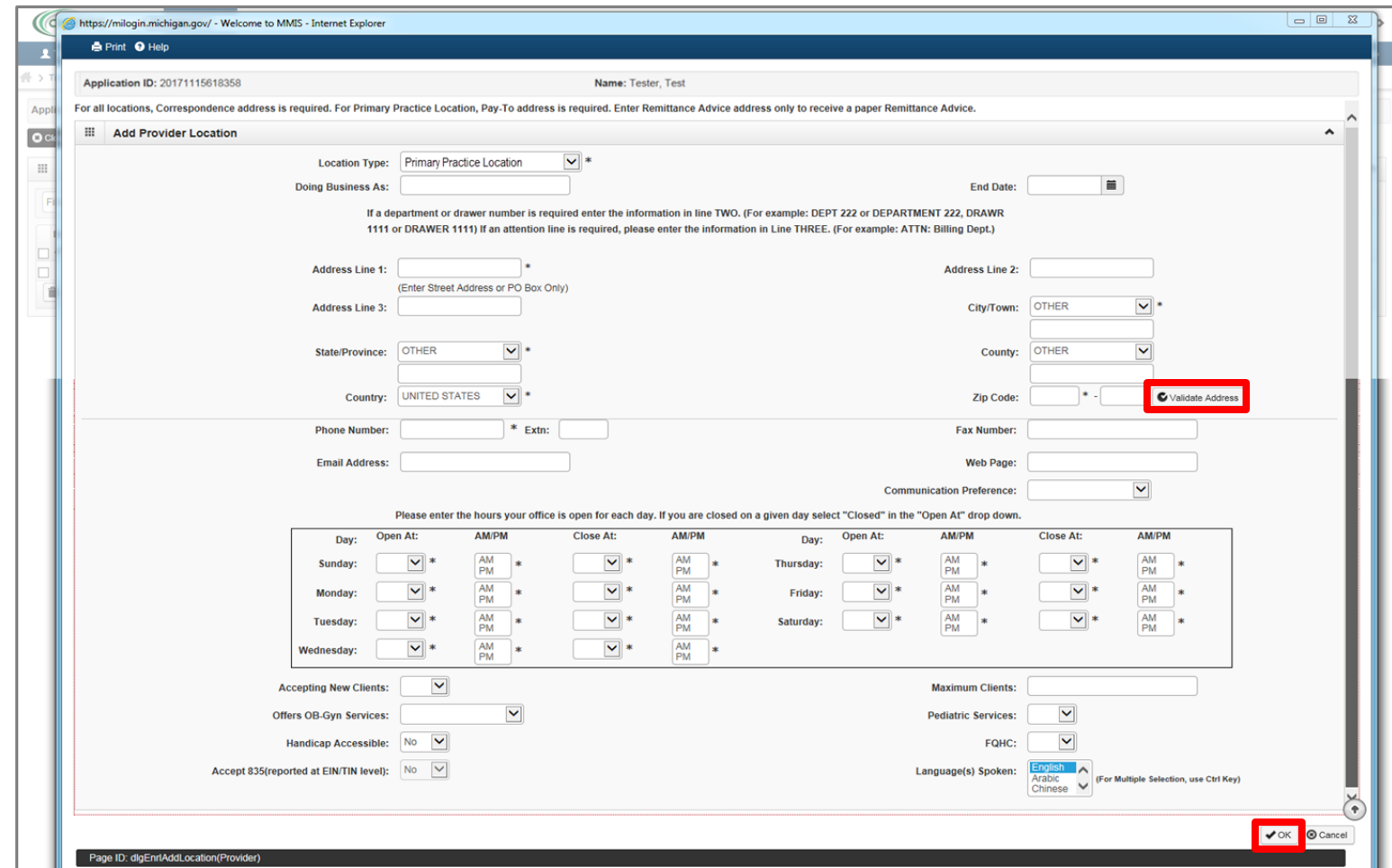

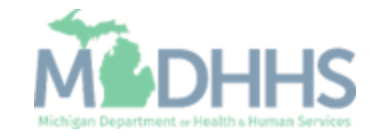

- **E** Click Primary Practice Location to add Pay-To address
	- (Note: Correspondence address is required for all locations. Enter the Remittance Advise address only to receive a paper Remittance Advice)

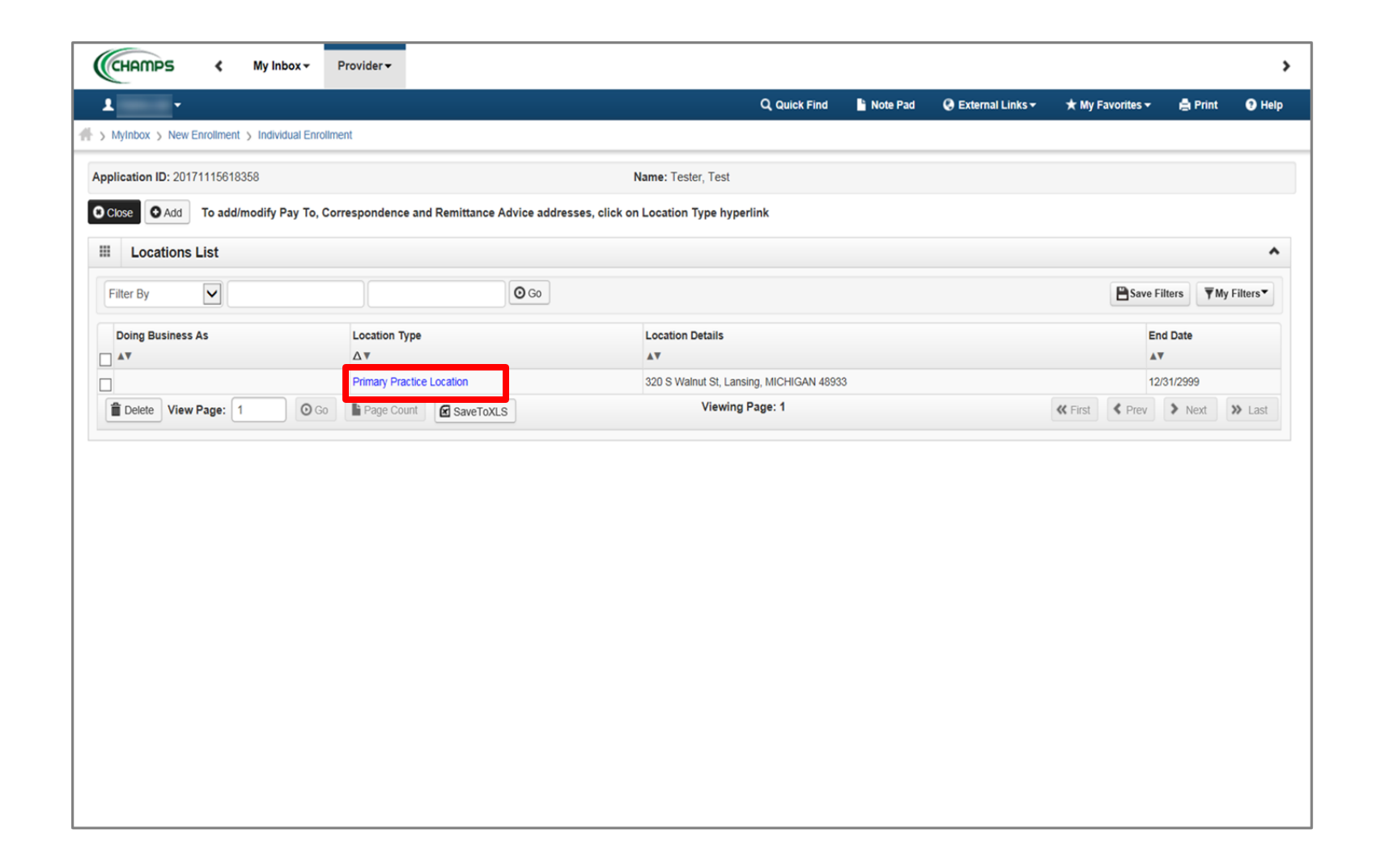

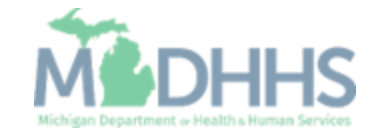

■ Click Add Address

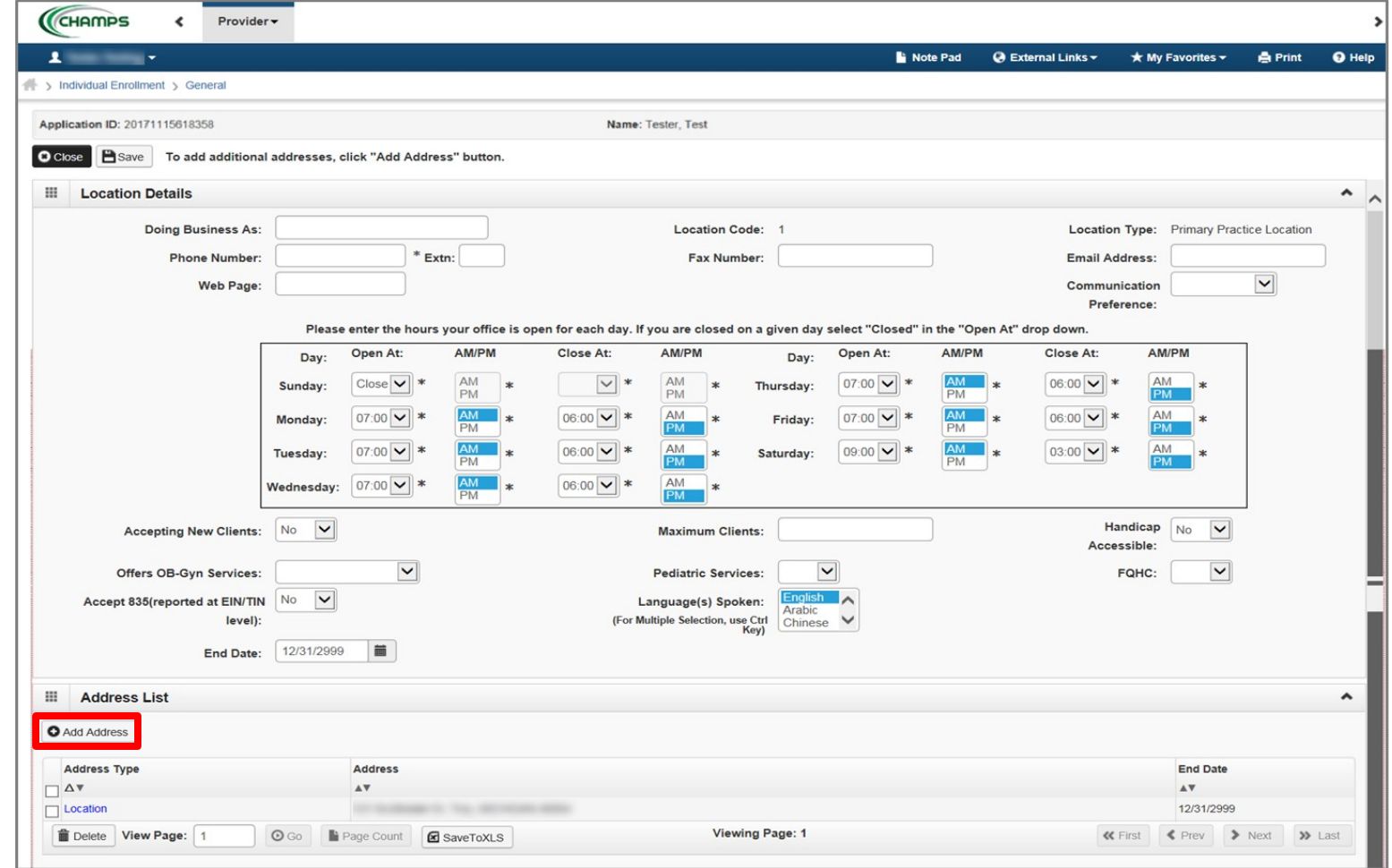

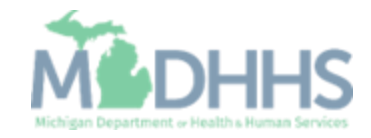

- **From the drop-down list,** select Type of Address
- Complete all fields marked with an asterisk (\*)
- **E** Click Validate Address
	- (Note: you should receive confirmation "Address Validation Successful")
- Click Ok

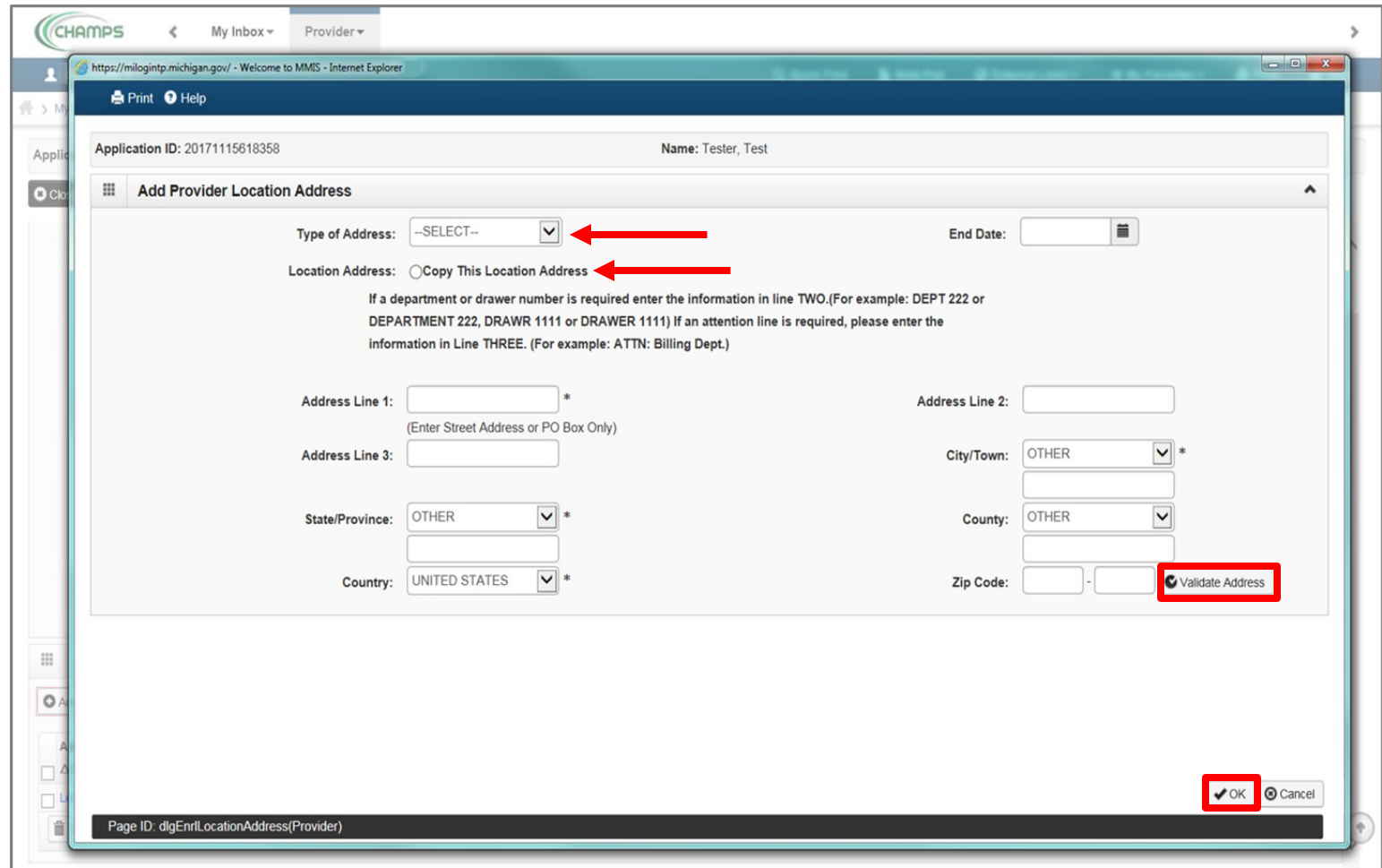

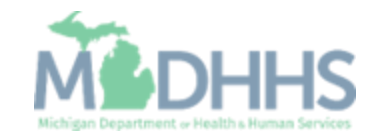

- **·** When all address locations are complete, click Save
	- (Note: If the address is the same you can click on the radio button that says, Copy This Location Address; example on the previous slide.)
- Click Close

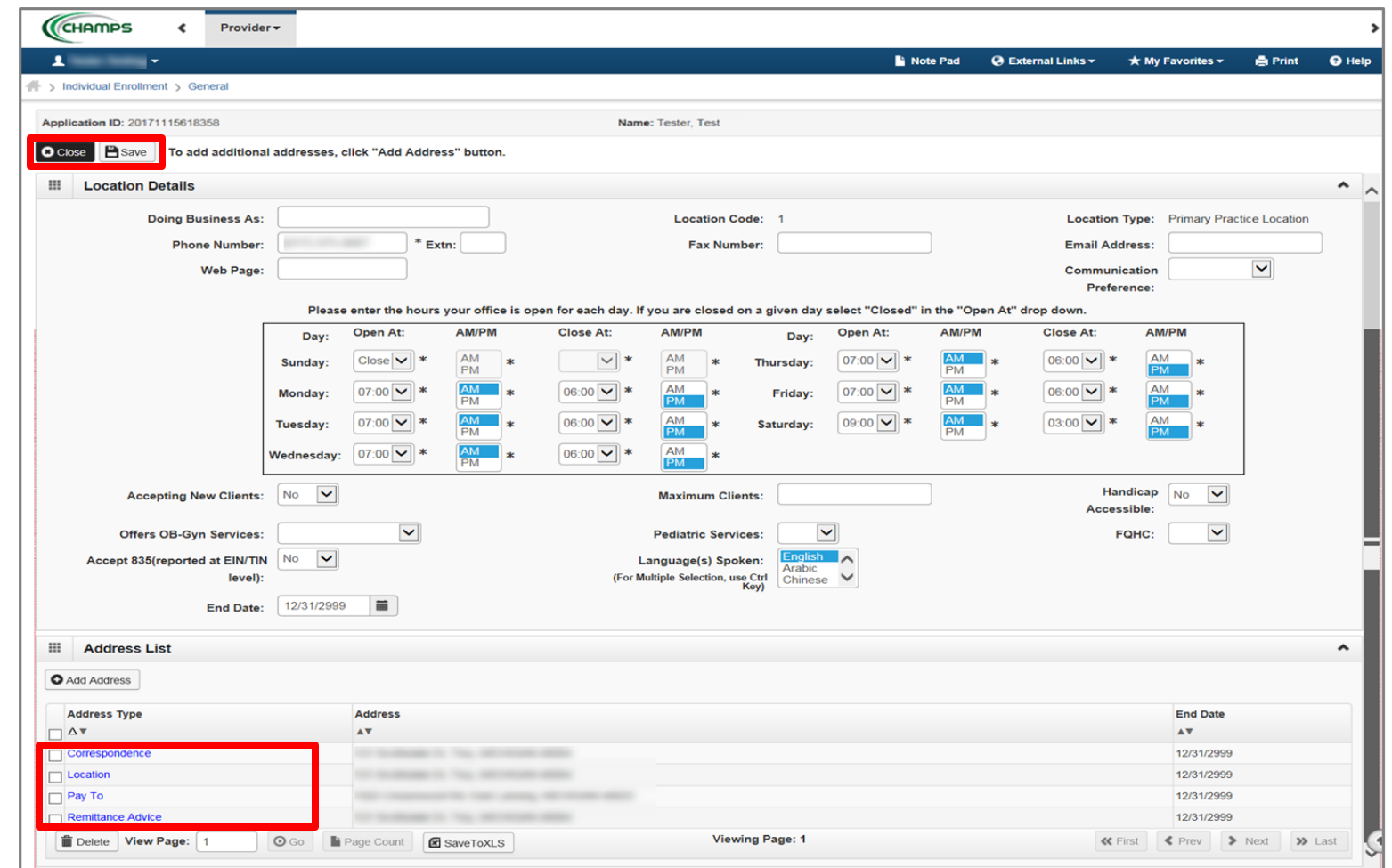

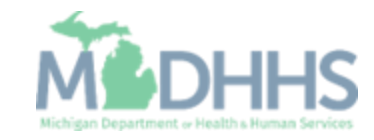

■ Click Close

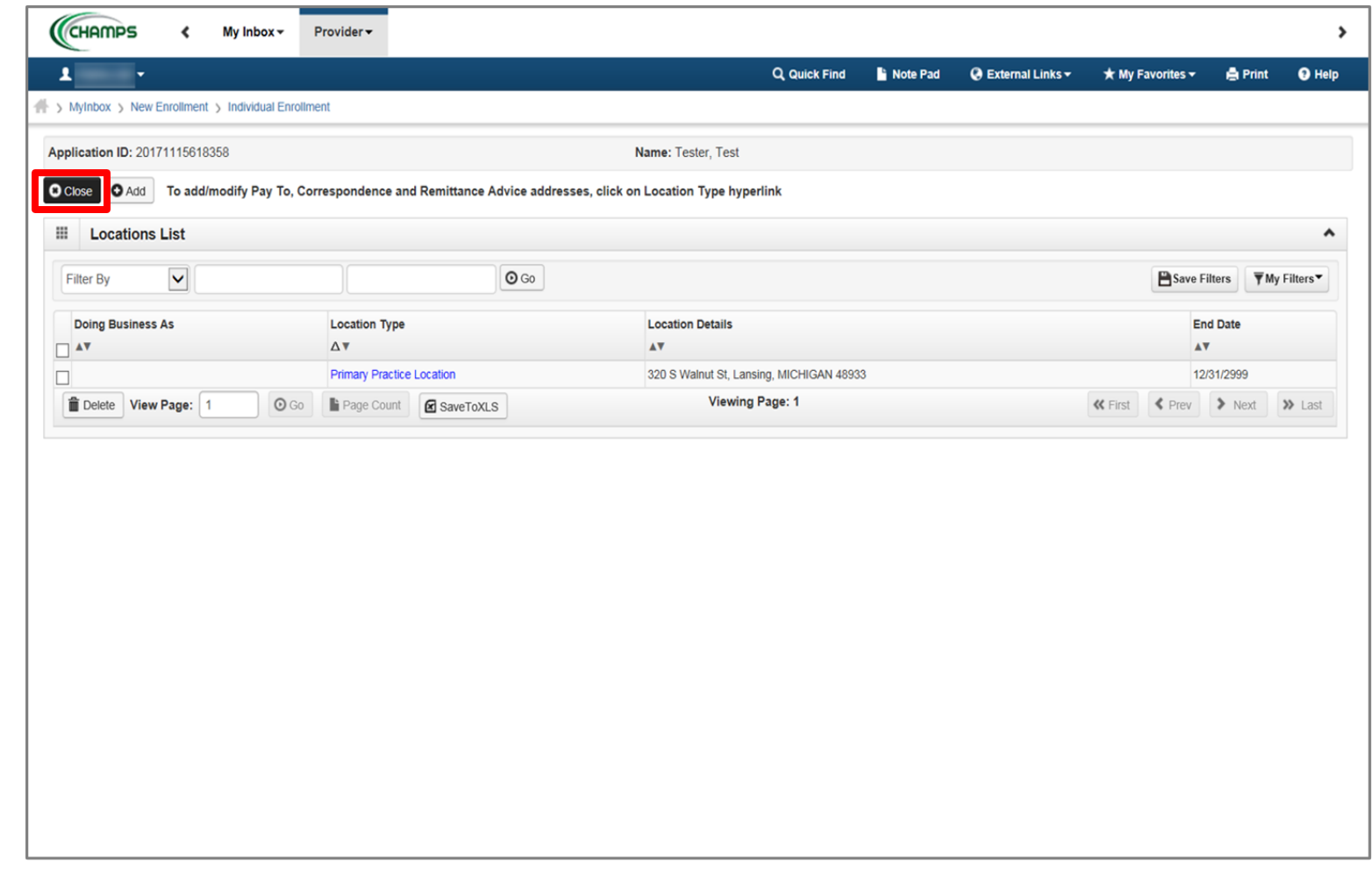

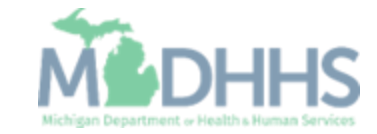

- Step 2 is complete
- Click on Step 3: Add **Specialties**

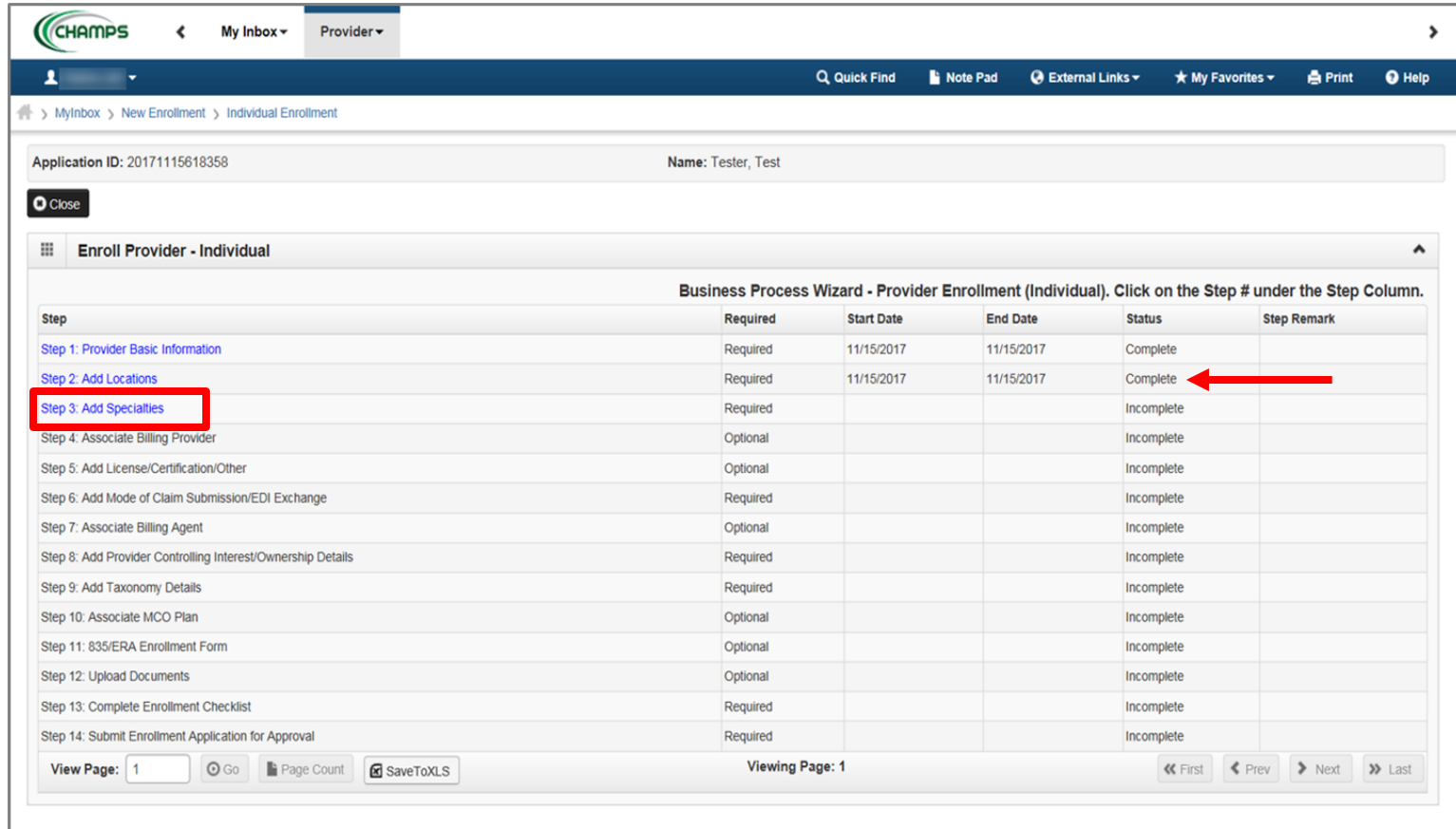

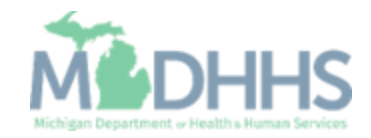
■ Click Add

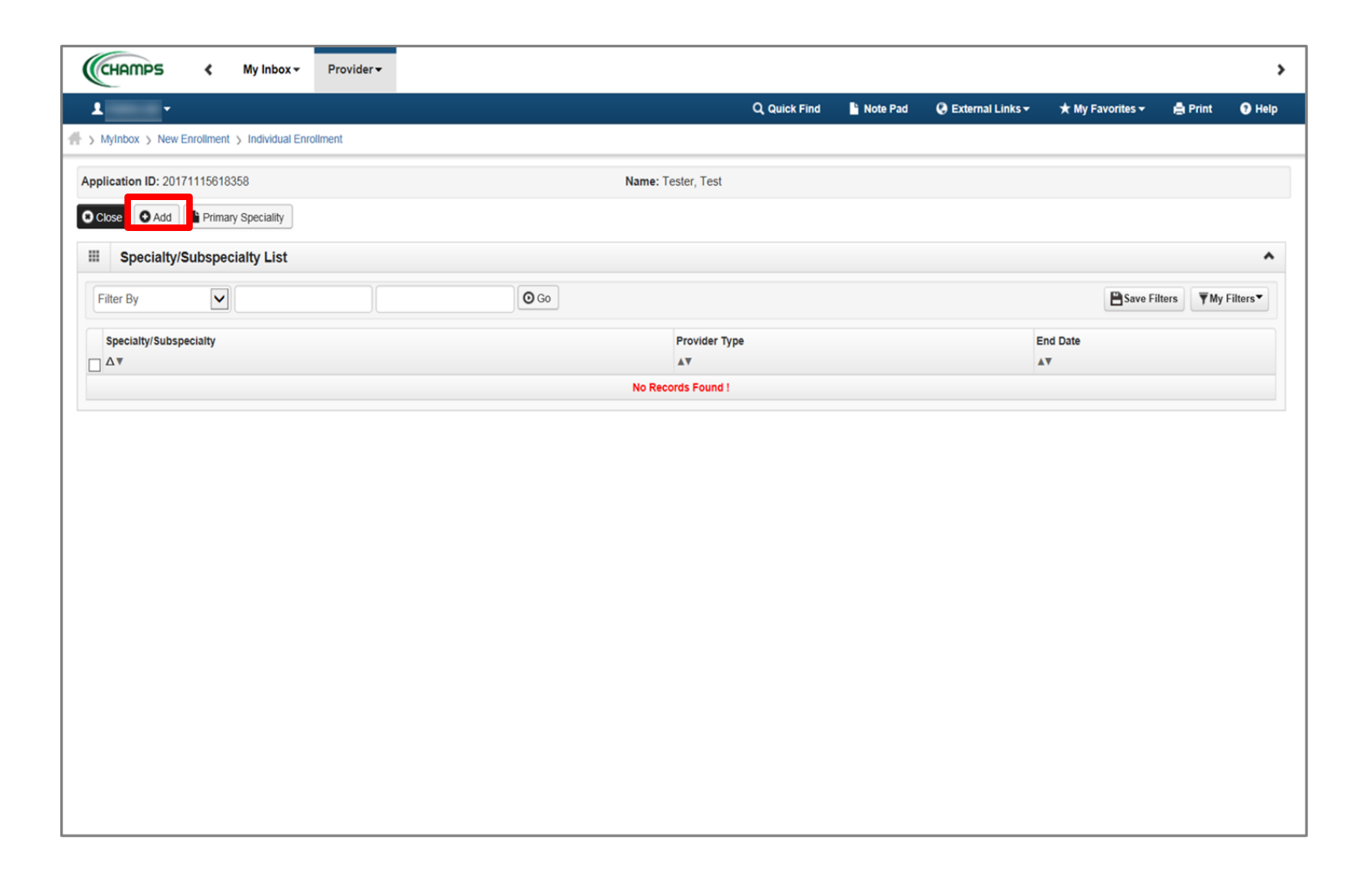

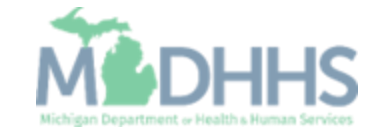

- **•** Choose the appropriate Location, Provider Type, and **Specialty** 
	- (Note: There is no need to fill in an End Date)
- **•** Depending on the Specialty chosen, Available Subspecialties will populate

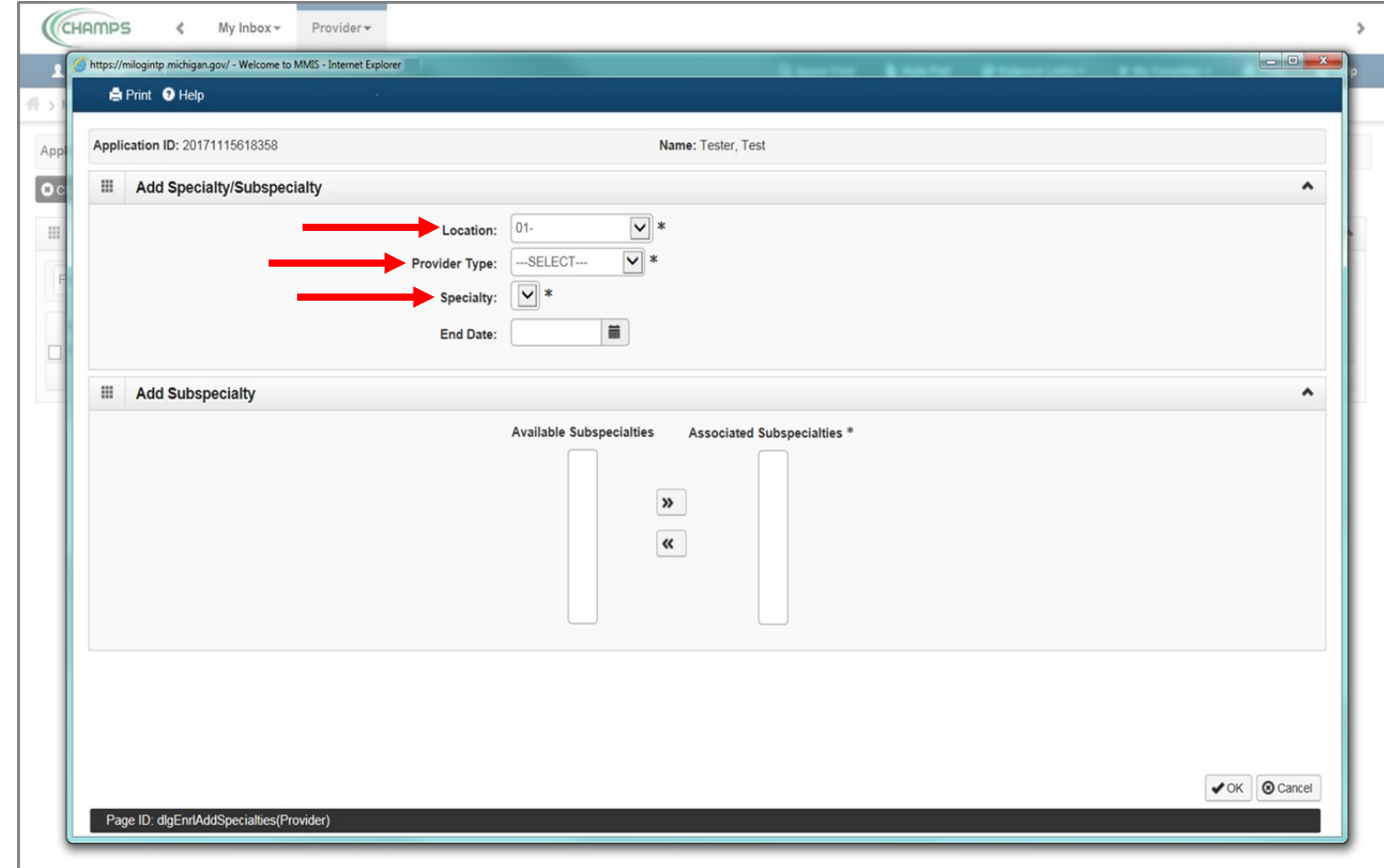

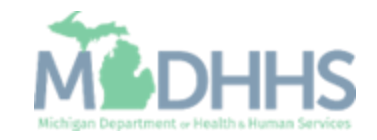

- **B** Select the Specialty
- **•** Dependent on the Specialty, select the appropriate board information

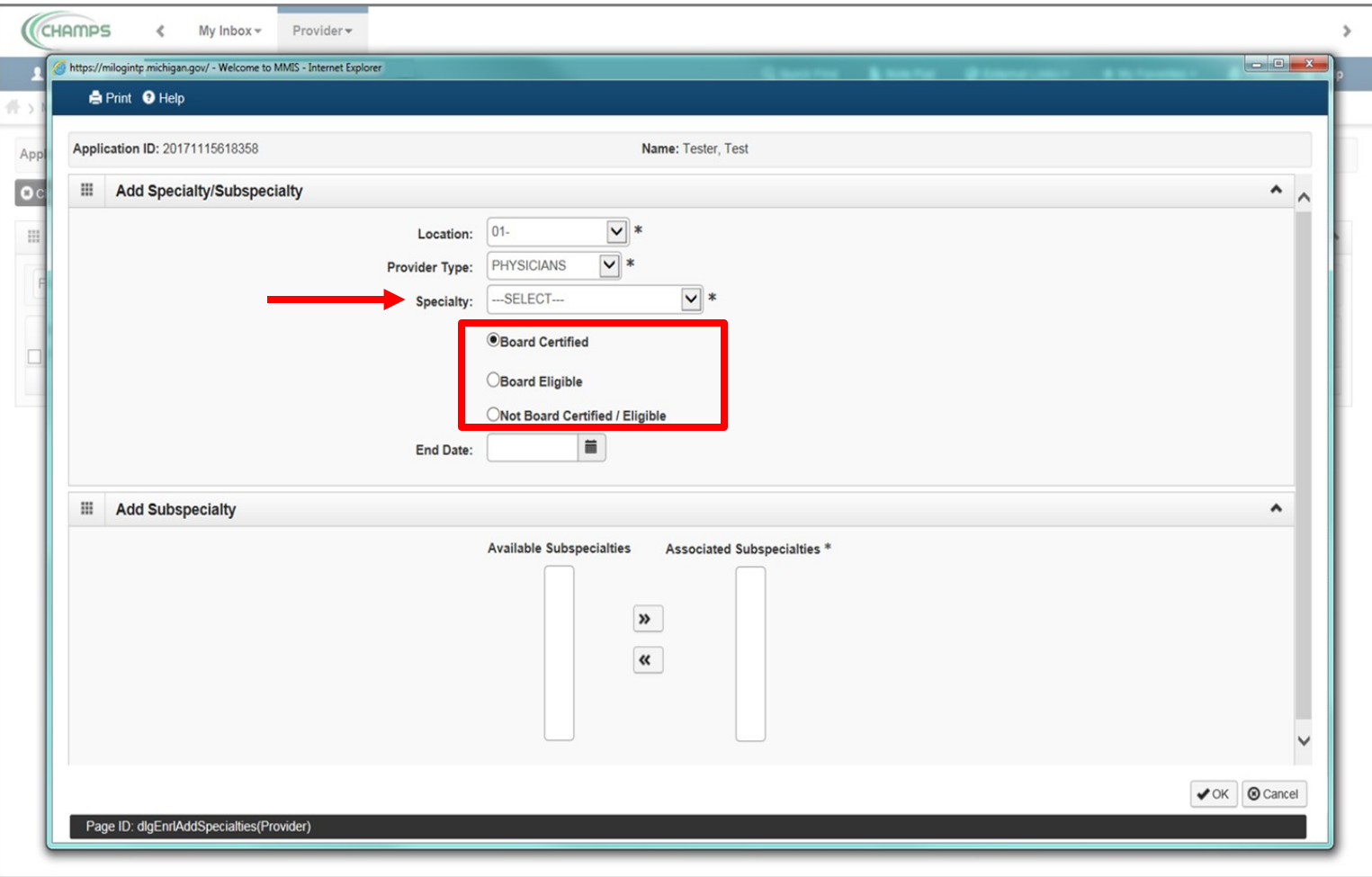

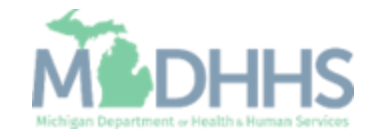

- **■** When Provider Type and Specialty have been chosen, the available subspecialties will be listed
- **E** Select Available Subspecialties, click >> to add to Associated Subspecialties list
- **■** When complete, click Ok

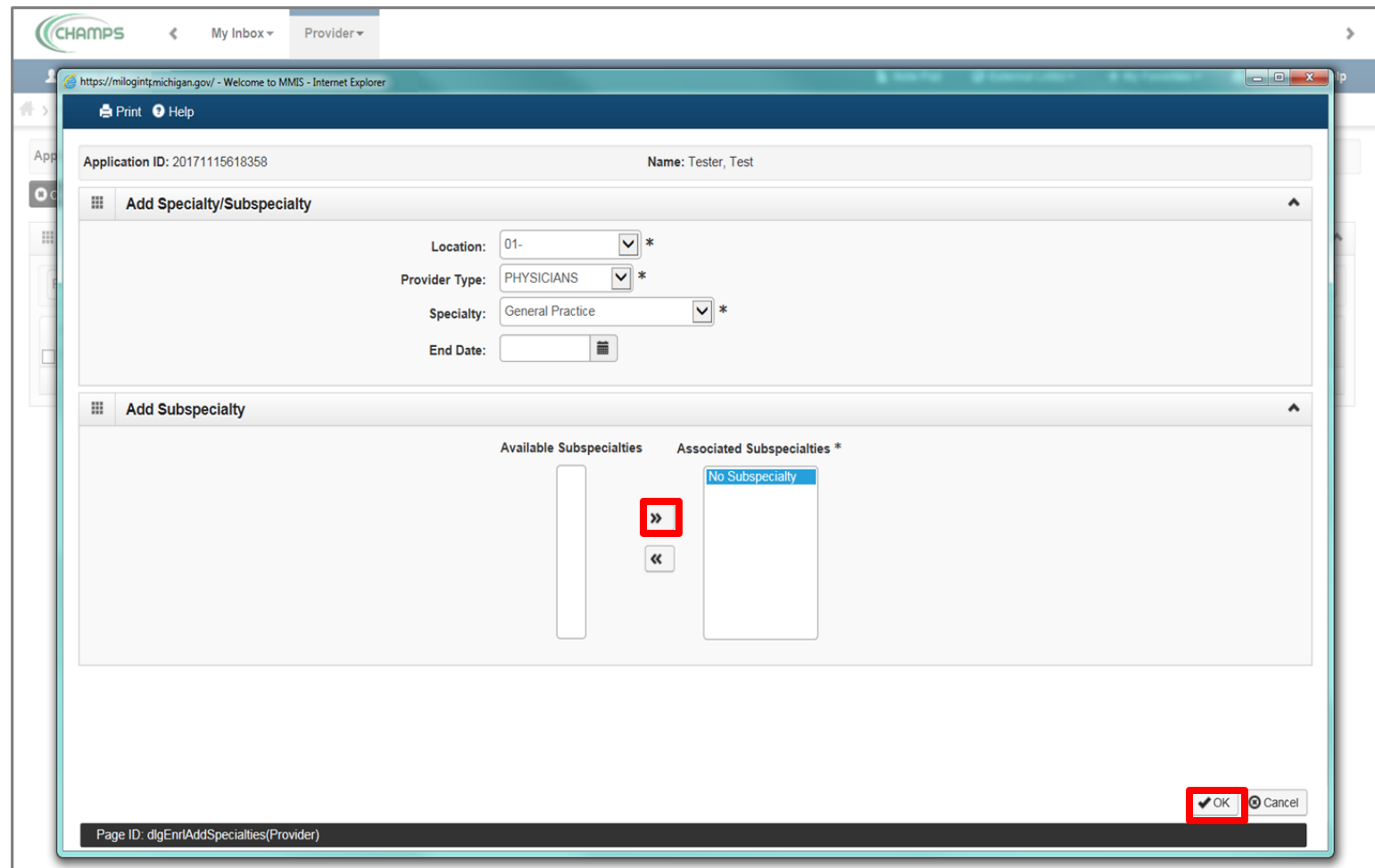

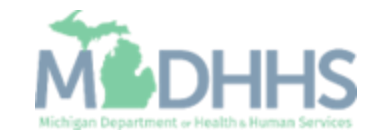

■ Once all Specialties/Subspecialties have been added, click Primary Specialty

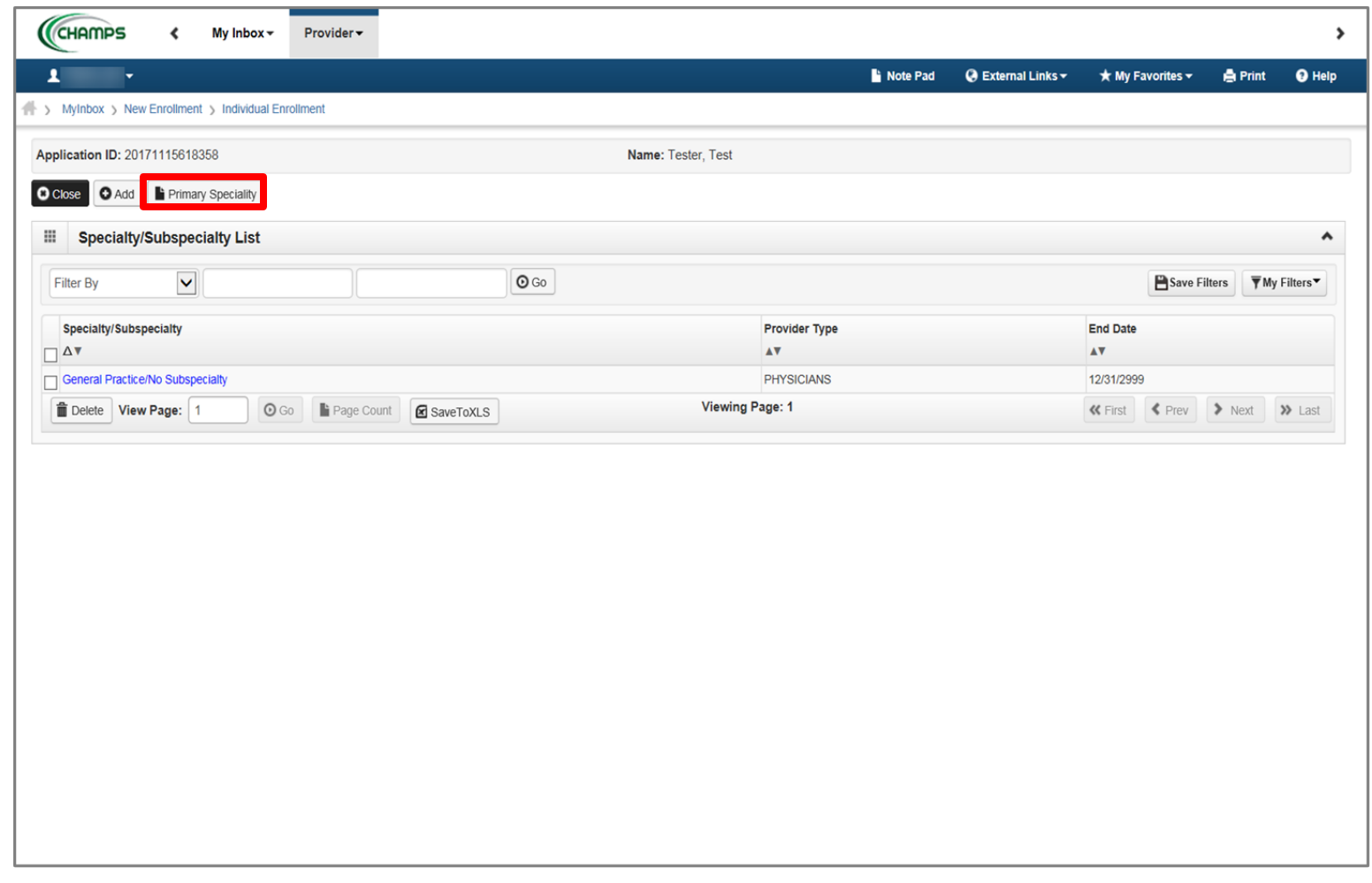

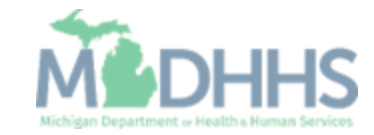

- **Choose Primary** Specialty/Subspecialty from the drop-down list of already added specialties
- **BEDECT YES If Board Certified** or Board Eligible
- **Enter Start Date**
- Click Save
- Click Close

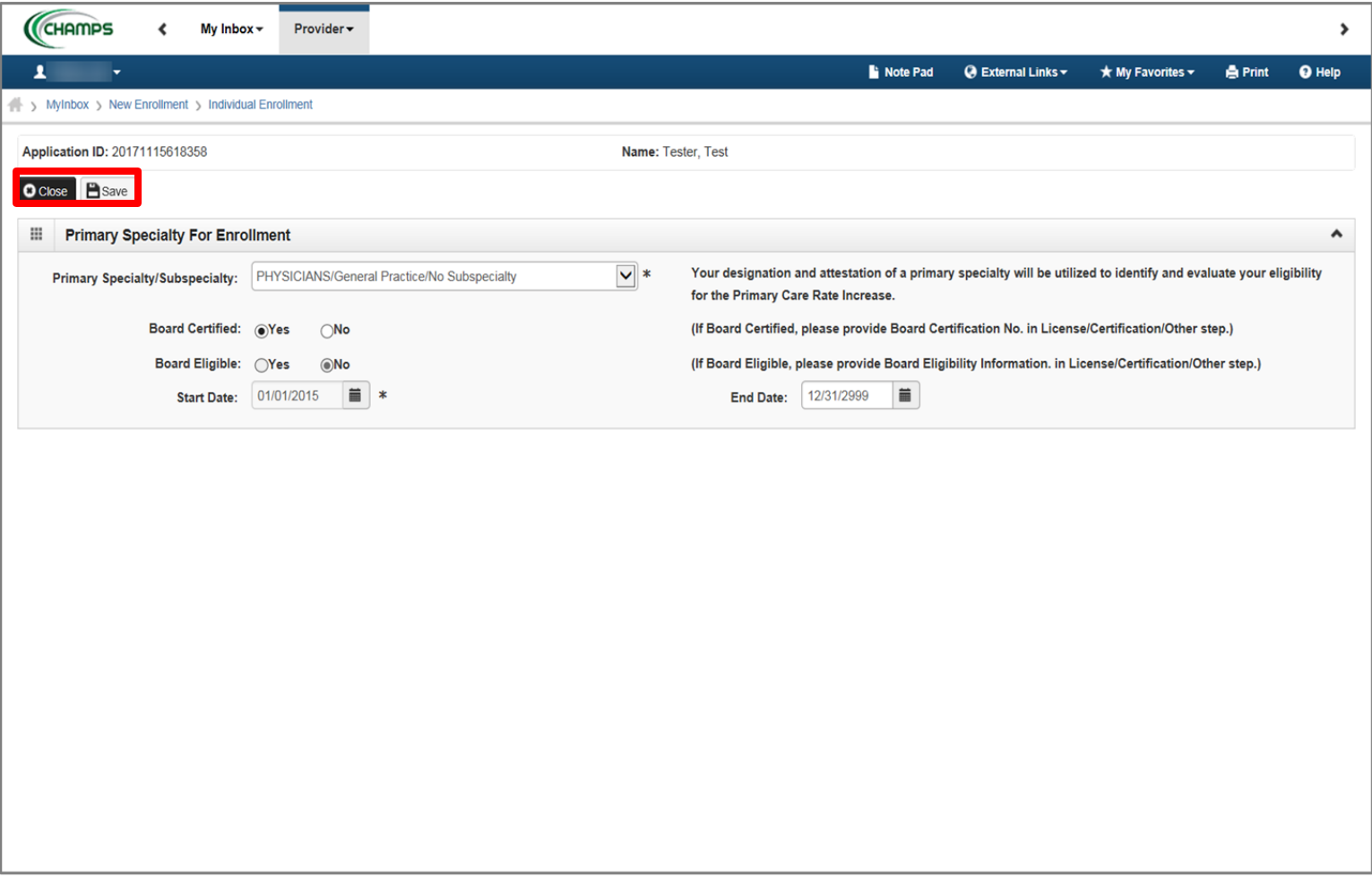

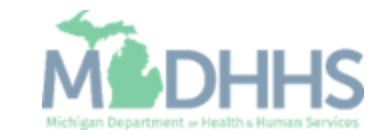

**T** To return to the enrollment steps, click Close

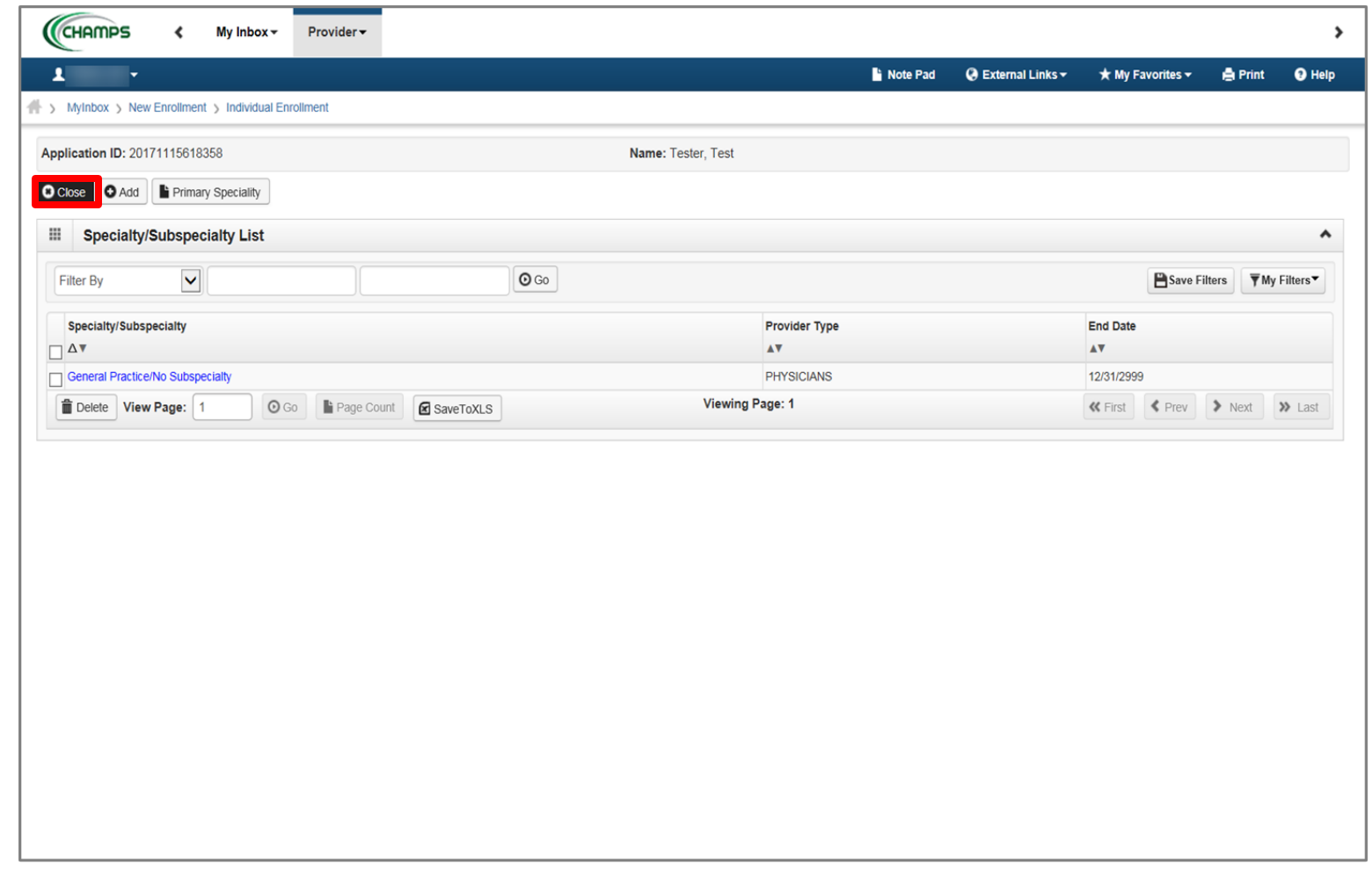

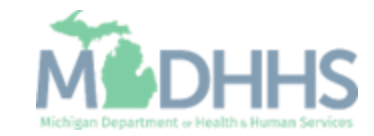

- Step 3 is complete
- **E** Click on Step 4: Associate Billing Provider

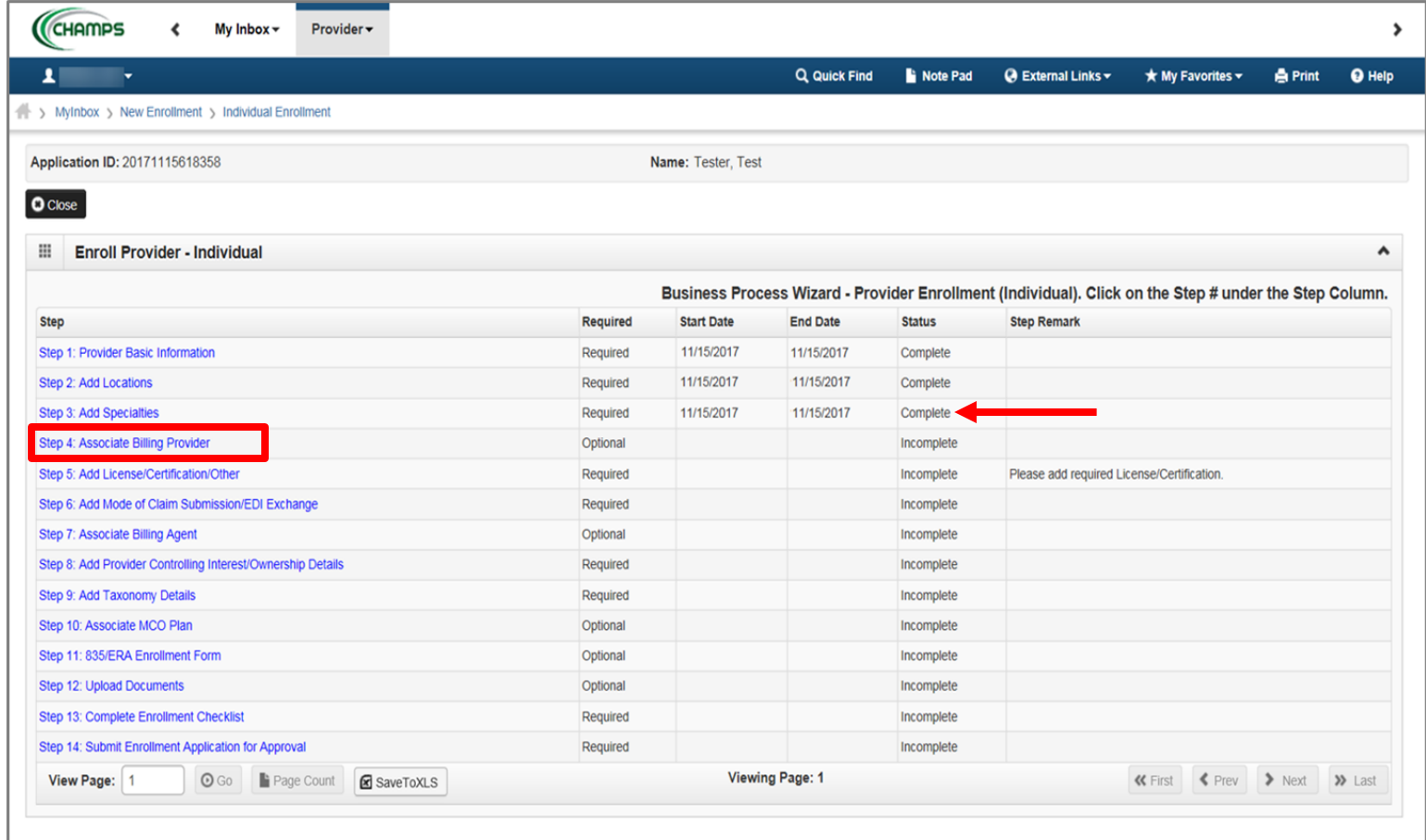

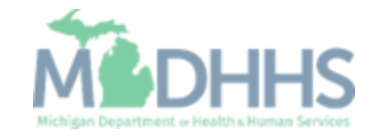

■ Click Add

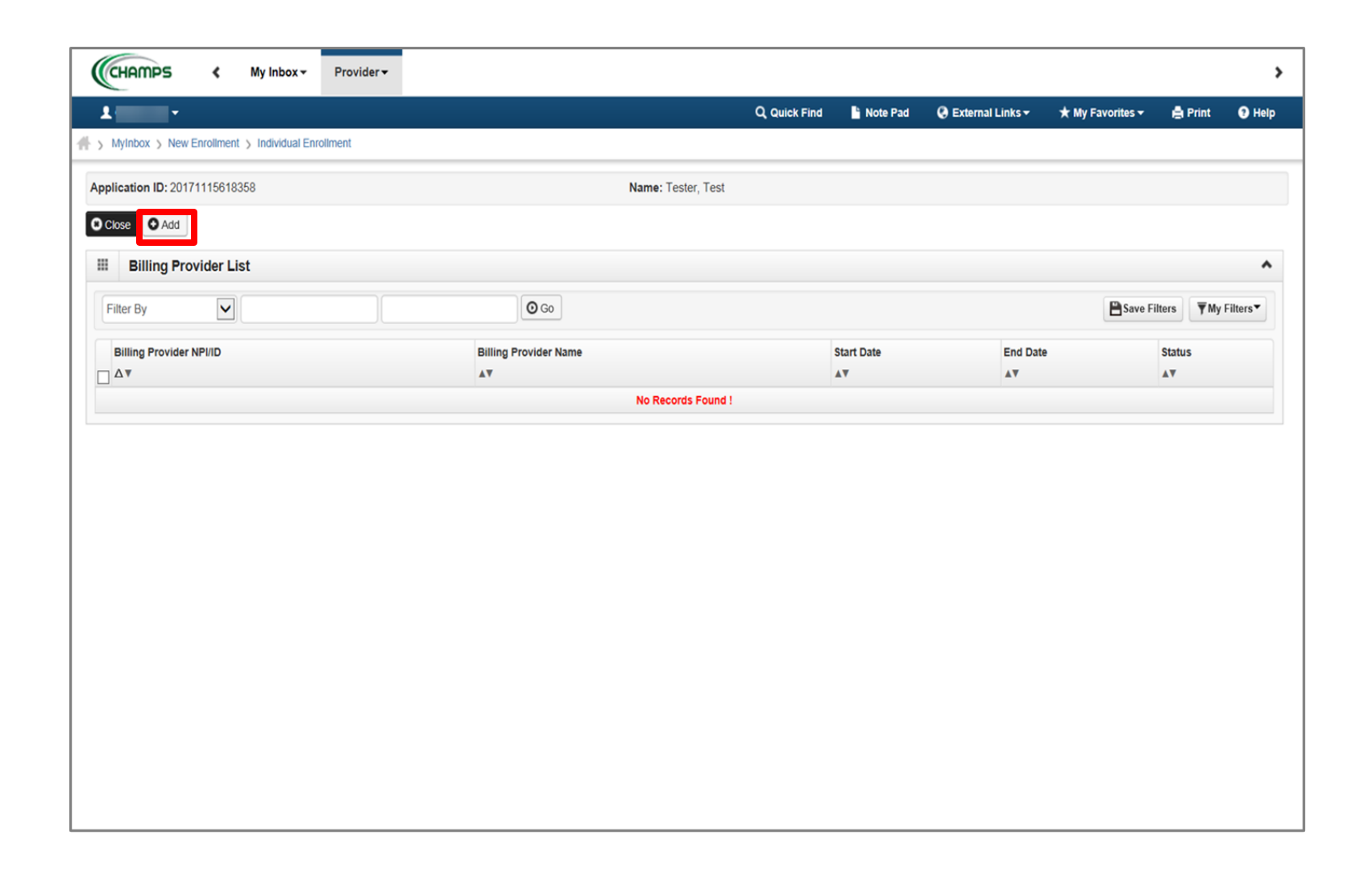

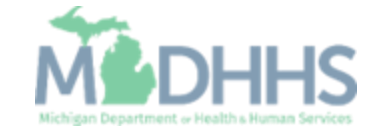

- **EXECOMPLE COMPLETE** Complete all fields marked with an asterisk (\*)
- **E** Click Confirm Provider; Provider Name will populate
- Click Ok

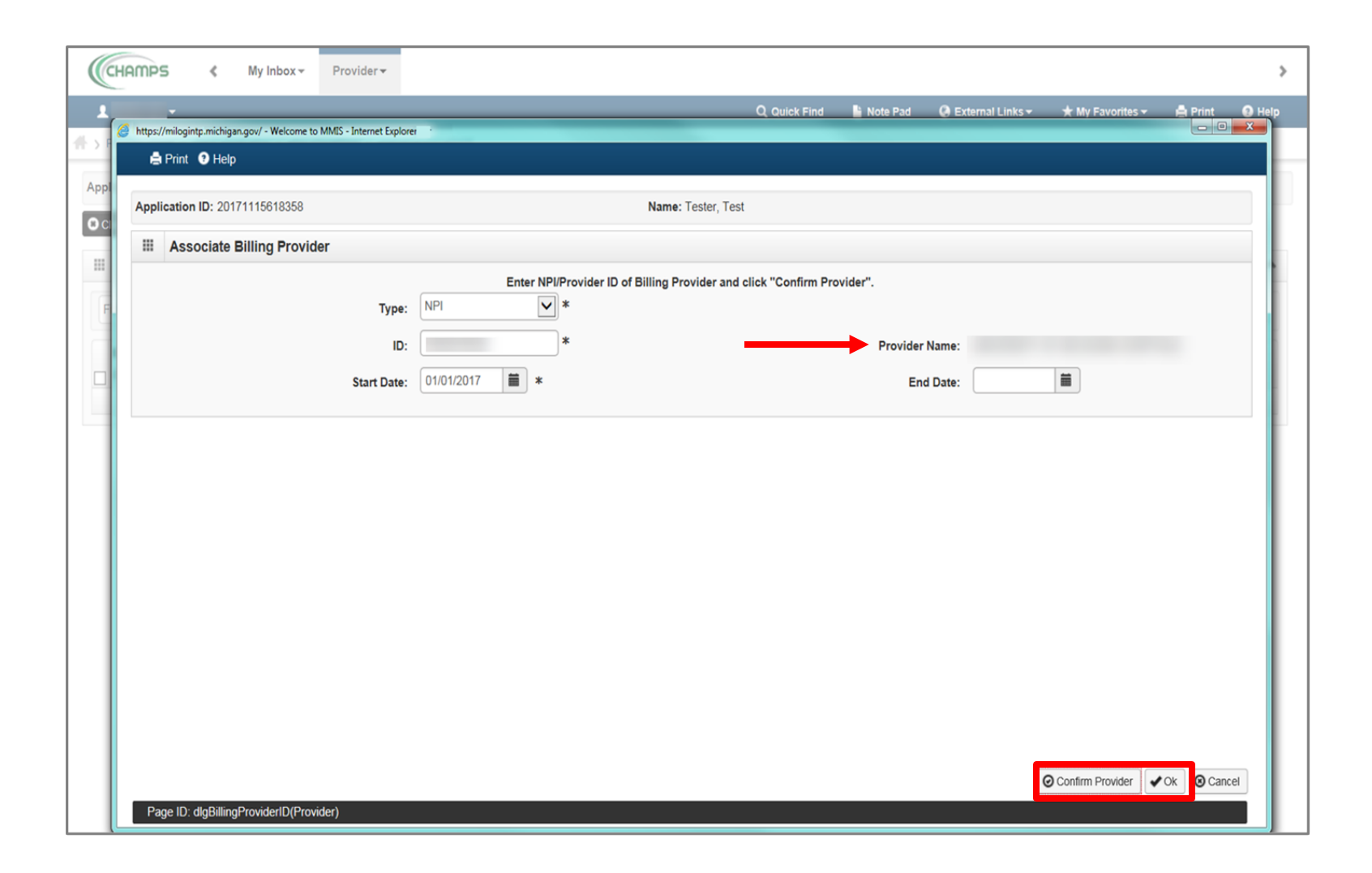

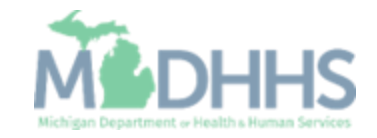

- **The associated provider(s)** information is now listed under the Billing Provider List
- Click Close

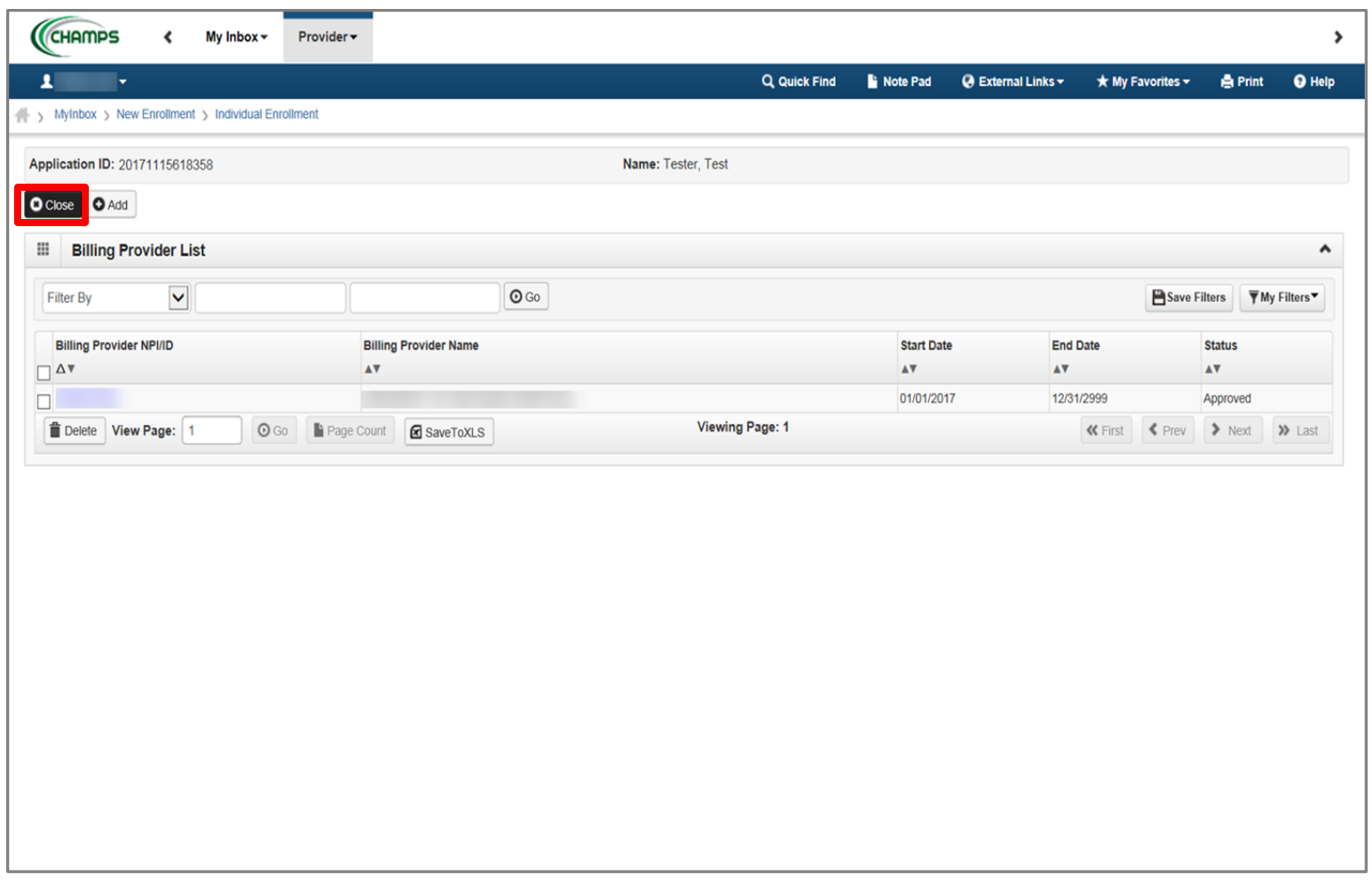

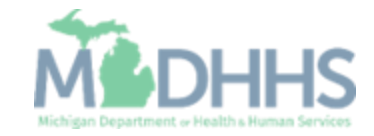

- **EXECUTE:** Step 4 is complete
- **Click on Step 5: Add** License/Certification/Other

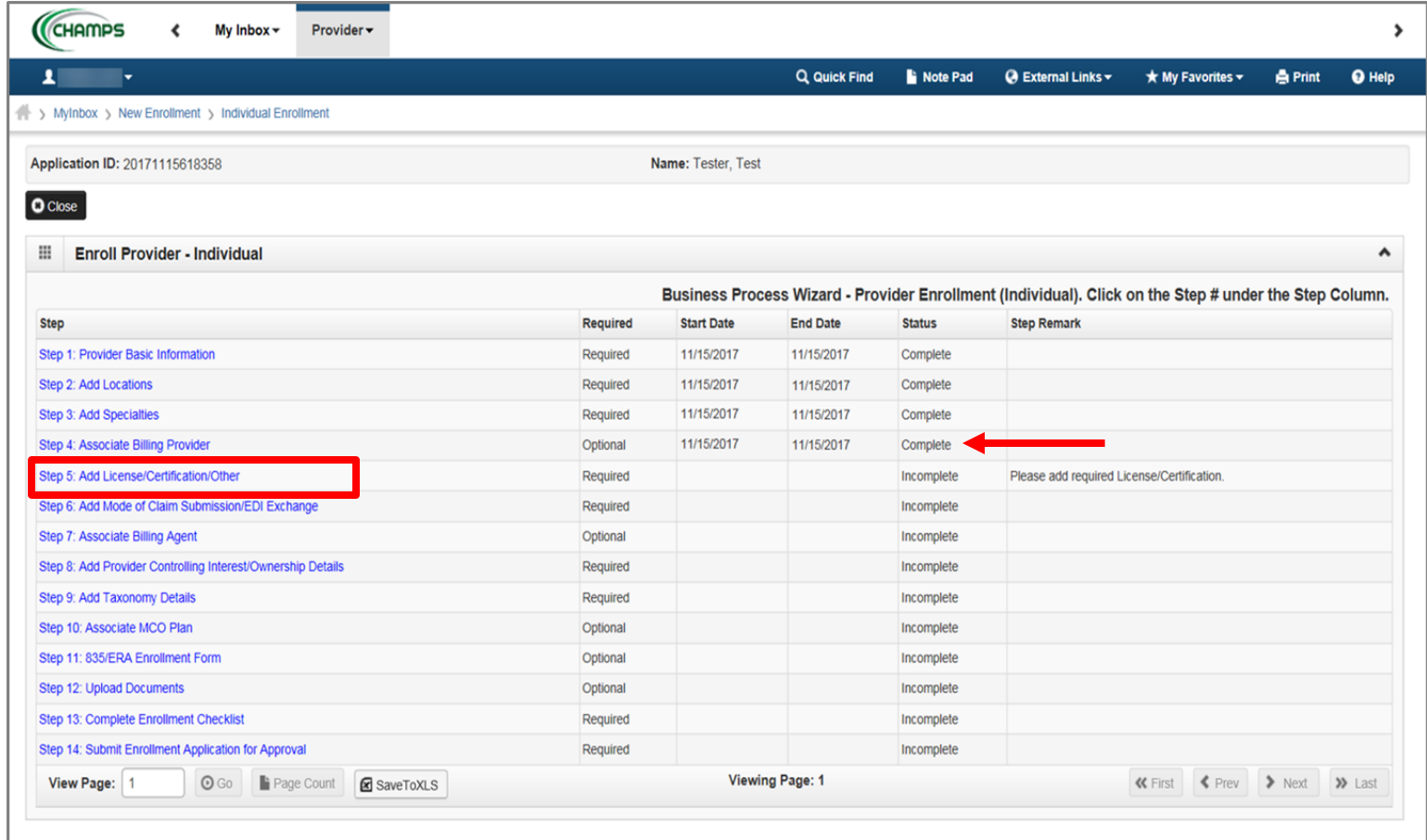

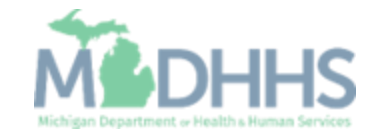

■ Click Add

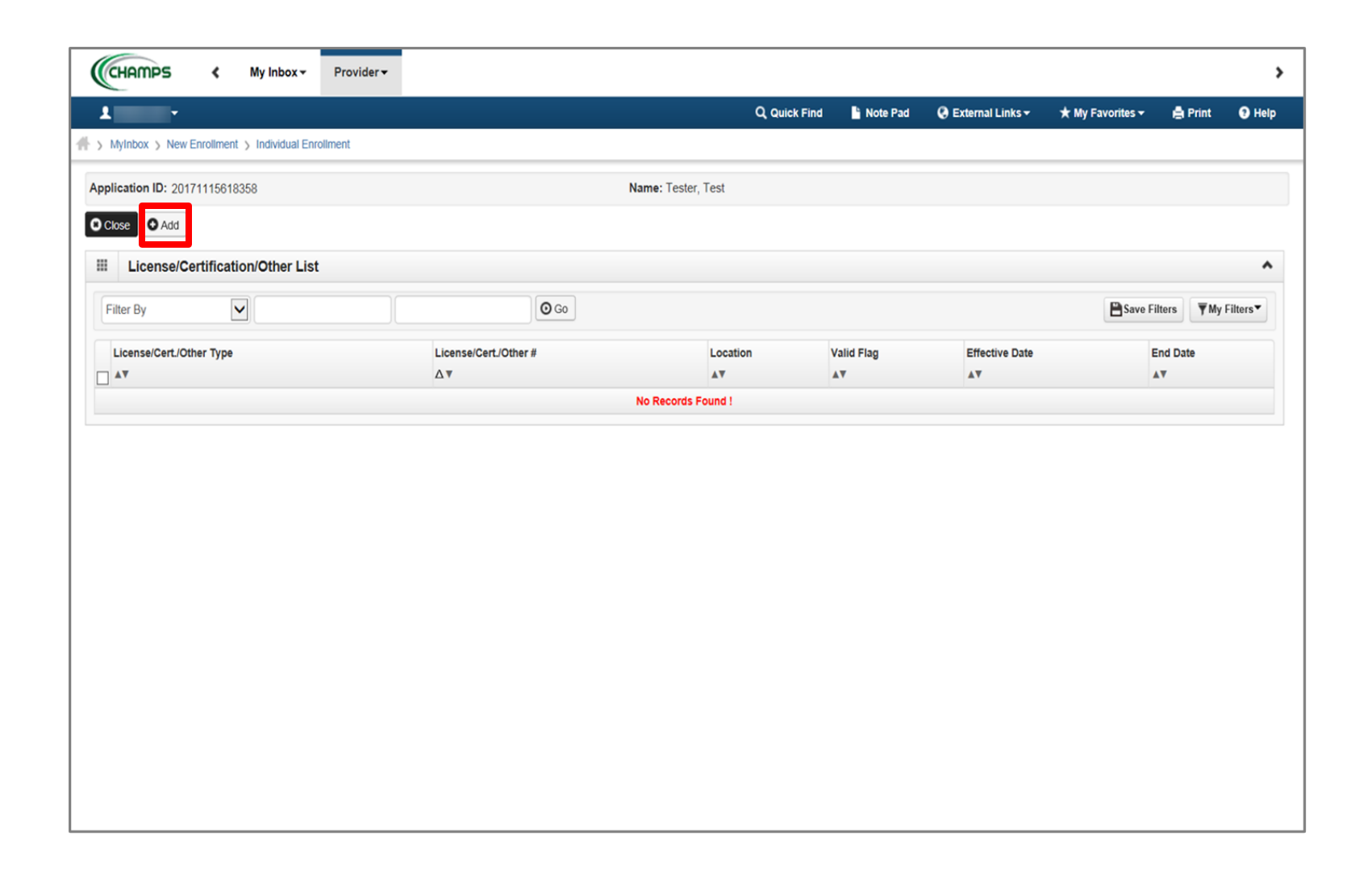

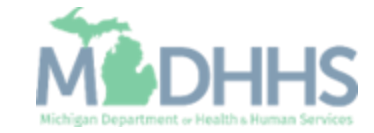

- Complete all fields marked with an asterisk (\*)
- Click Confirm License/Certification/Other
- Click Ok

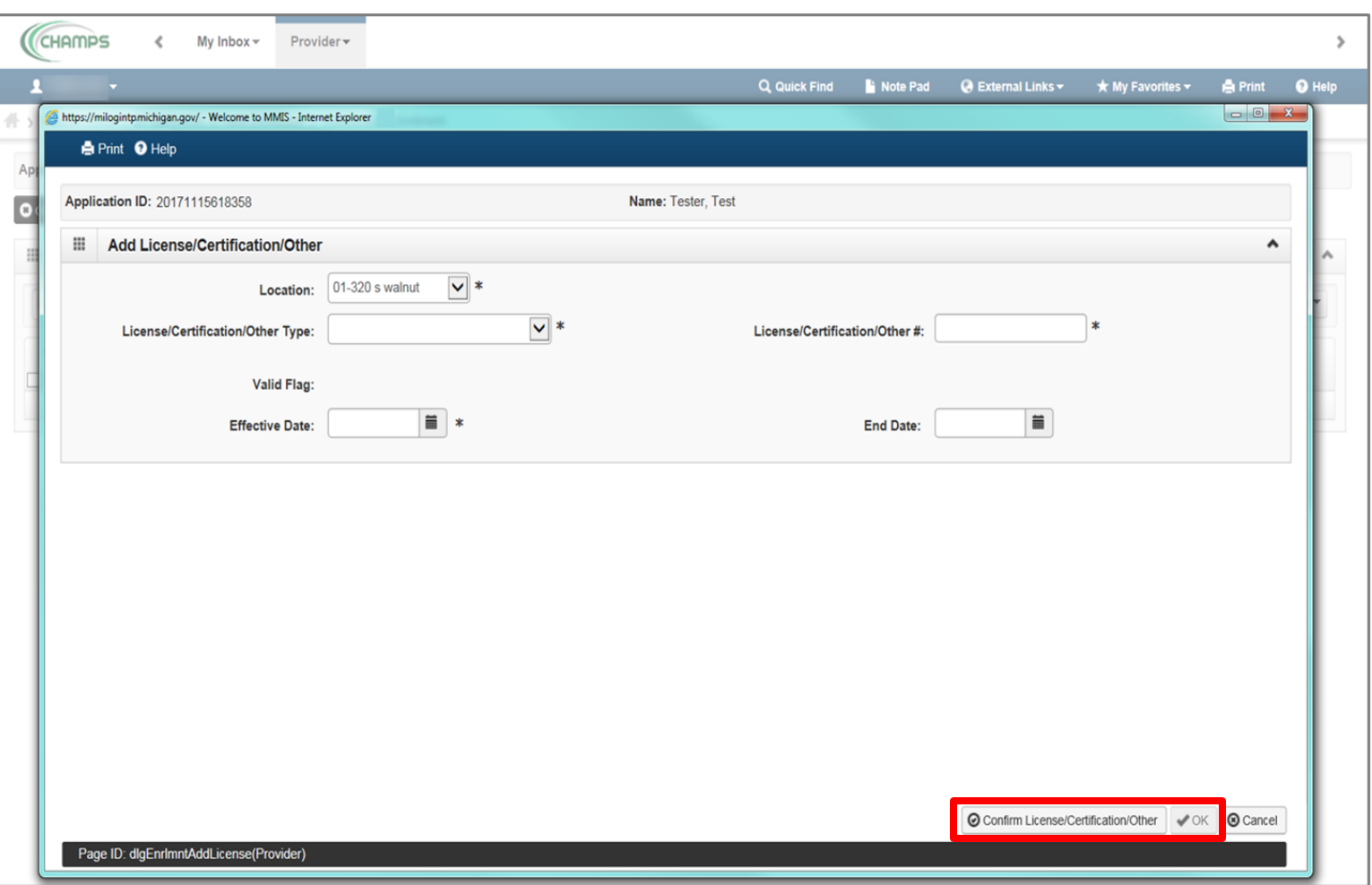

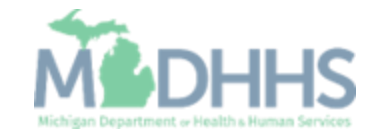

▪ The

License/Certification/Other information will now be displayed

- To add additional License/Certification repeat the same process
- Click Close

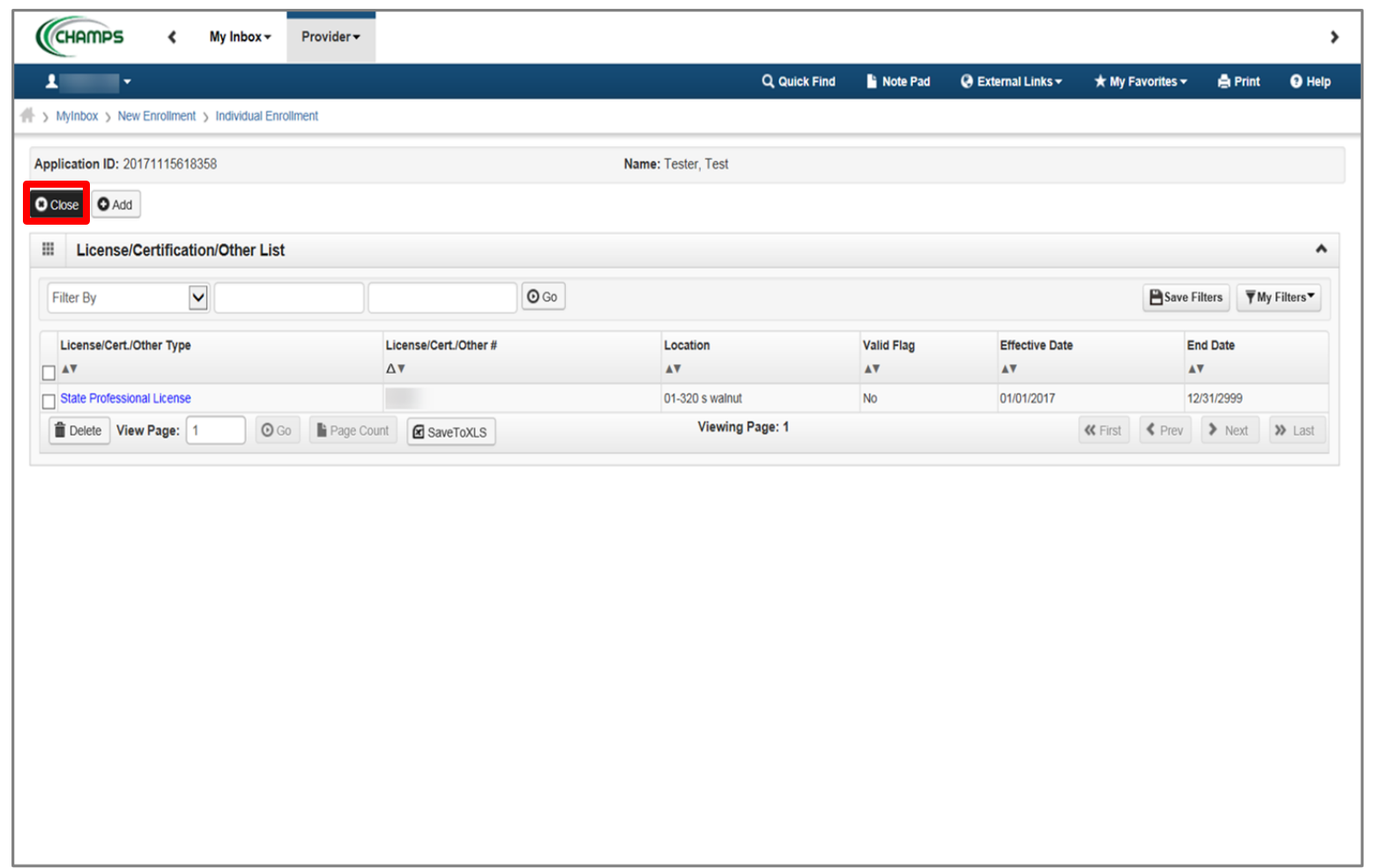

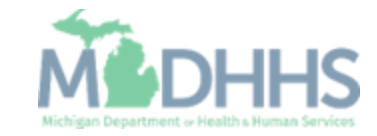

- Step 5 is complete
- Click on Step 6: Add Mode of Claim Submission/EDI Exchange

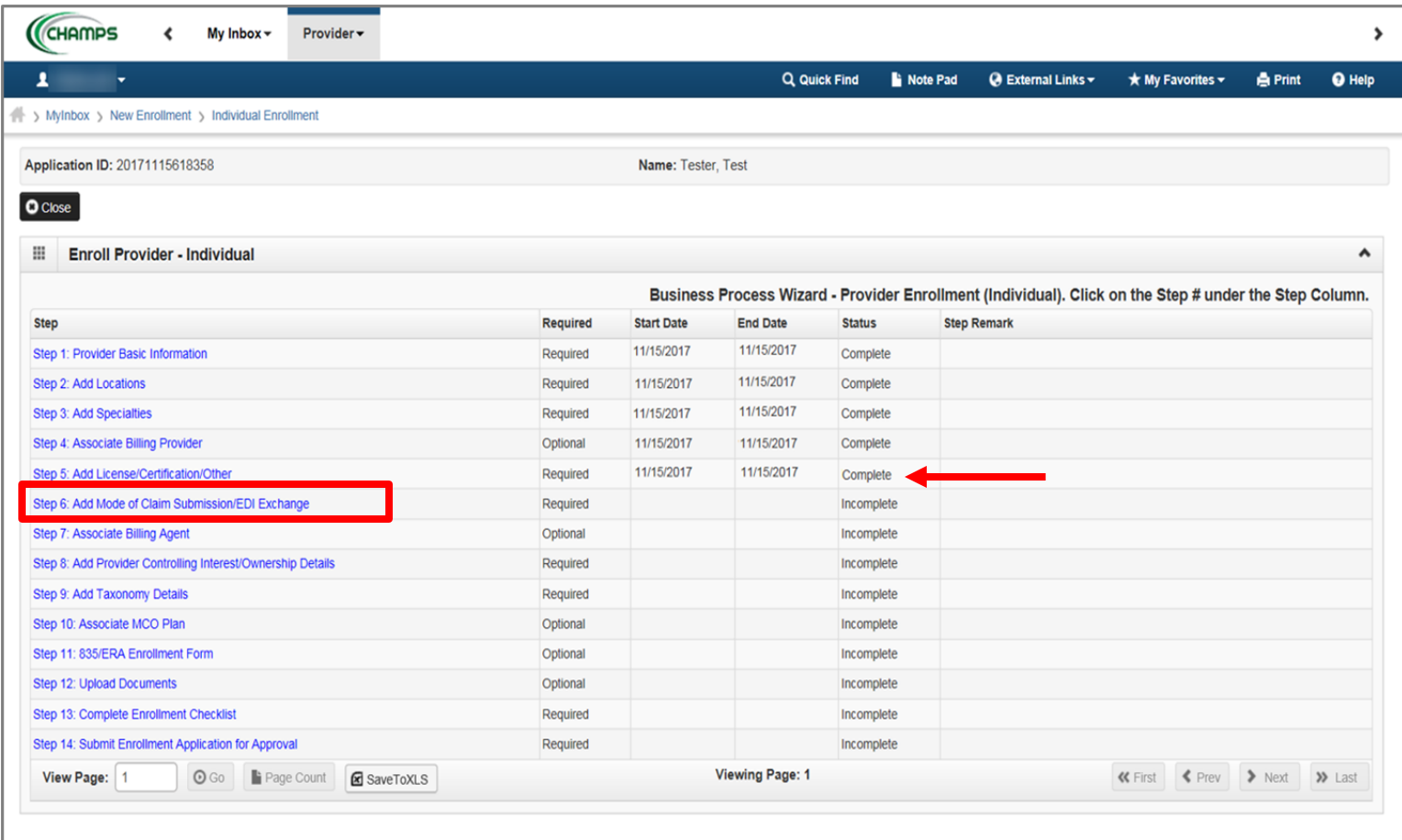

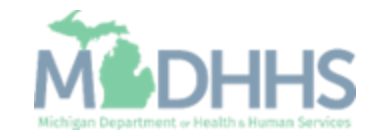

- **Under EDI exchange select** the appropriate claim submission method(s)
- **Under Other Claims** Submission select the appropriate claim submission method(s)
- Click Ok

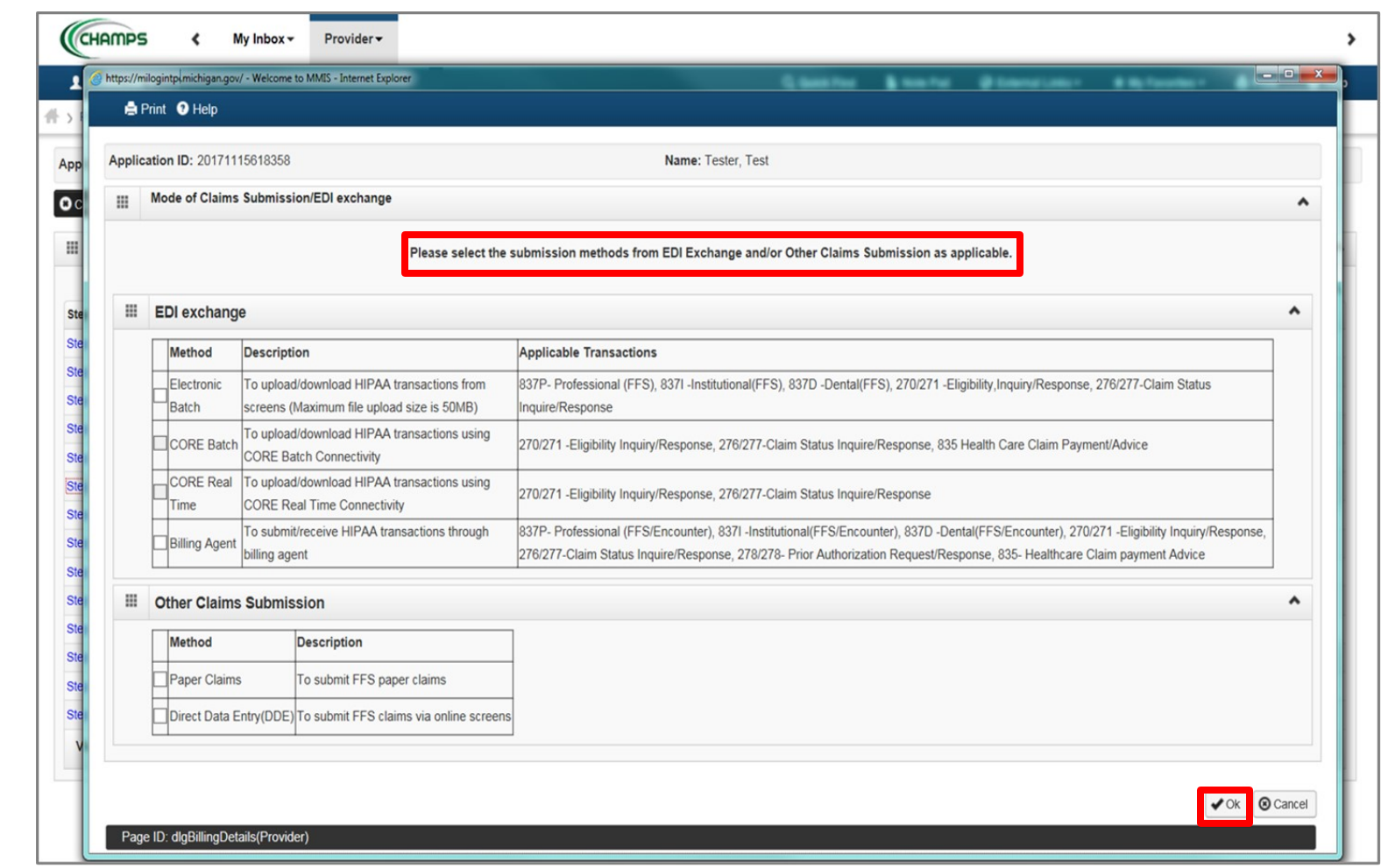

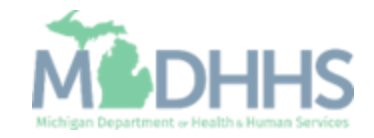

- Step 6 is complete
- **E** Click on Step 7: Associate Billing Agent

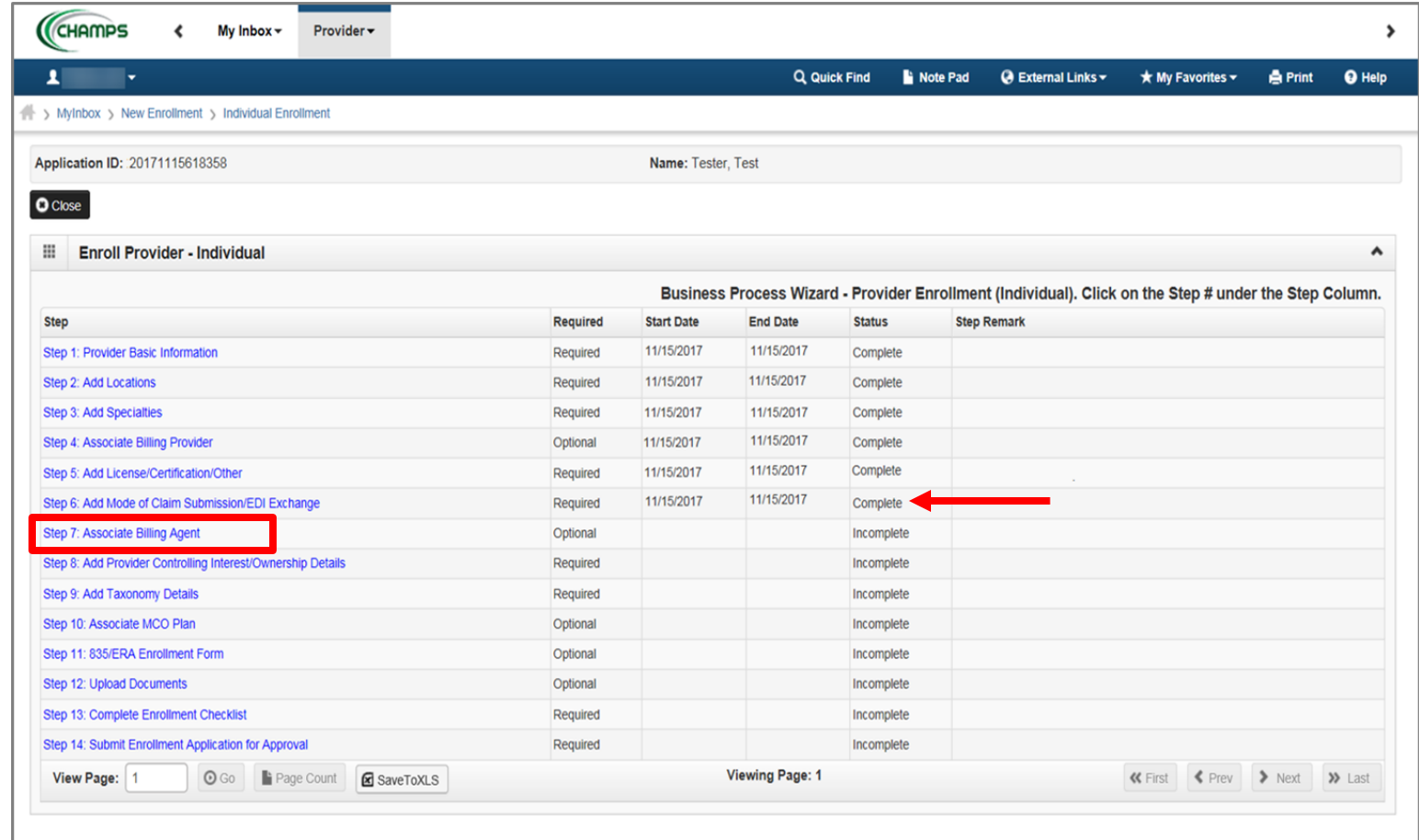

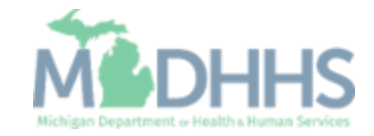

■ Click Add

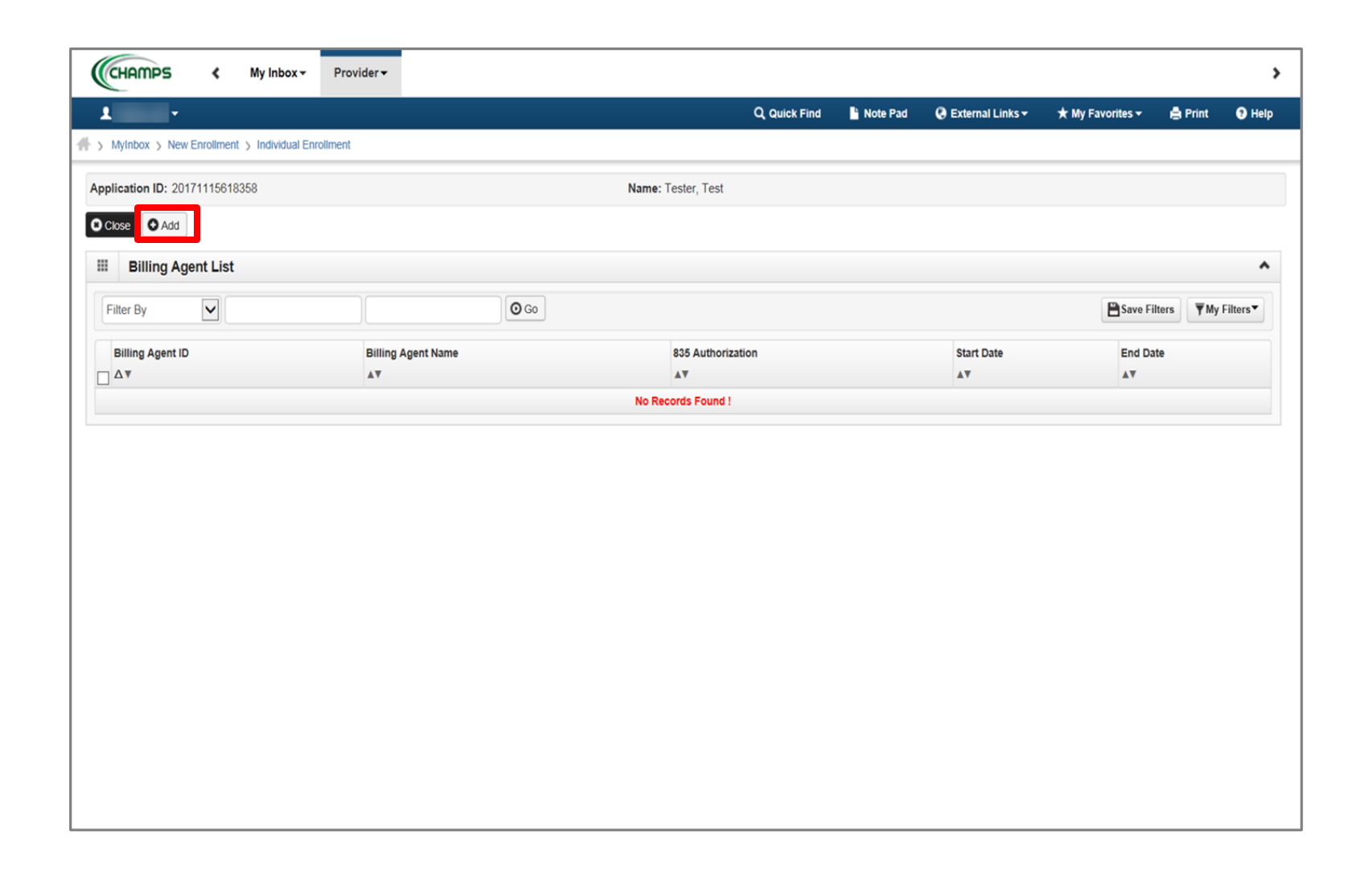

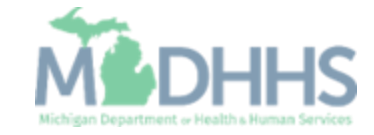

**To locate Billing Agent** information, click Confirm/Search Billing Agent

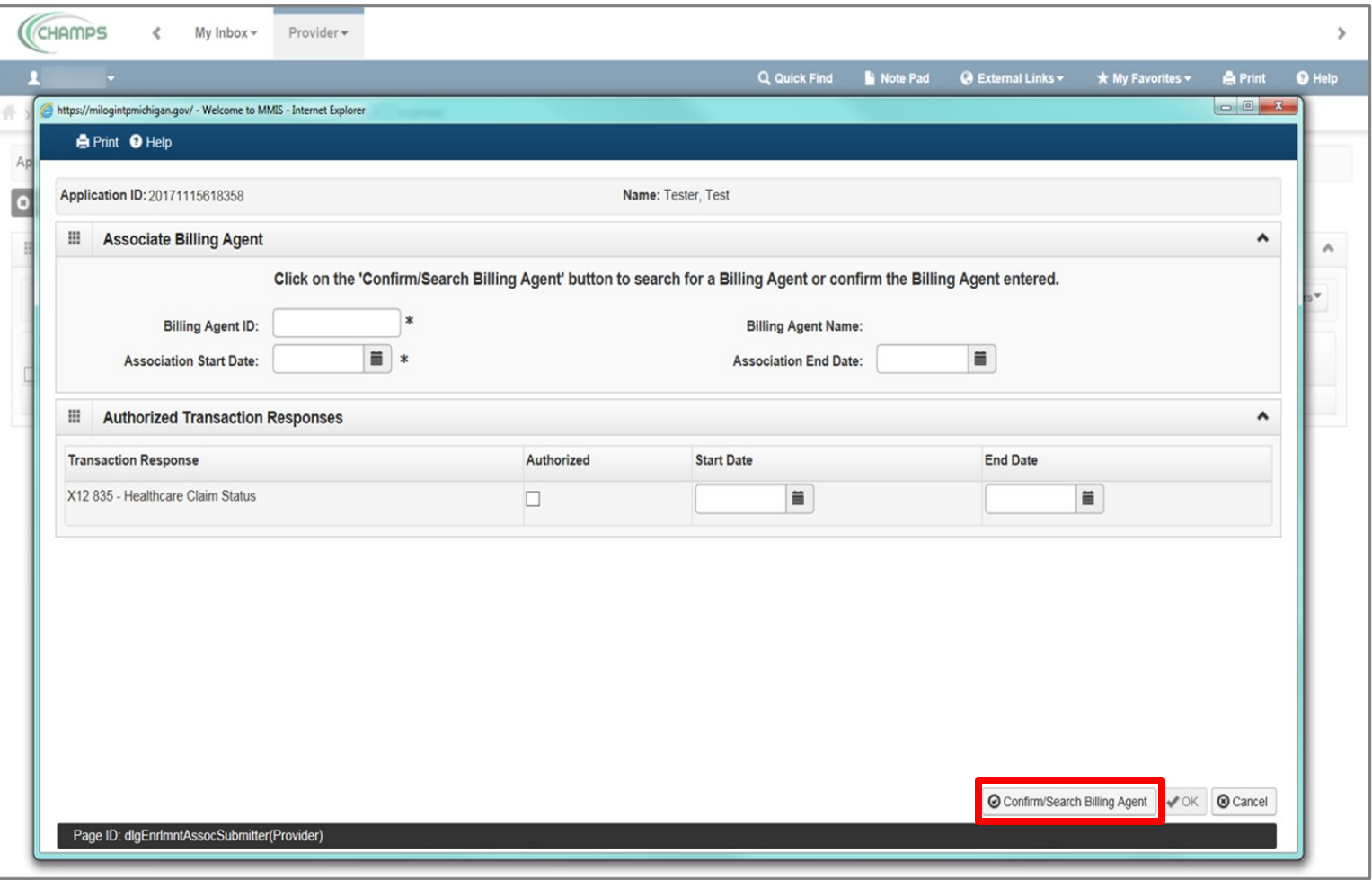

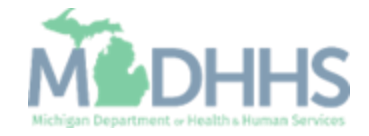

- **EXECUTE:** Check the box next to the Billing Agent you want to select
	- (Note: There is more than one page of Billing Agents; you may select more than one)

Click Select

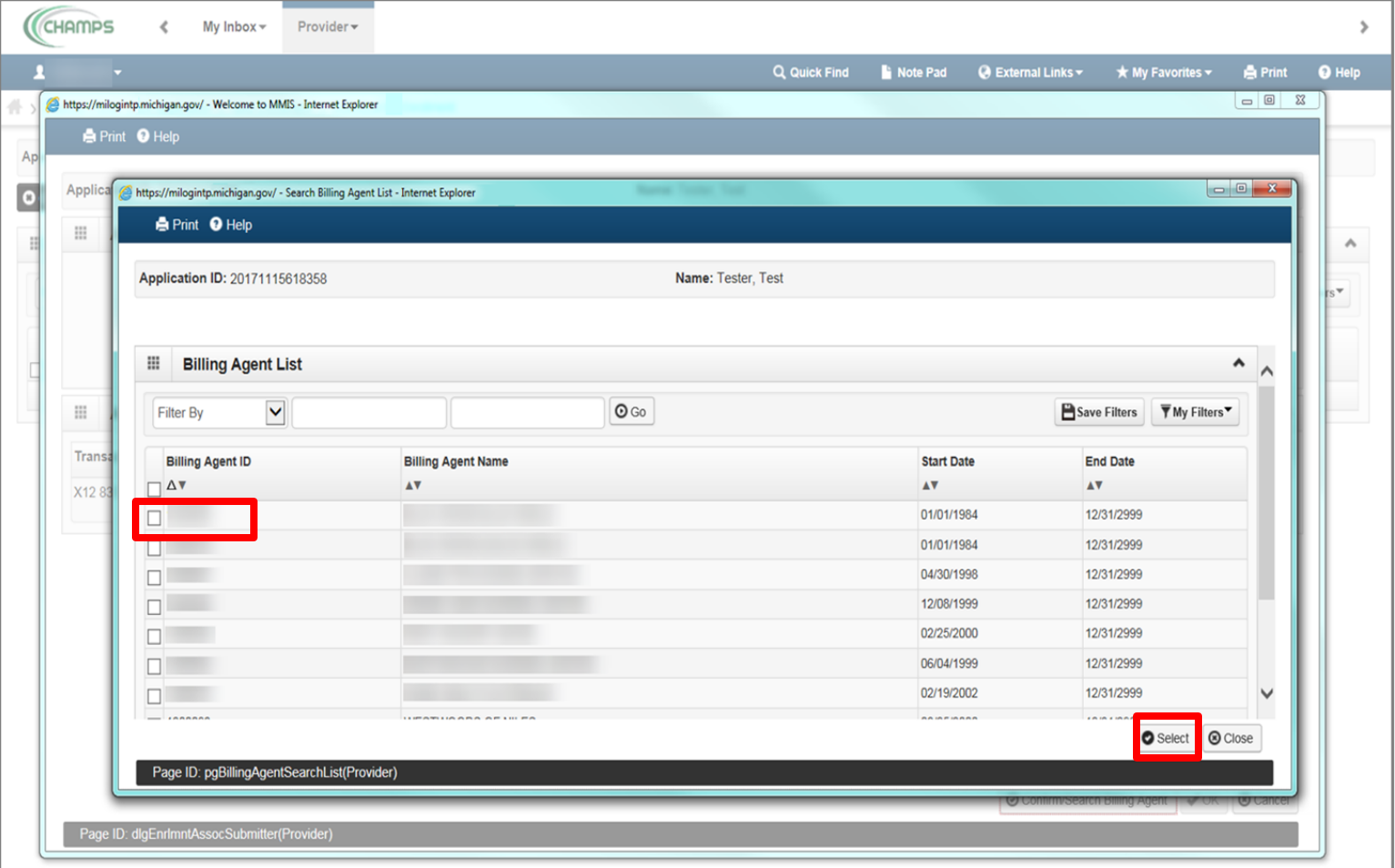

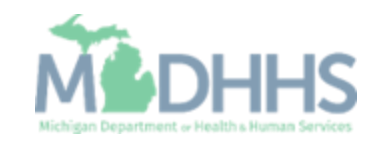

- **Billing Agent information will** populate
- Click Ok

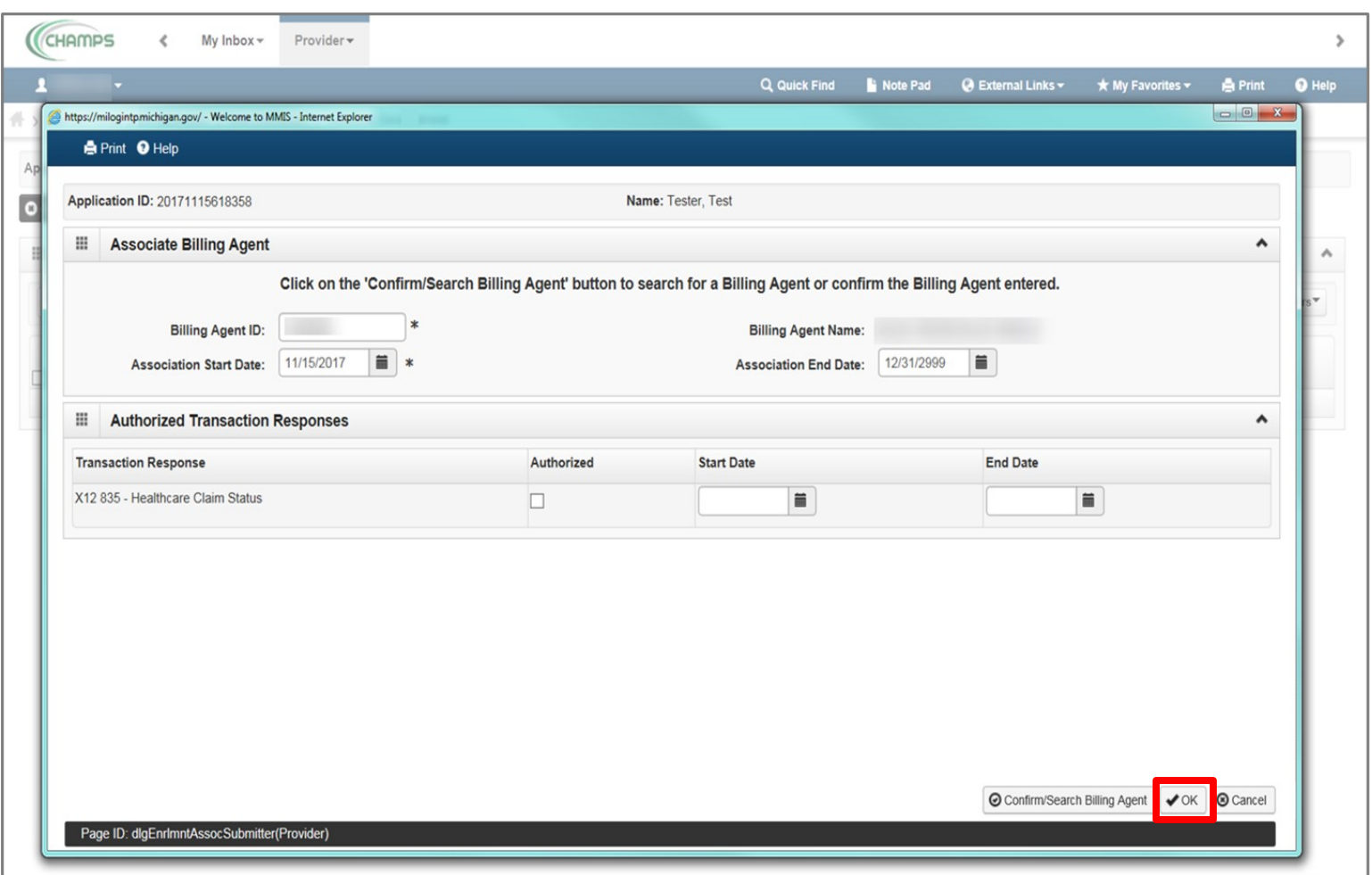

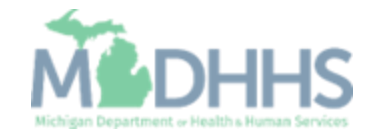

**Billing Agent information has** been added

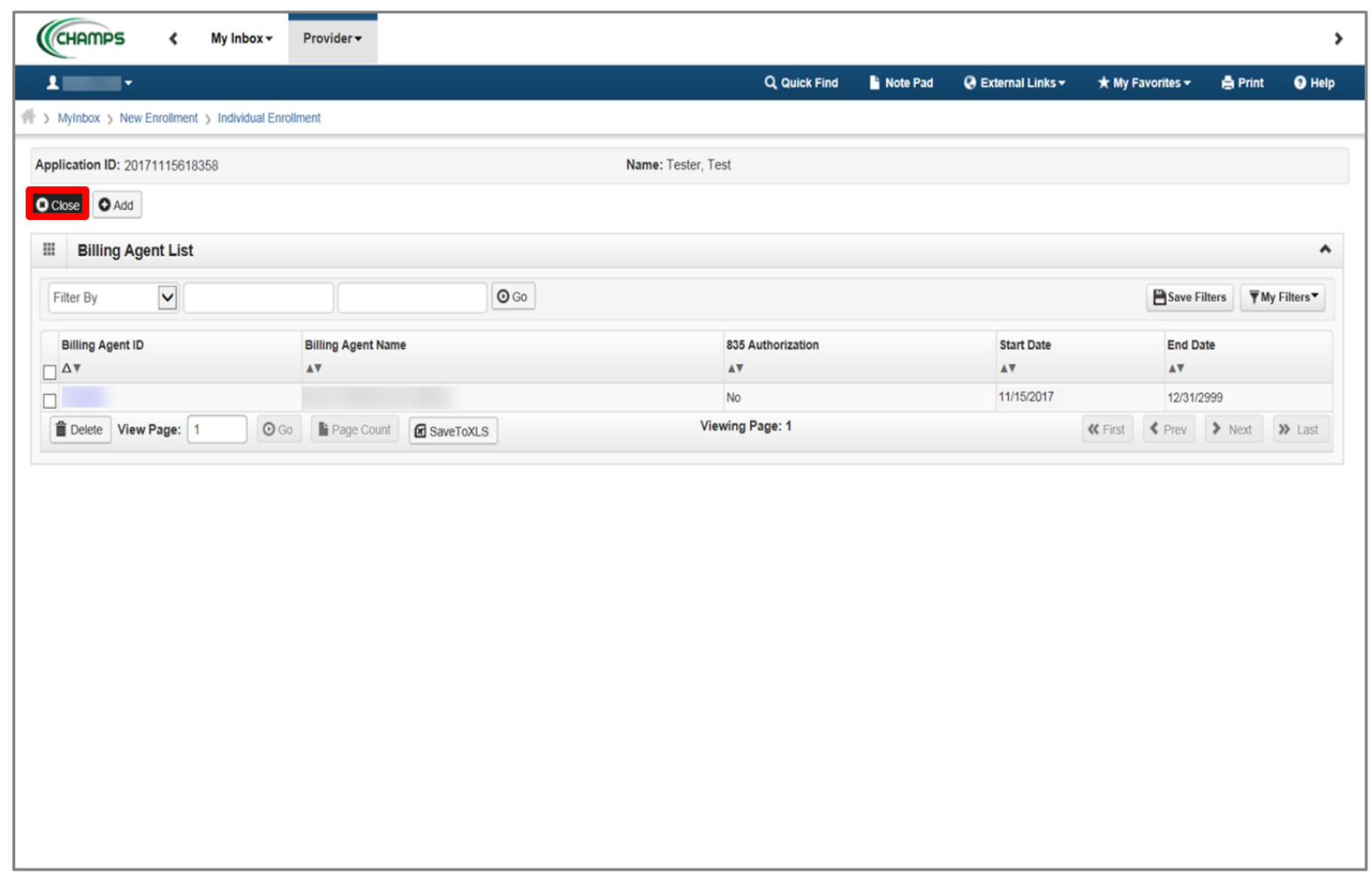

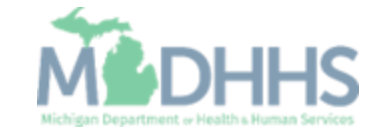

- Step 7 is complete
- **E** Click on Step 8: Add Provider **Controlling** Interest/Ownership Details

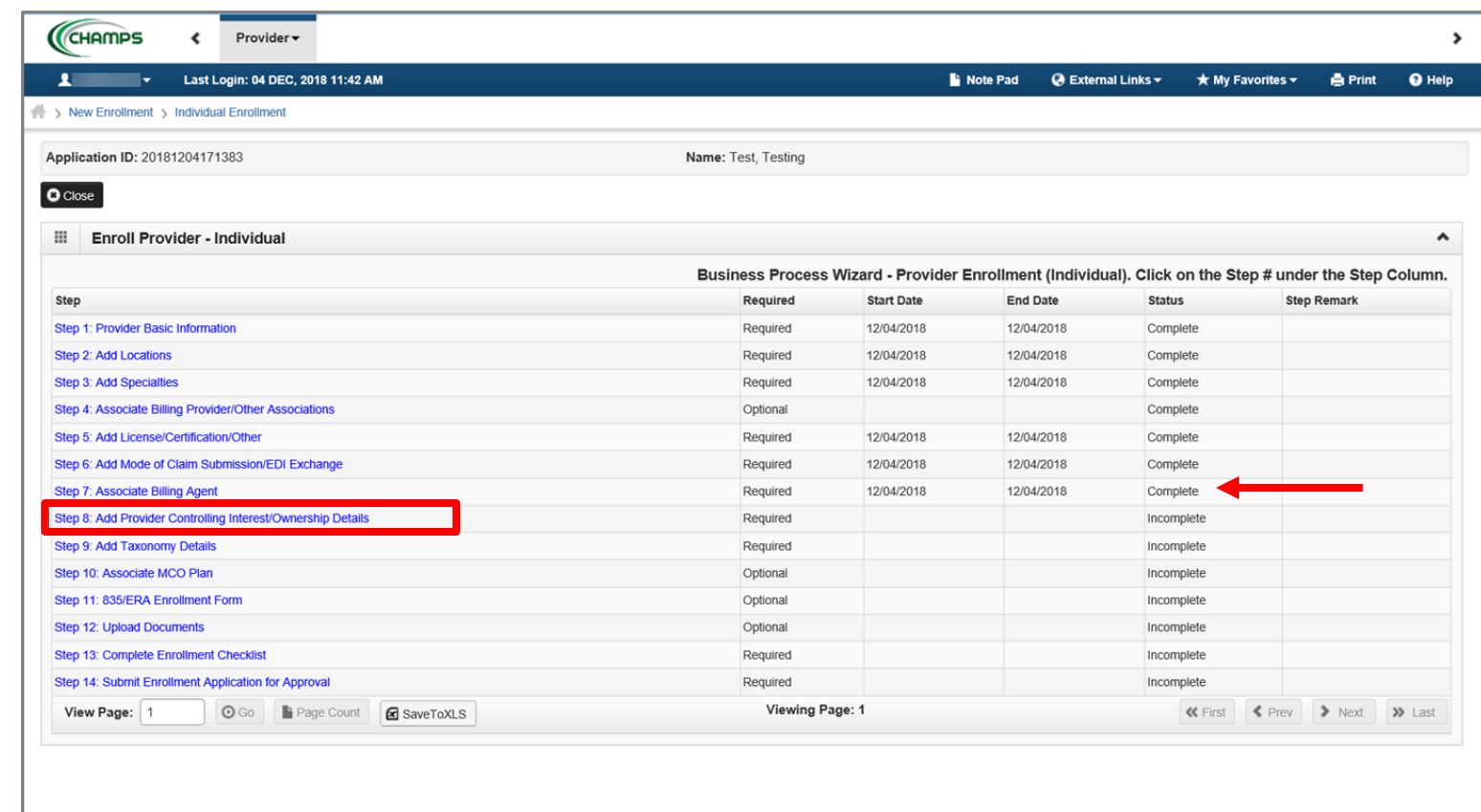

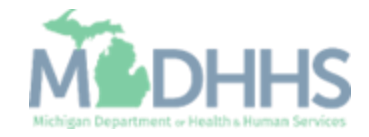

- **To enter additional owner** information, select Add Owner from the Actions drop-down menu
	- Note: The individual provider information prepopulates as a listed owner and the relationship status also prepopulates to completed.

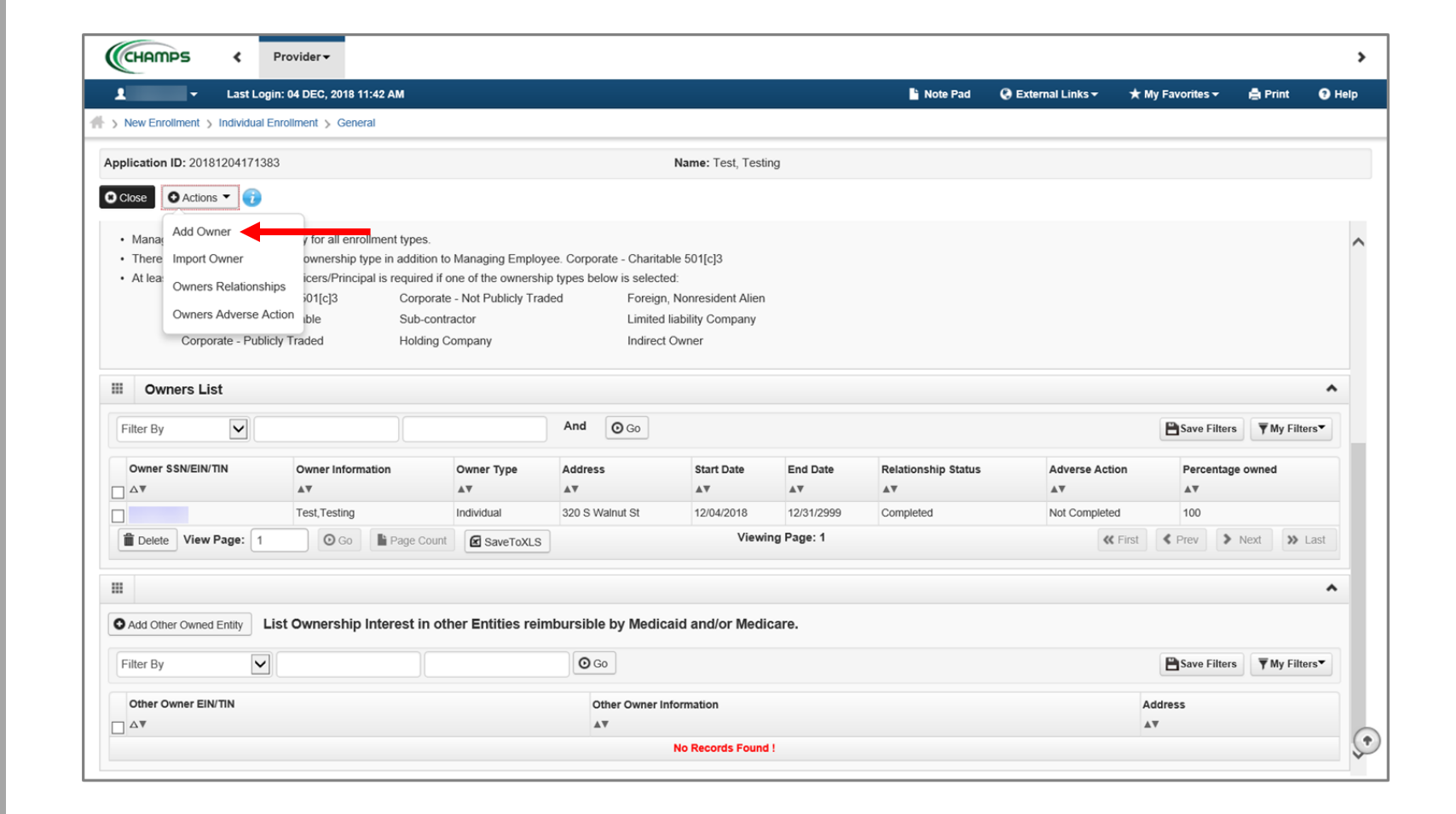

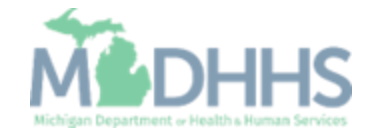

- Select an Owner Type from the drop-down menu
- Complete all fields marked with an asterisk (\*)
- Complete Address Line 1 and Zip Code, click Validate Address
	- (Note: you should receive confirmation "Address Validation Successful")

Click Ok

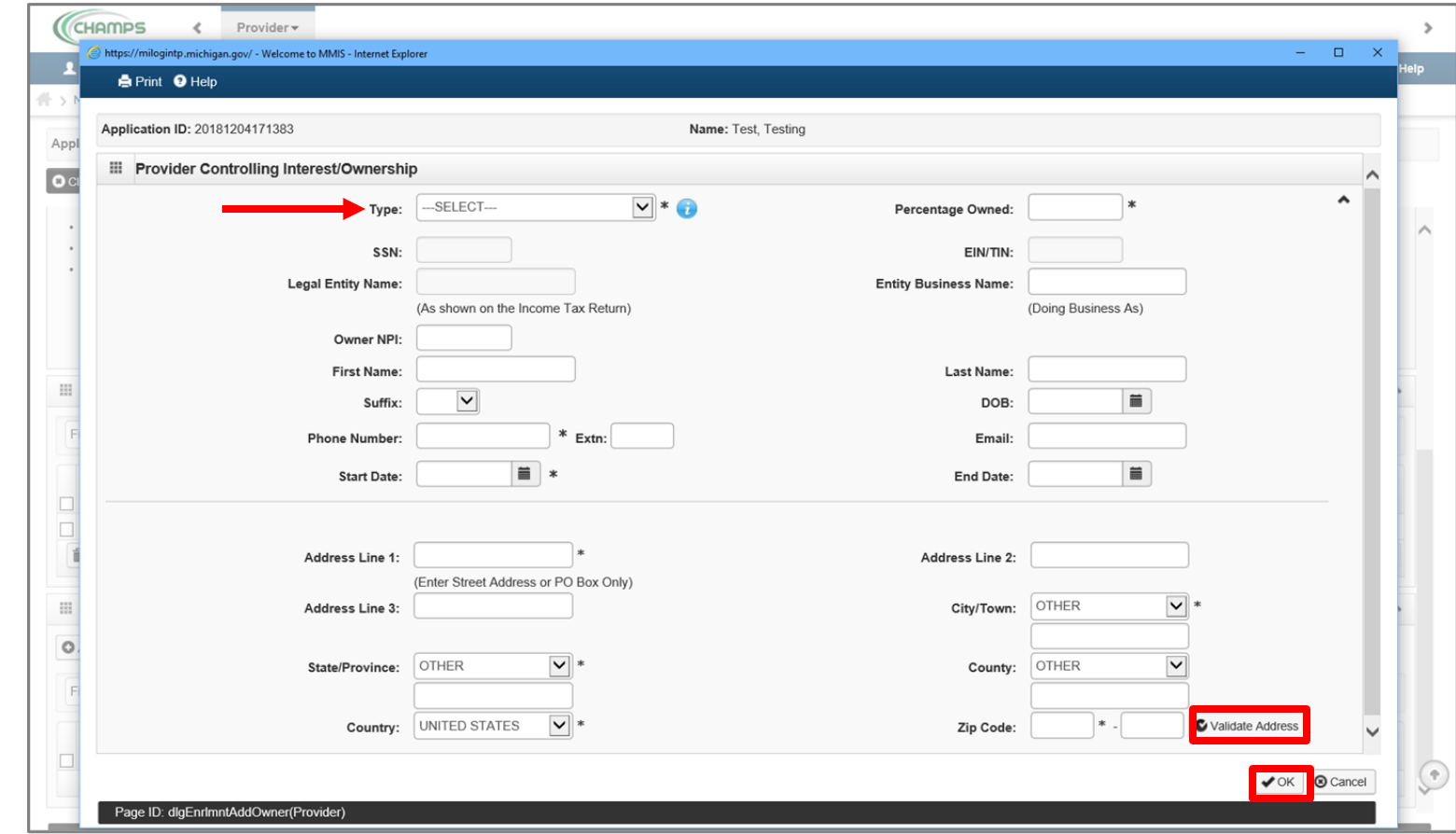

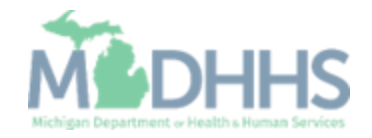

- **The managing employee is** now added to the list of owners
- **To add the relationship, click** the Actions drop-down menu
	- Note: The Relationship status for the individual provider enrolling is now marked as Not Completed

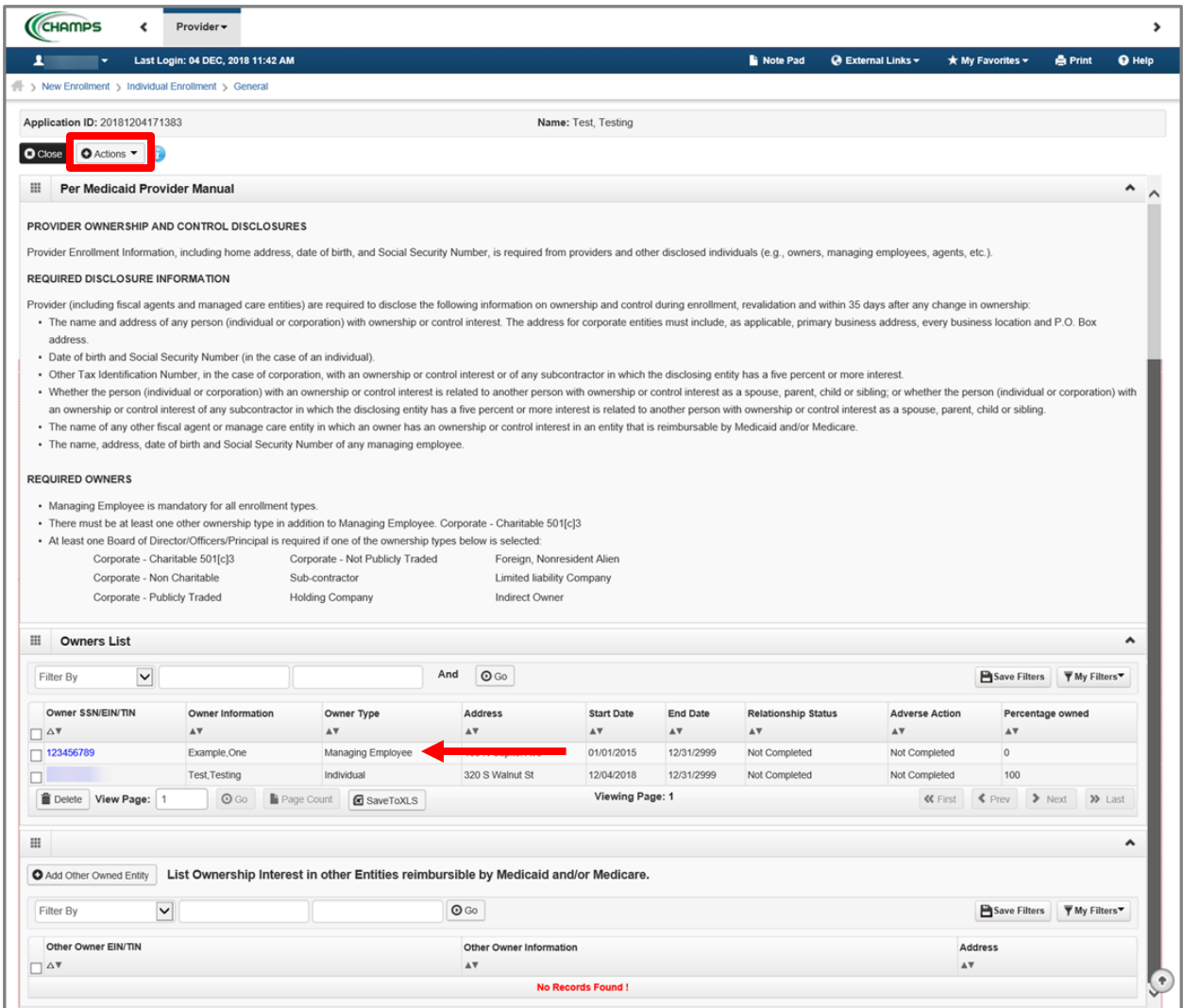

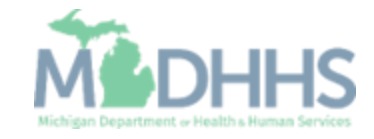

**E** Select Owners Relationships from the Actions drop-down menu

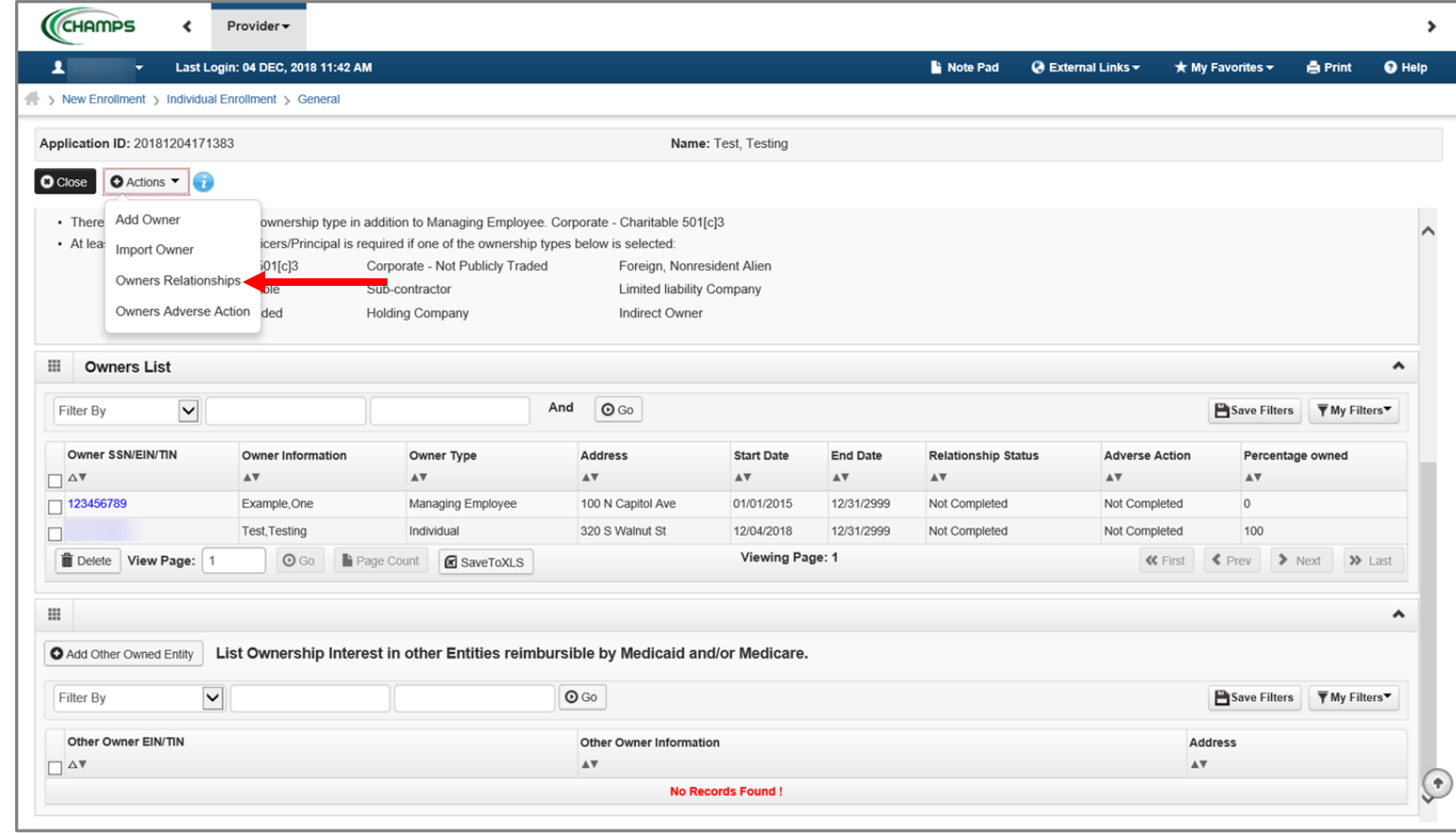

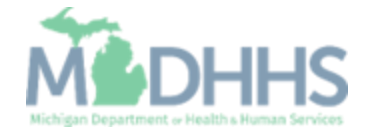

- **Answer the question (at the** top)
- **If no relationships exist select** No.
	- If the owners have a relationship to one another, refer to the <mark>Step 8: Add</mark> **Provider Controlling** [Interest/Ownership Details](https://www.michigan.gov/mdhhs/-/media/Project/Websites/mdhhs/Medicaid-Provider-Assets/Provider-Enrollment-Assets/PE_ownership_step.pdf?rev=649efe3093aa48fd8584171a7b5553e7&hash=BD990EAAC4D4387435FA47A21764FAD1)  [user guide.](https://www.michigan.gov/mdhhs/-/media/Project/Websites/mdhhs/Medicaid-Provider-Assets/Provider-Enrollment-Assets/PE_ownership_step.pdf?rev=649efe3093aa48fd8584171a7b5553e7&hash=BD990EAAC4D4387435FA47A21764FAD1)

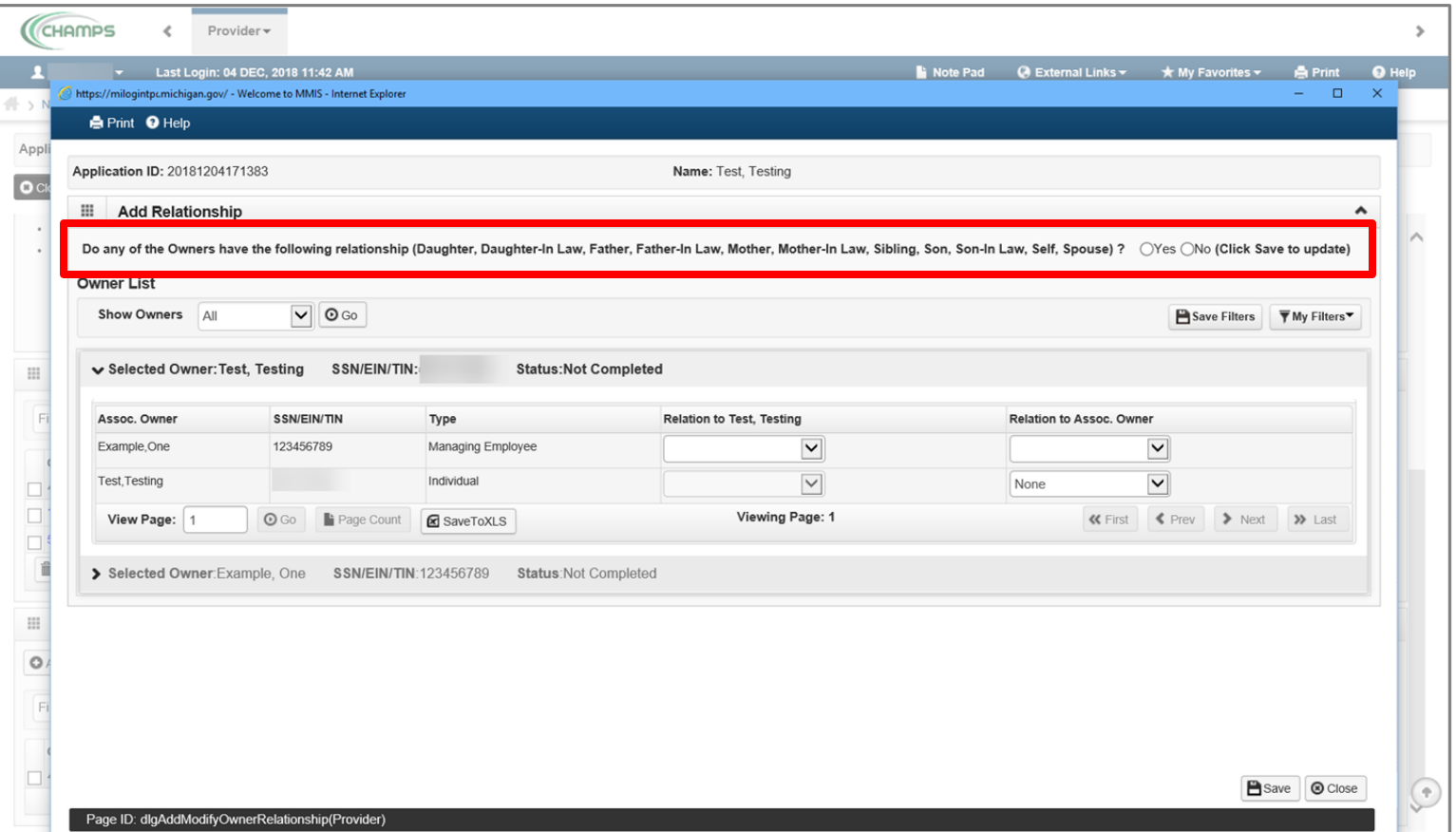

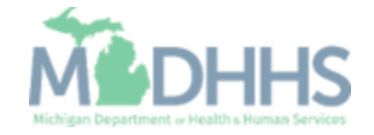

- **The owner list boxes collapse**
- Click Save

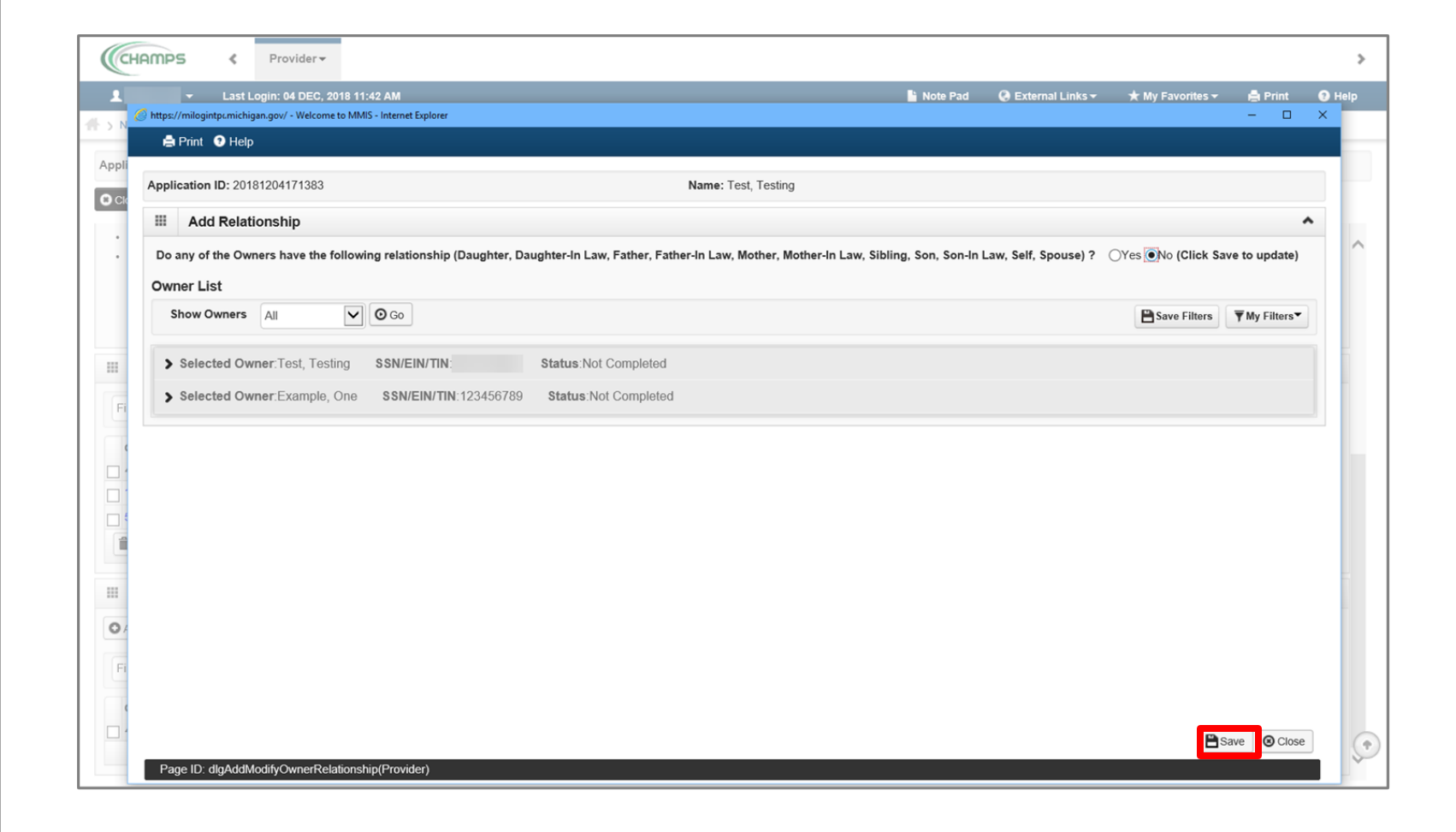

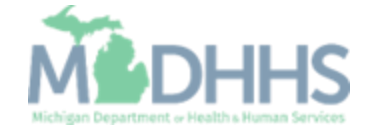

**E** After clicking save, click Ok.

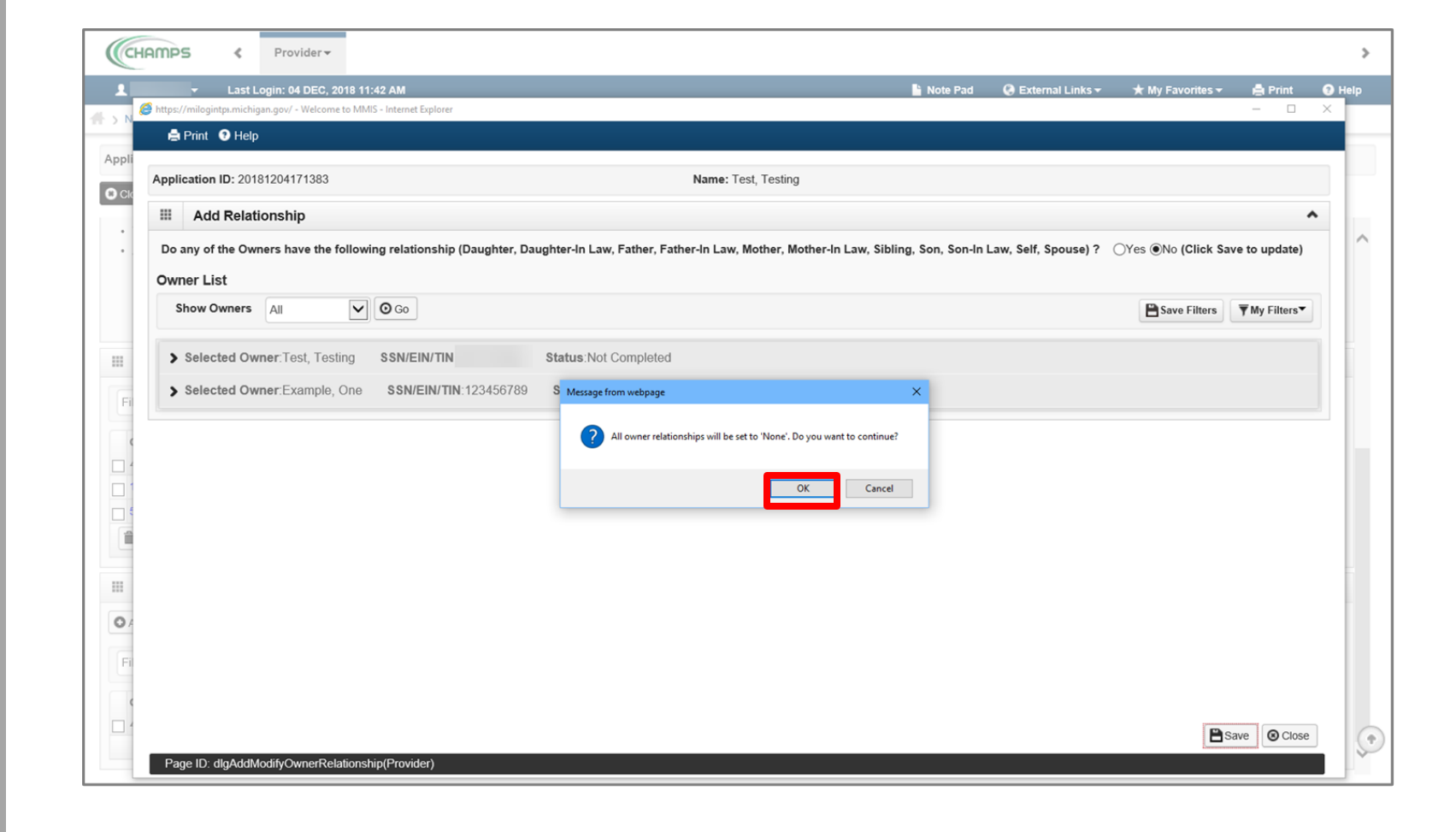

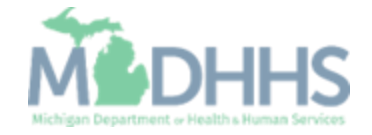

- **The status for each owner** will show Completed
- **E** Click close to return to the owner list screen

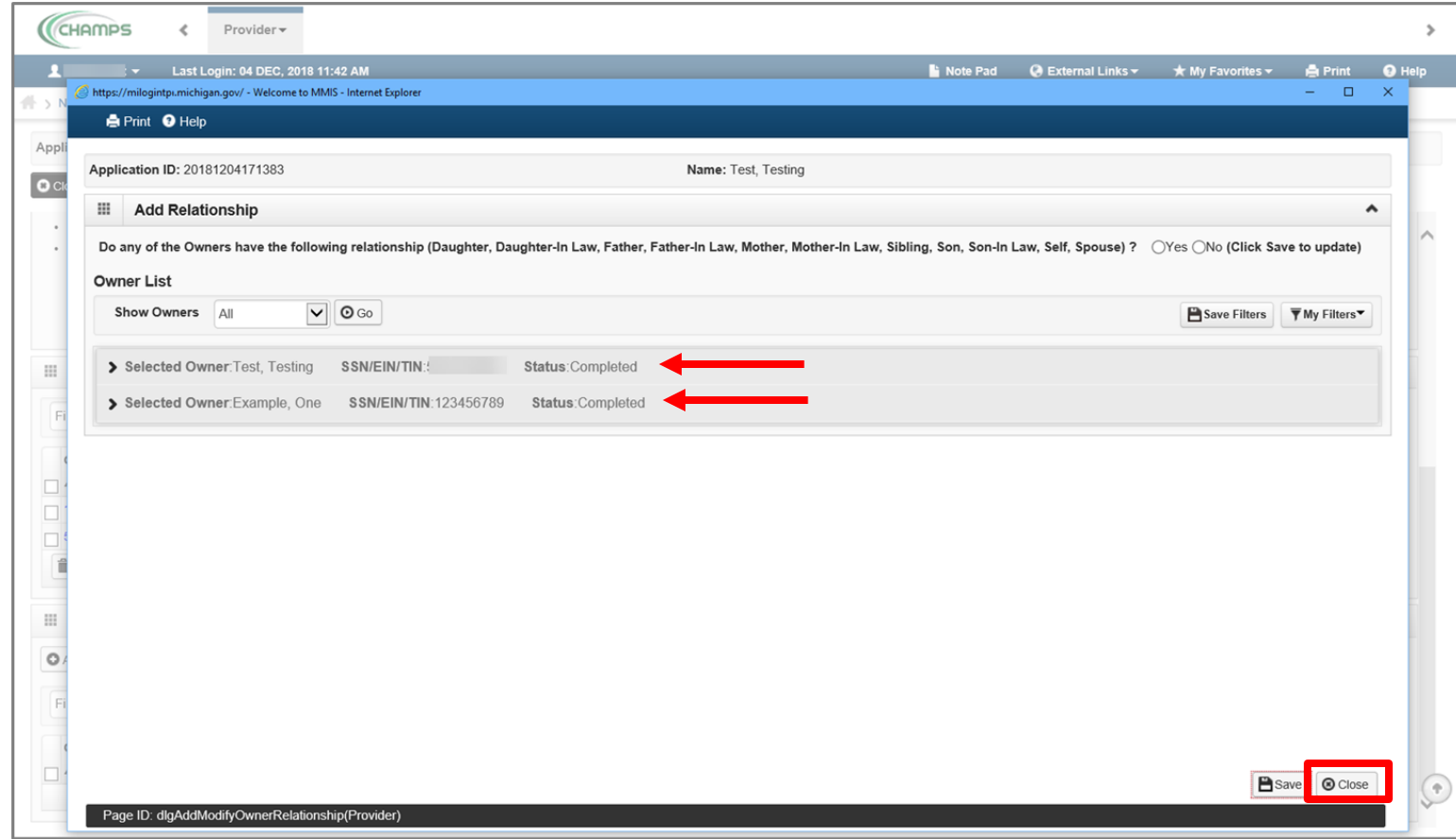

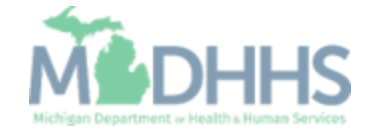

**The Relationship Status now** shows Completed for both owners

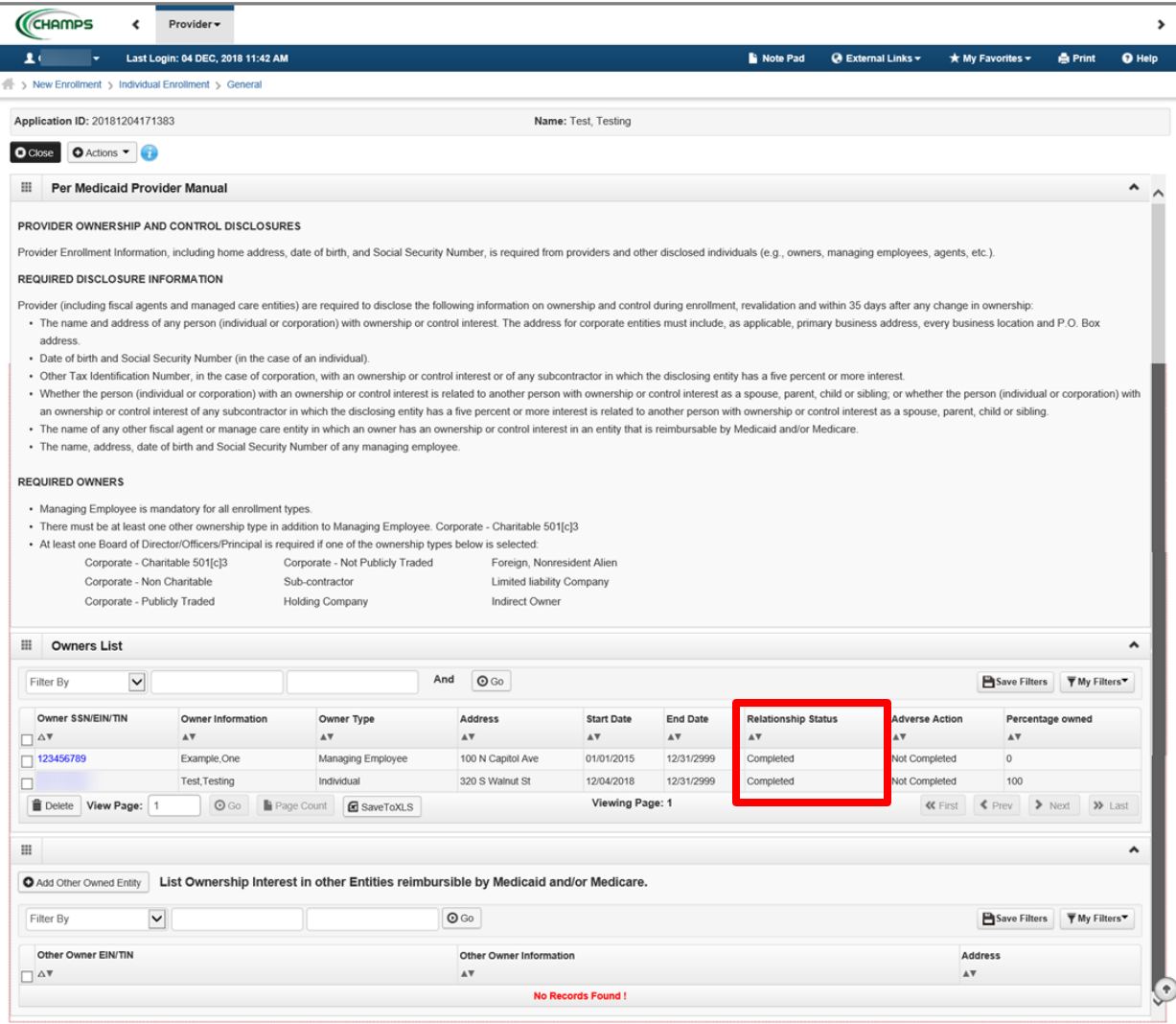

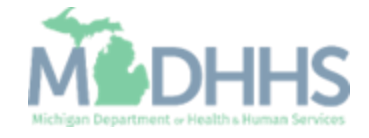

**E** Select Owners Adverse Action from the Actions drop-down menu to complete the Final Adverse Legal/Action/Convictions **Disclosure** 

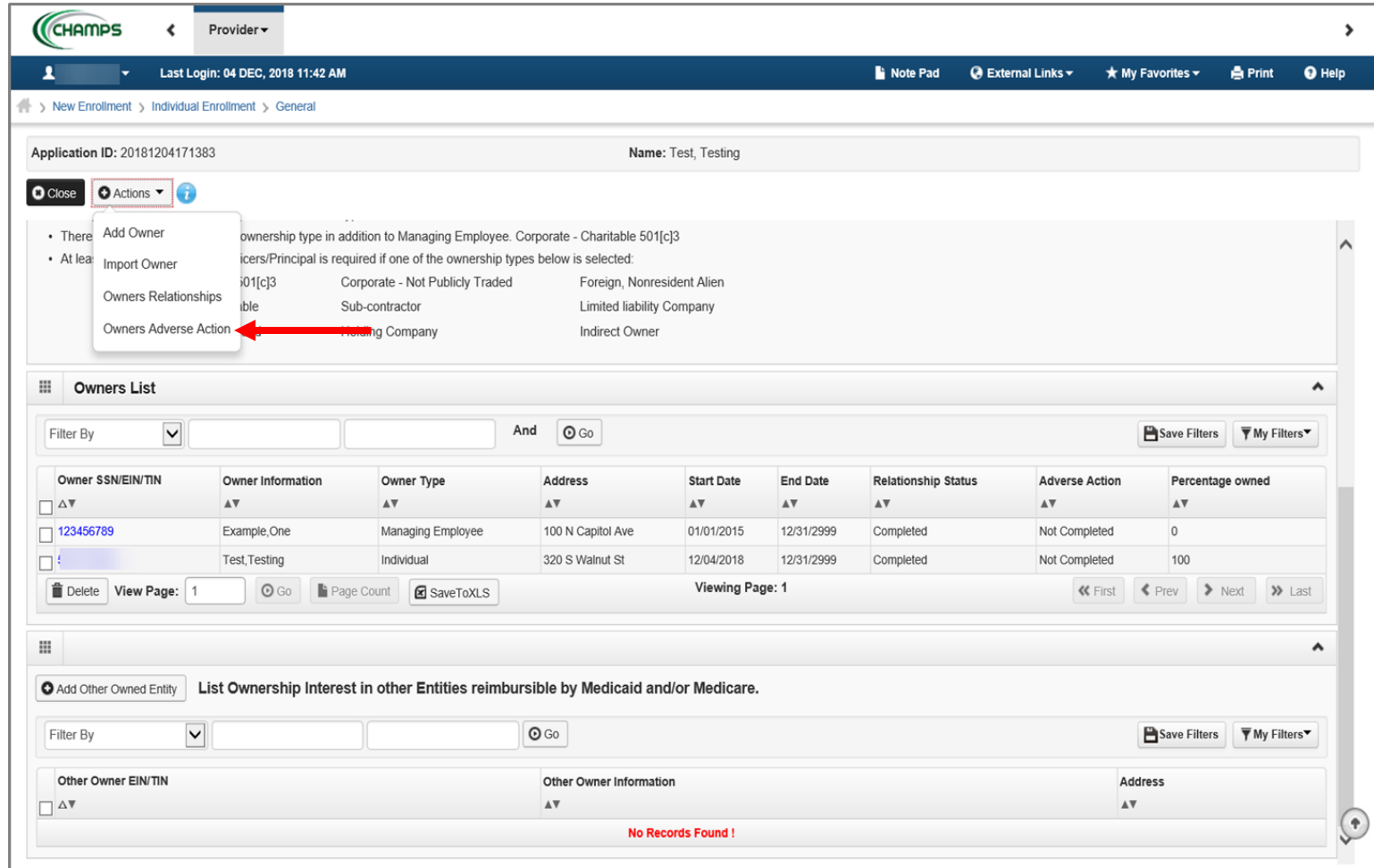

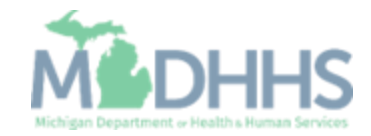

**Read through Final Adverse** Legal Actions/Convictions statement for each owner listed, select Yes or No

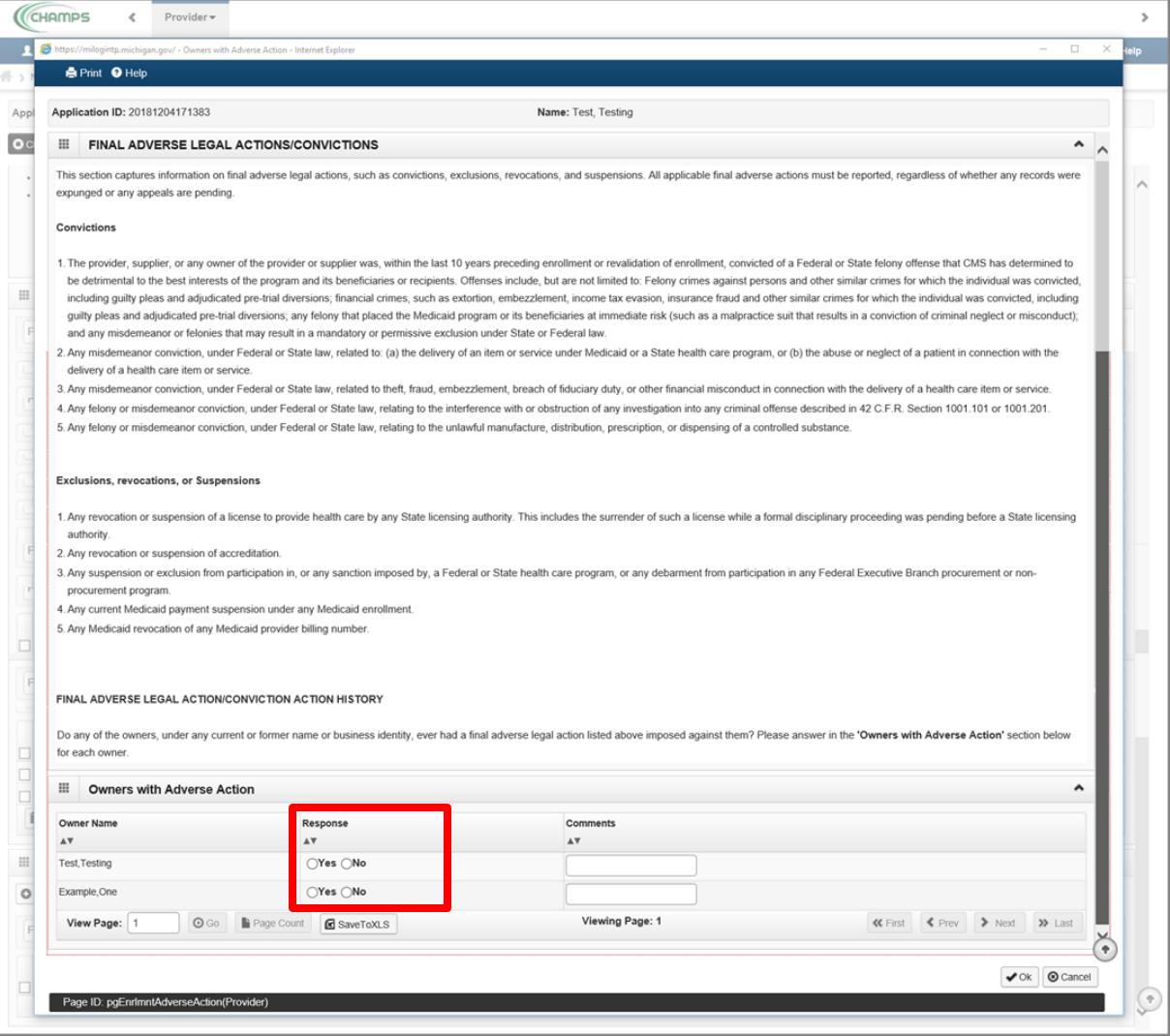

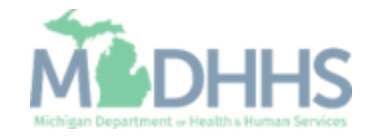

■ Click Ok

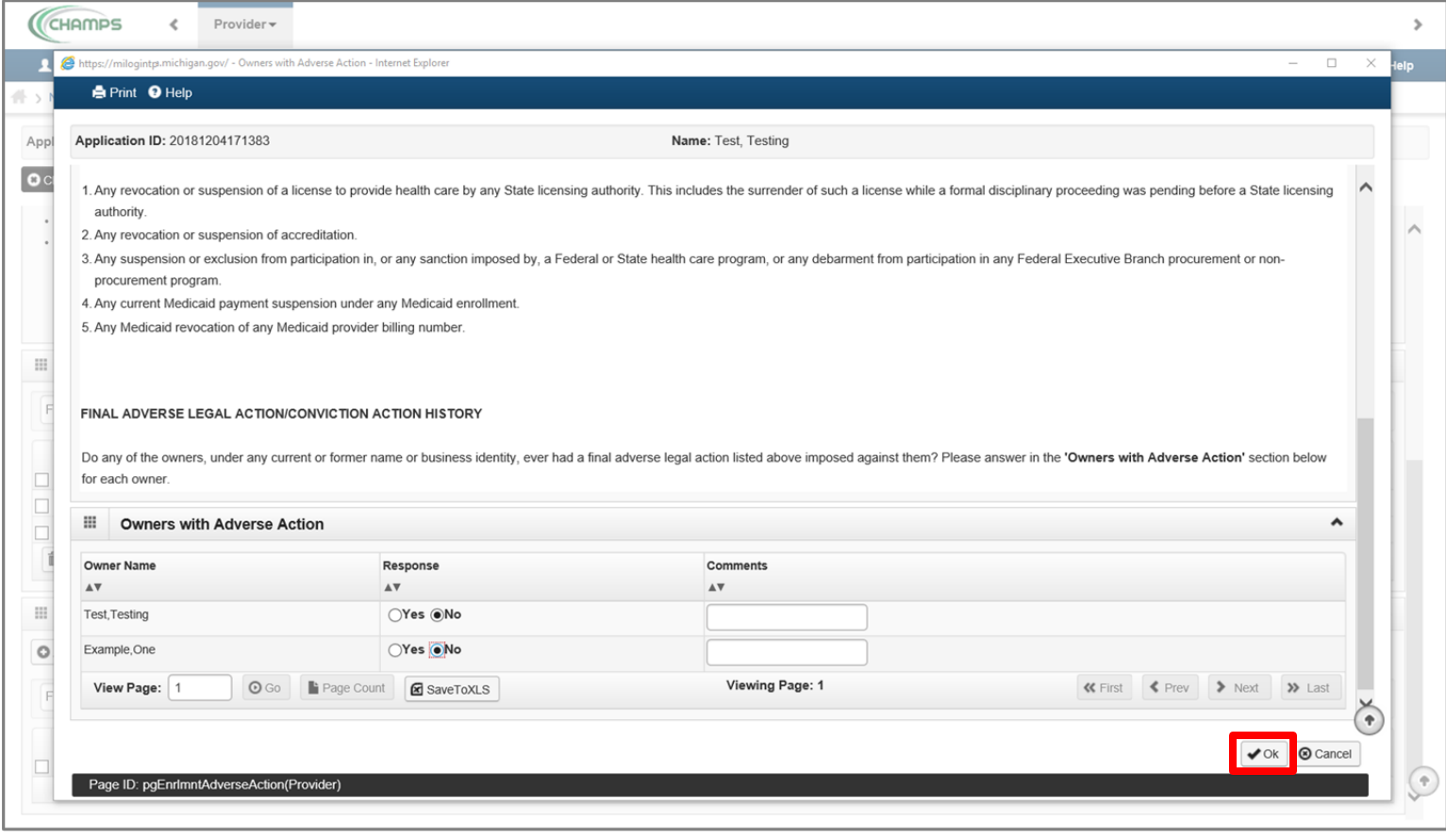

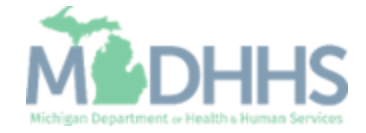
- **The Adverse Action column** will show Yes or No indicating it's complete.
- **Click Close**

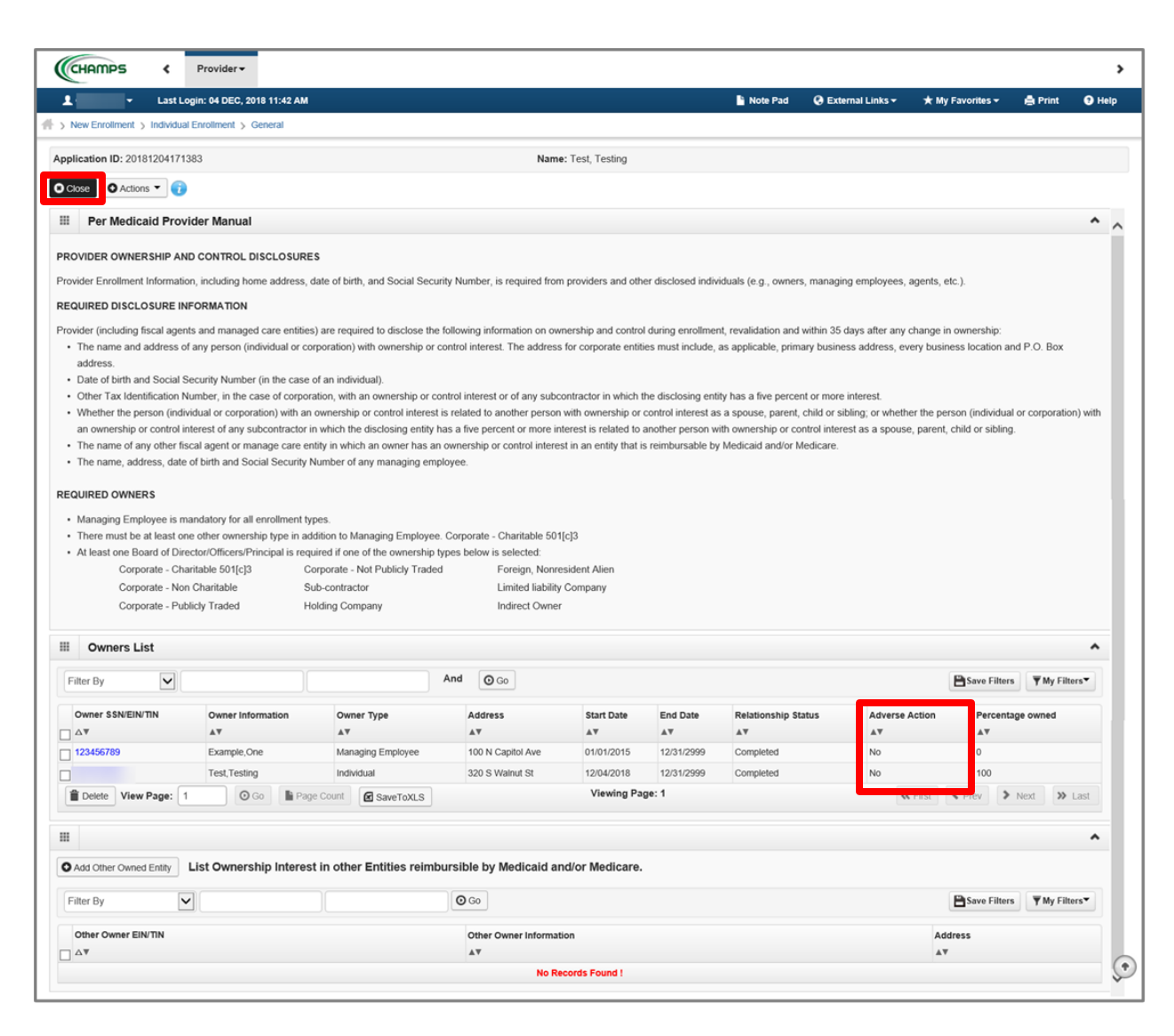

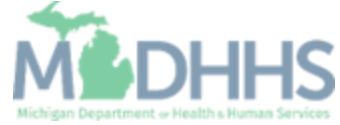

- Step 8 is complete
- **Click on Step 9: Add** Taxonomy Details

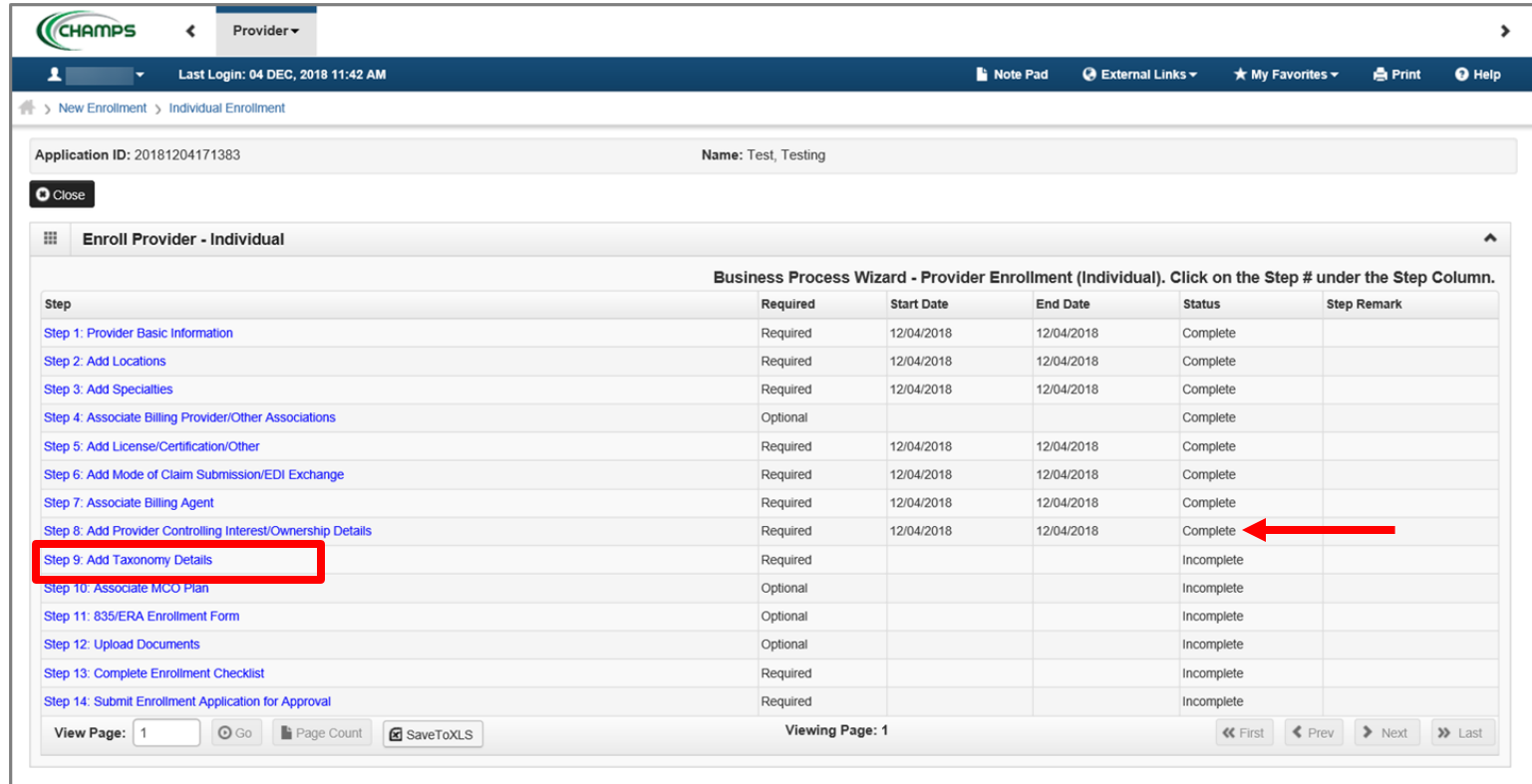

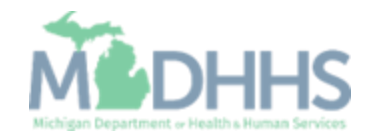

■ Click Add

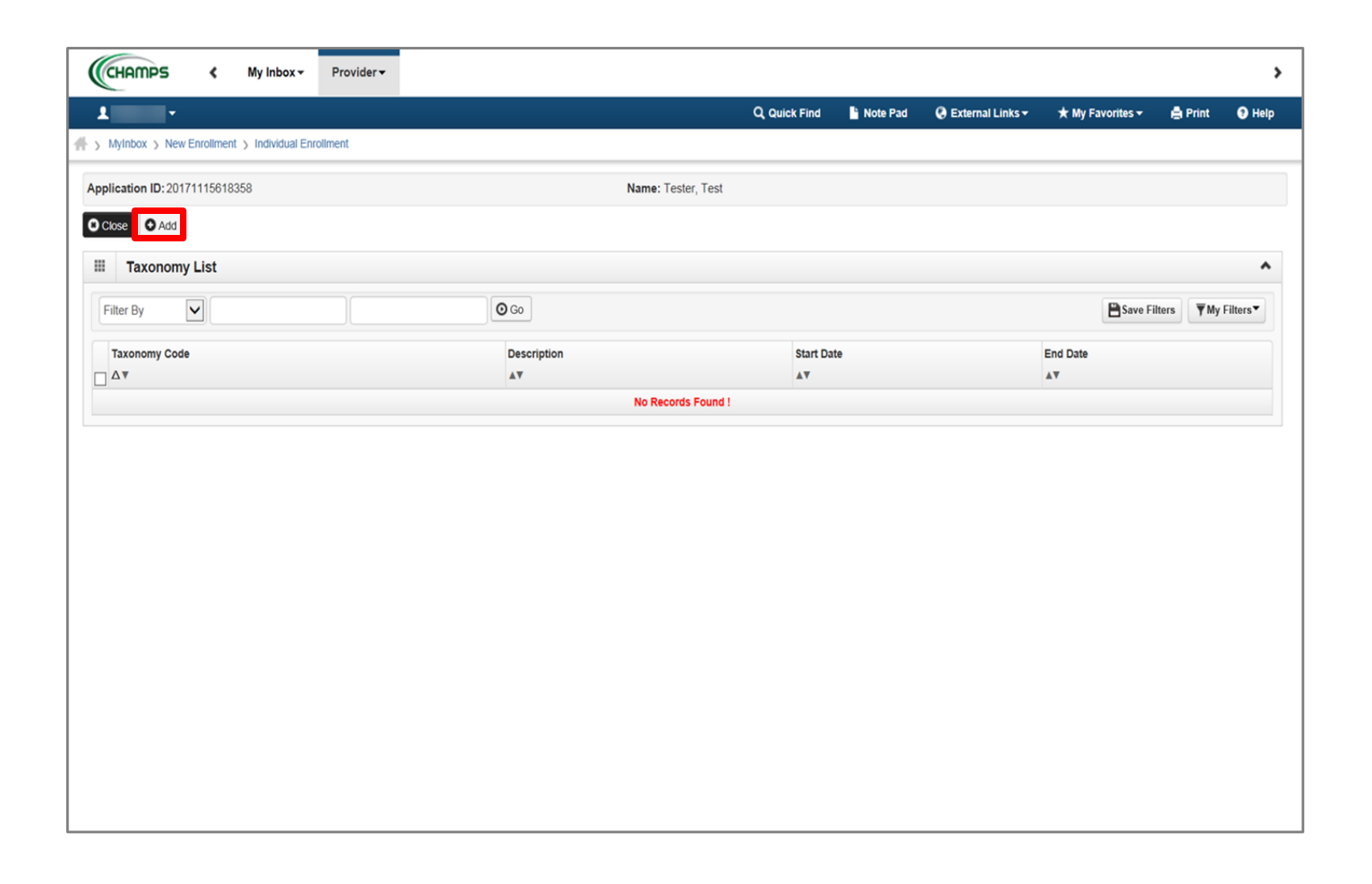

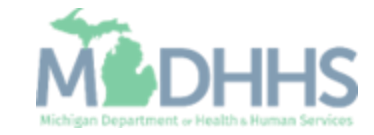

**Enter in Taxonomy Code or** click on  $\left(\bullet\right)$  next to the words, Click here for Taxonomy List, to look up appropriate taxonomy code

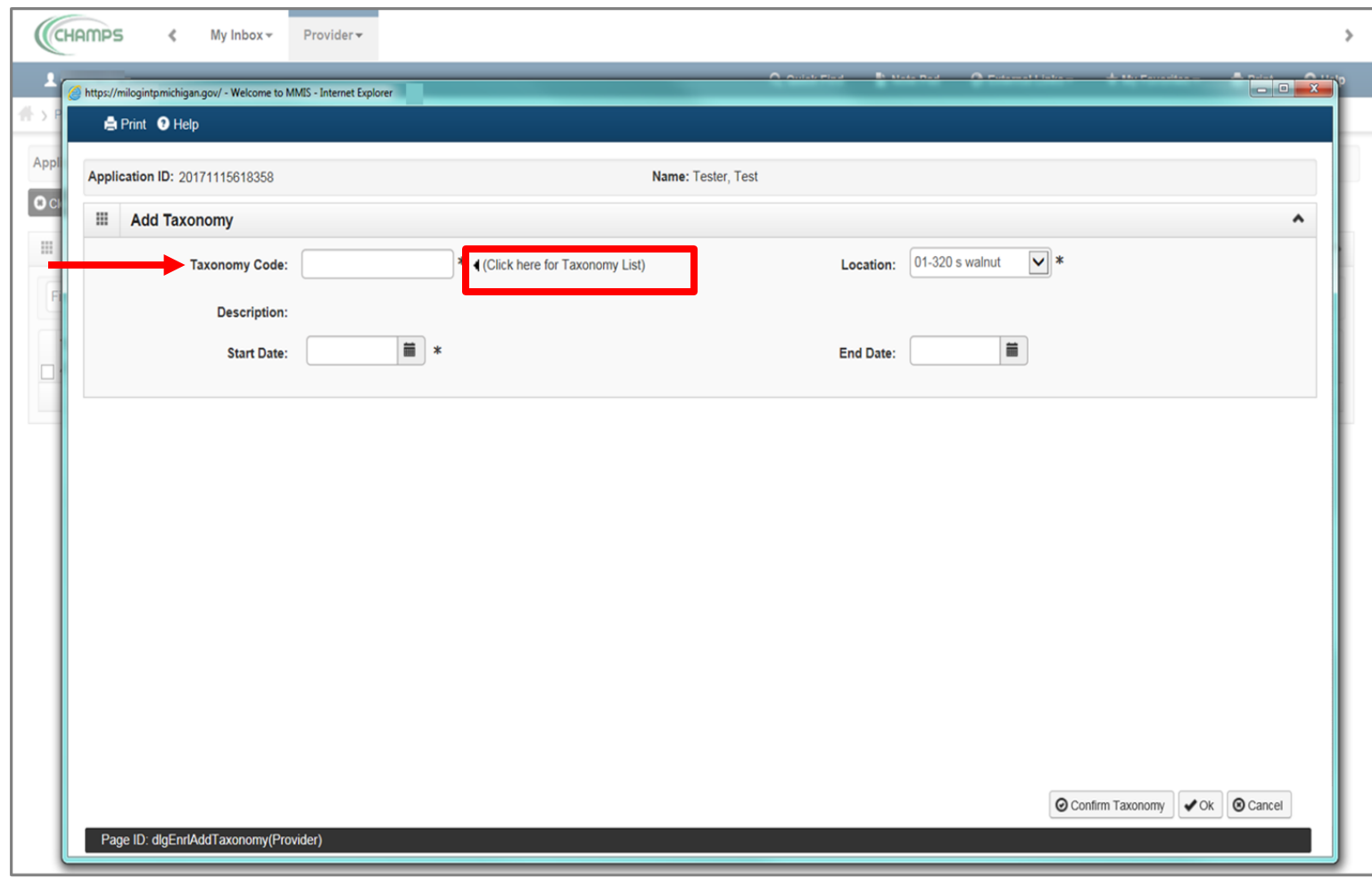

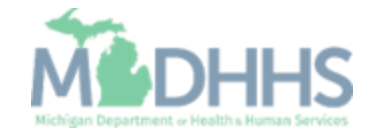

- After clicking  $\left( \right)$  the [National Uniform Claim](https://www.nucc.org/index.php?option=com_wrapper&view=wrapper&Itemid=126)  [Committee webpage w](https://www.nucc.org/index.php?option=com_wrapper&view=wrapper&Itemid=126)ill pop up
- **Press (CTRL+F) to search for** the appropriate taxonomy code

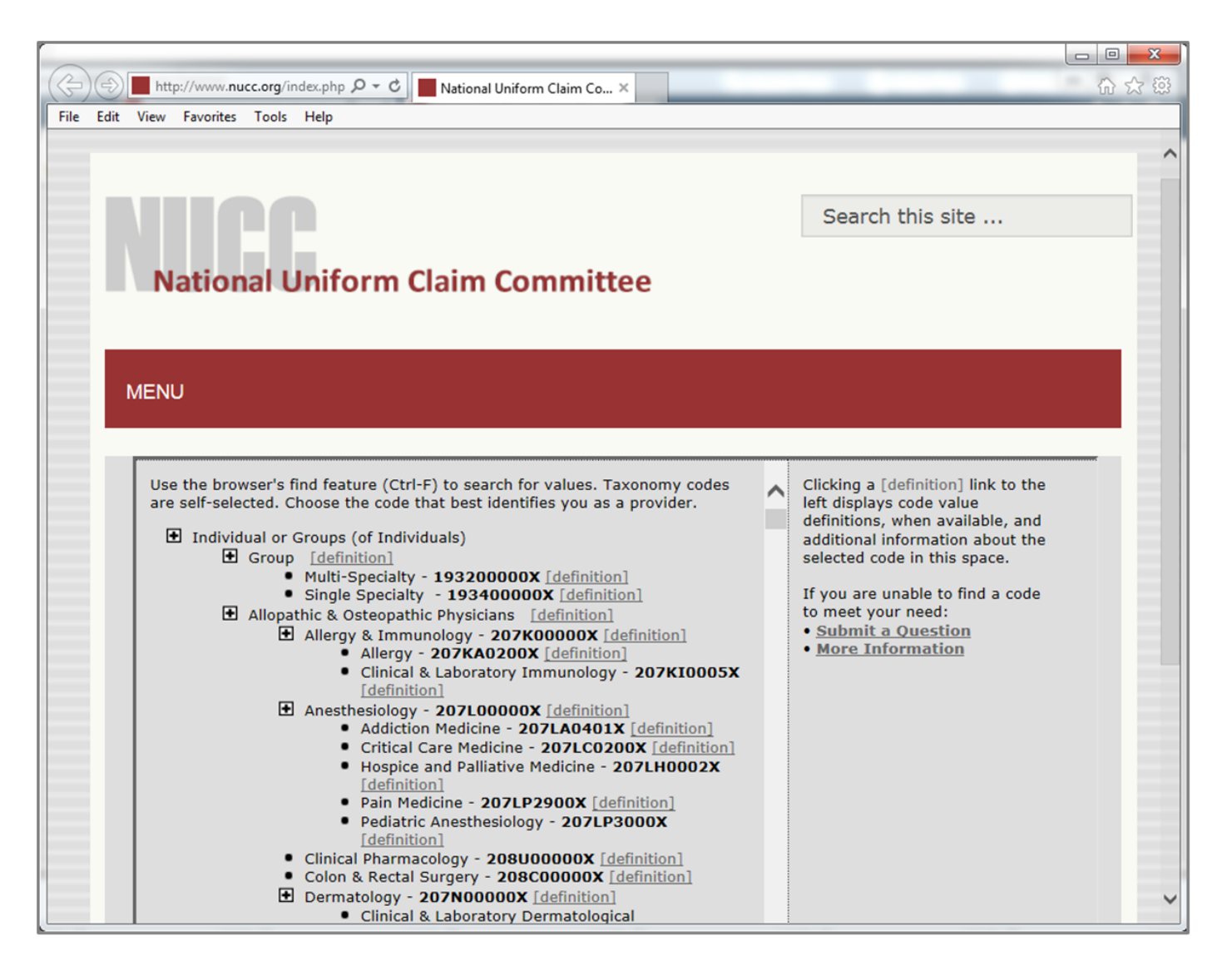

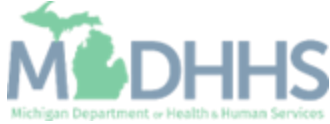

- **Enter Start Date (Note: Must)** be the current date or date of application)
- **E** Click Confirm Taxonomy
- Click Ok

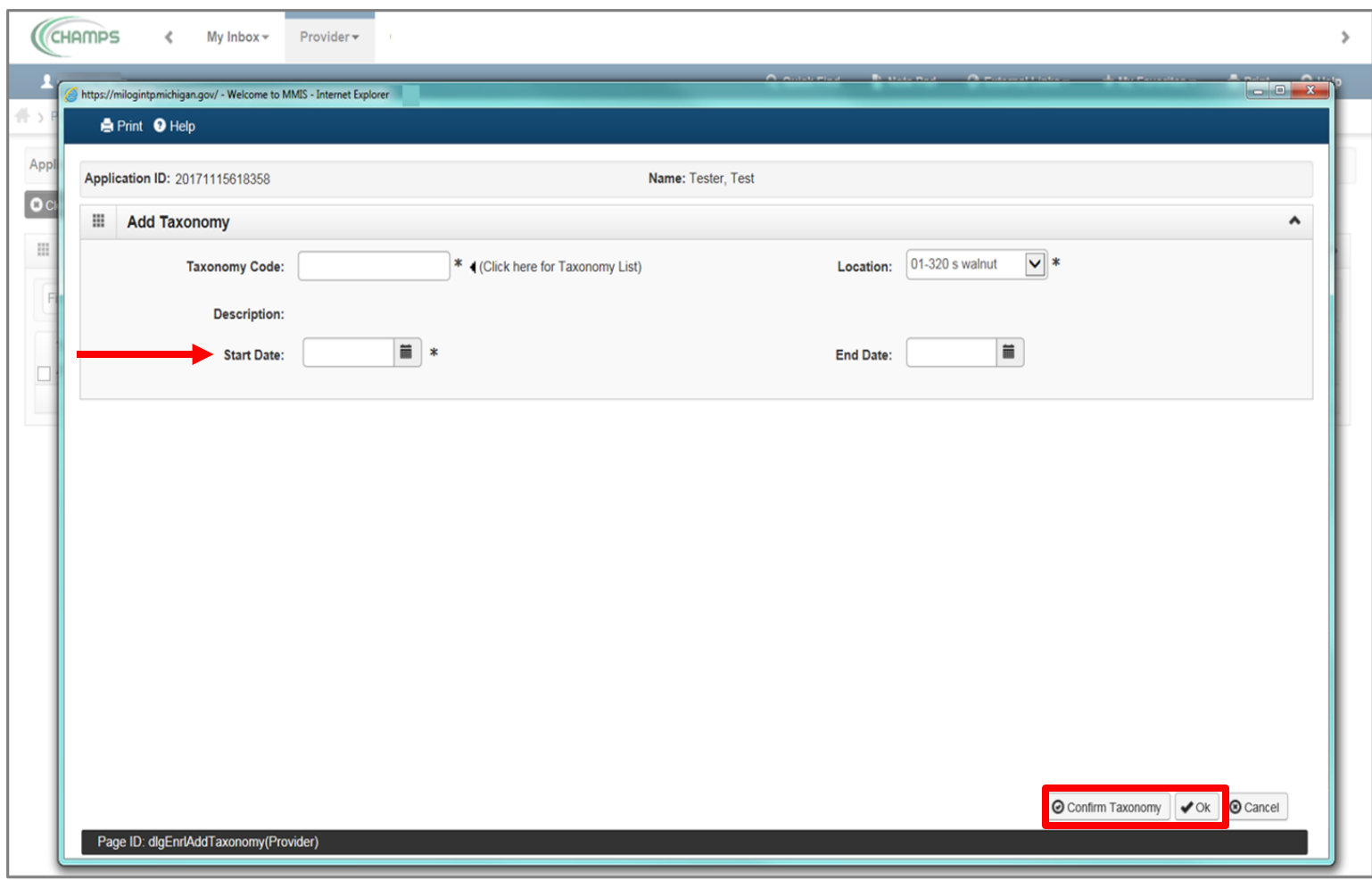

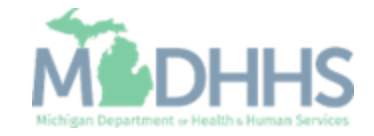

- **The Taxonomy Code** information will be displayed
- Click Close

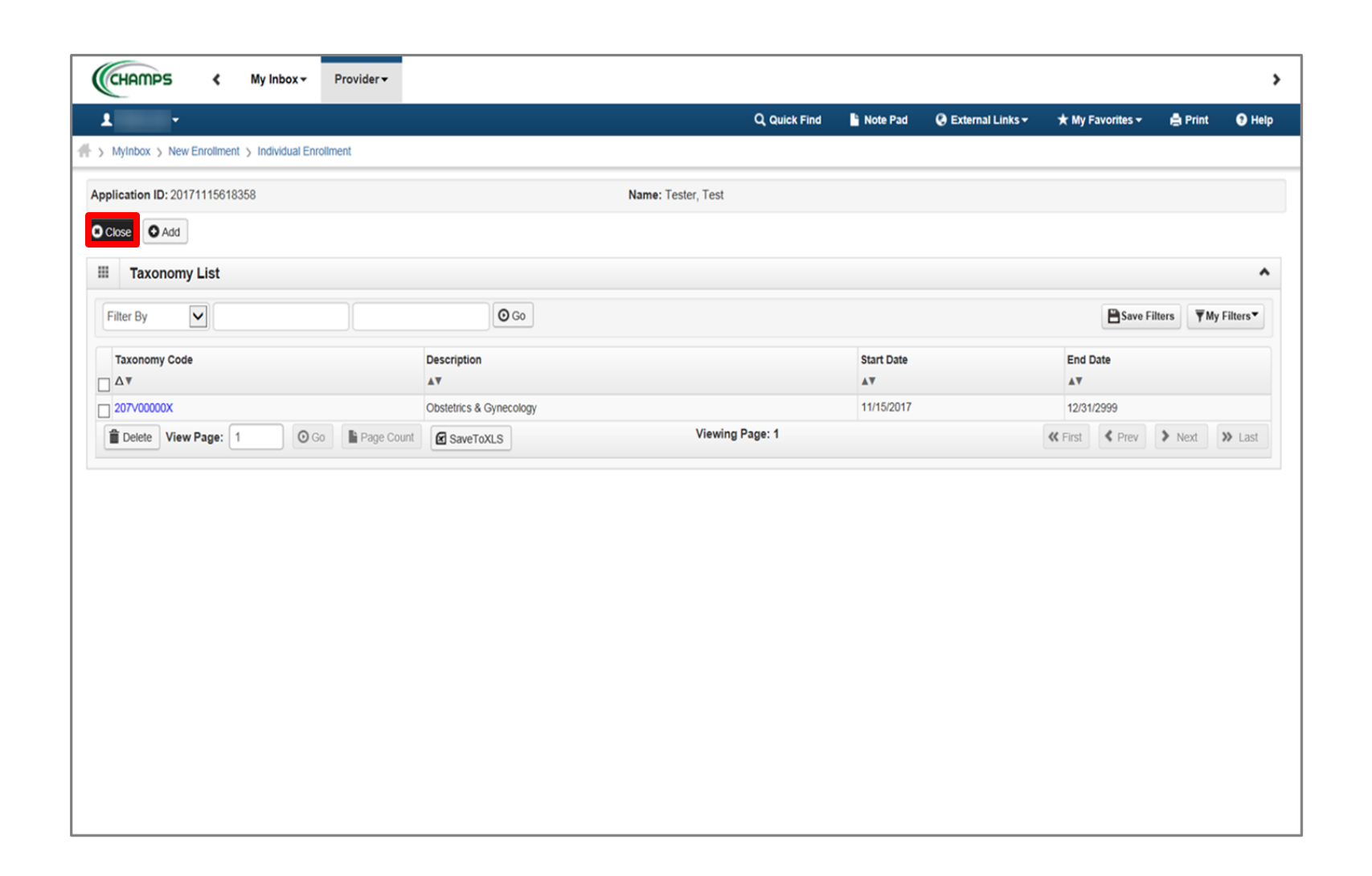

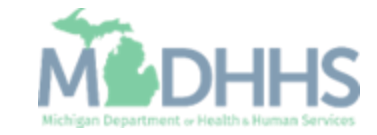

- Step 9 is complete
- **E** Click on Step 10: Associate MCO Plan (Note: This step is optional)

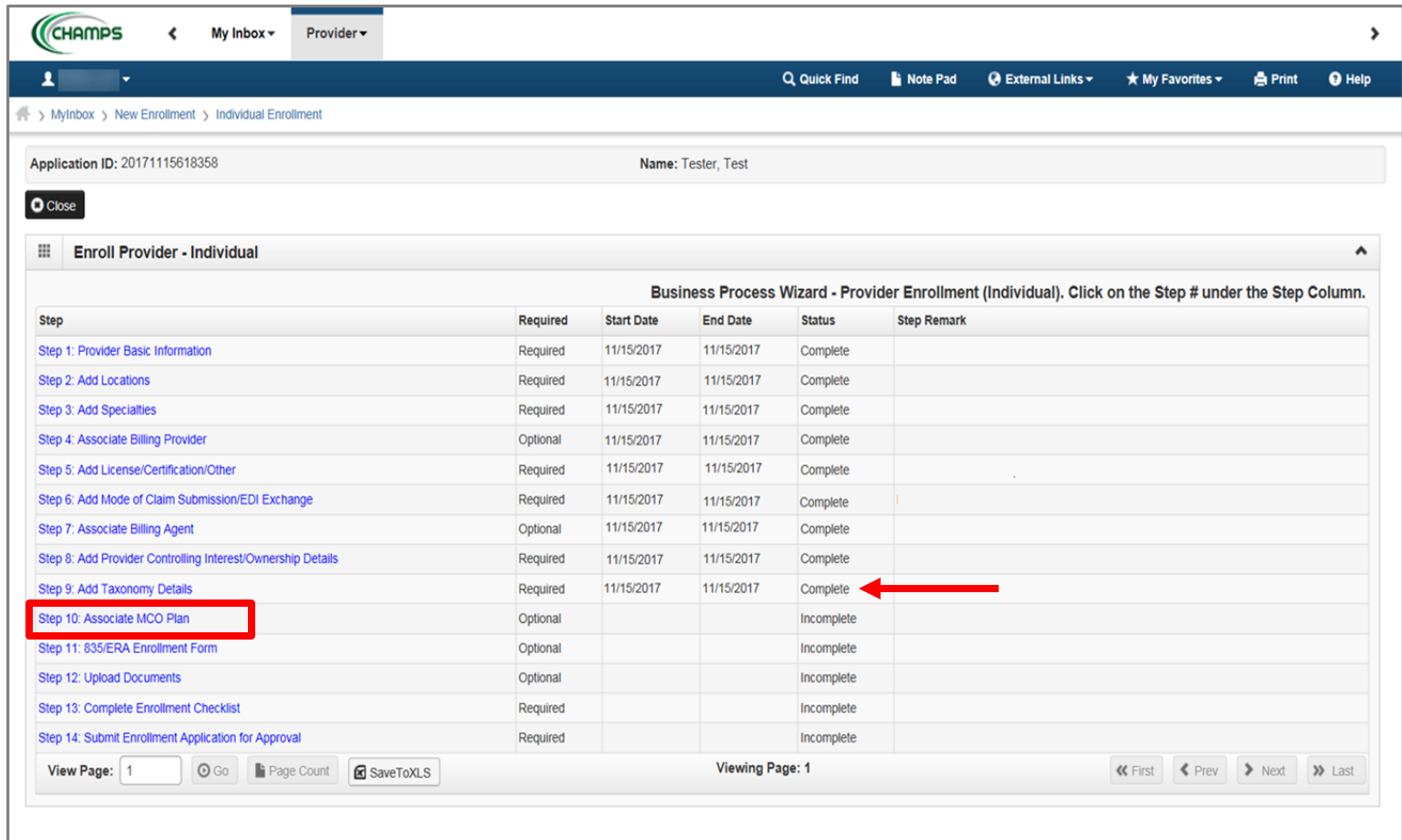

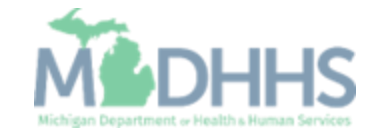

**EXTED is optional, if you do not** work for a Managed Care Organization (MCO) plan, click Close

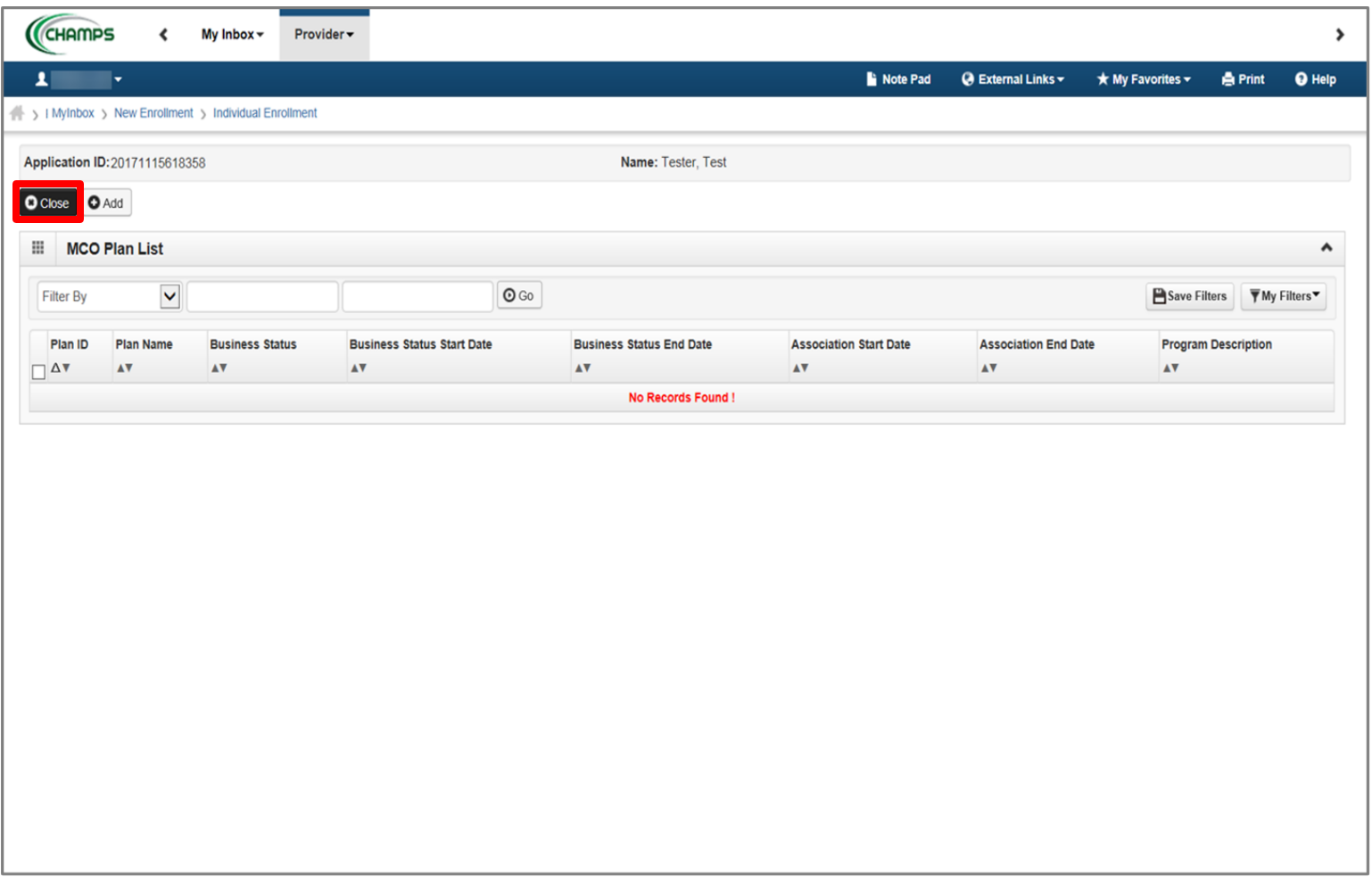

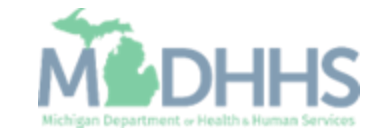

- **·** If choosing to add an MCO Plan List;
- **E** Click Add to associate an MCO plan

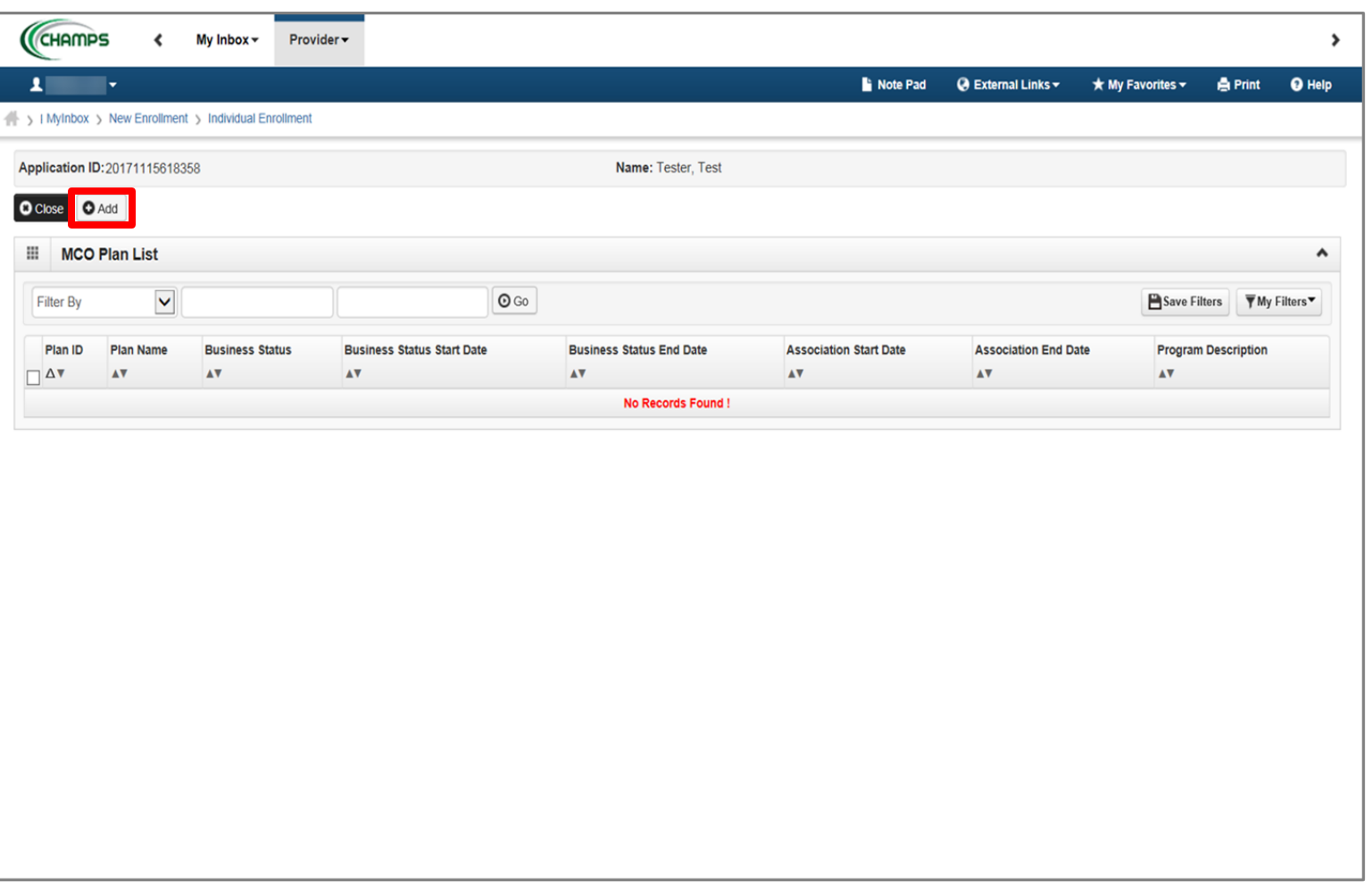

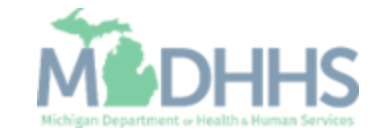

■ To locate the MCO Plan, click Confirm/Search Plan

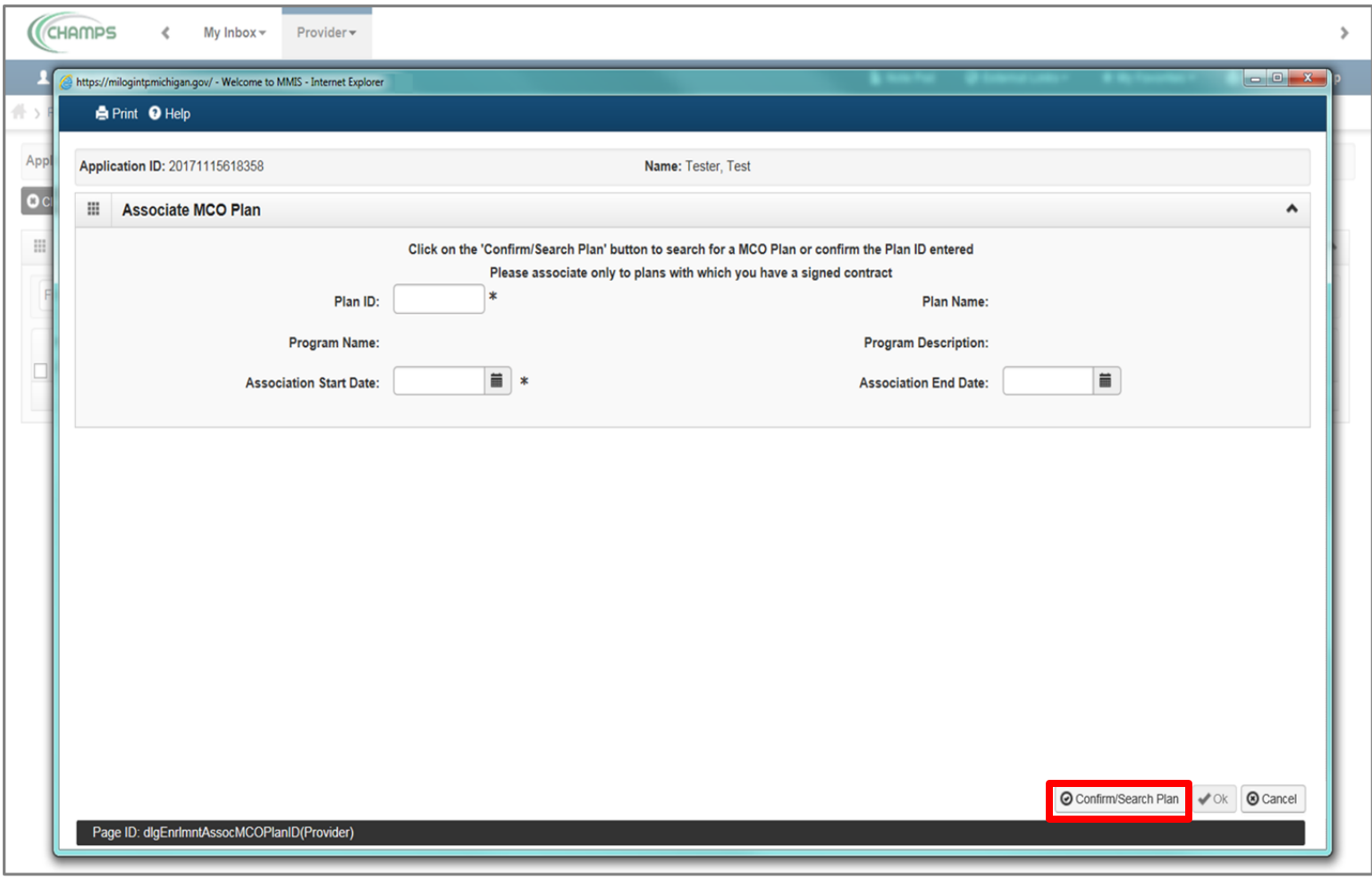

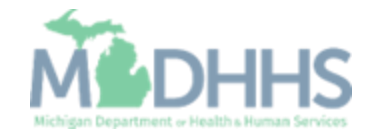

- Check the box next to the MCO Plan you want to select
	- (Note: There is more than one page of MCO plans; you may select more than one)
- Click Select

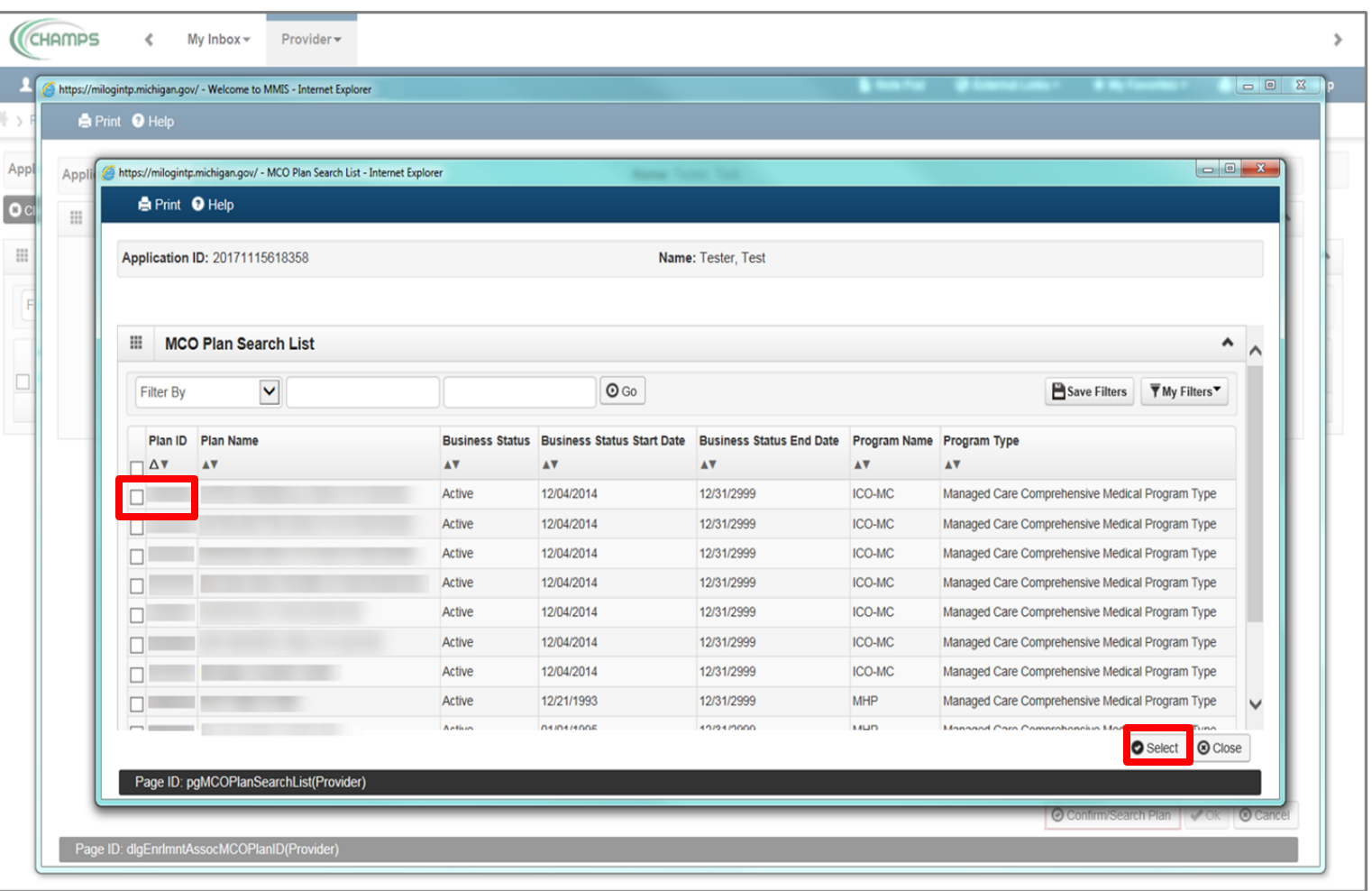

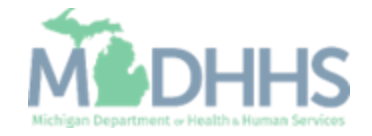

- MCO Plan information will populate
- Click Ok

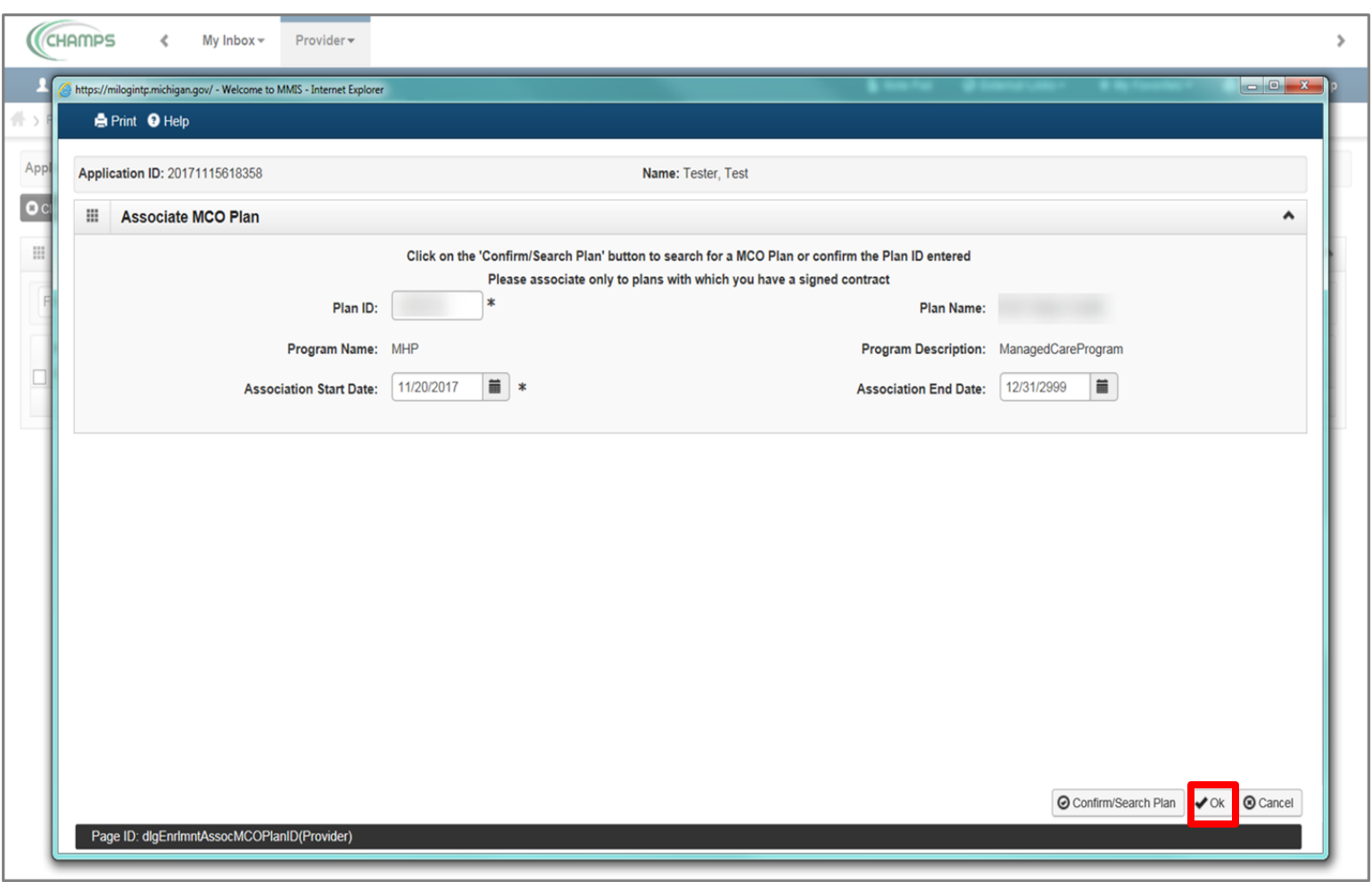

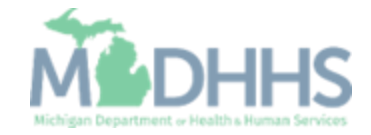

- MCO Plan information has been associated
- Click Close

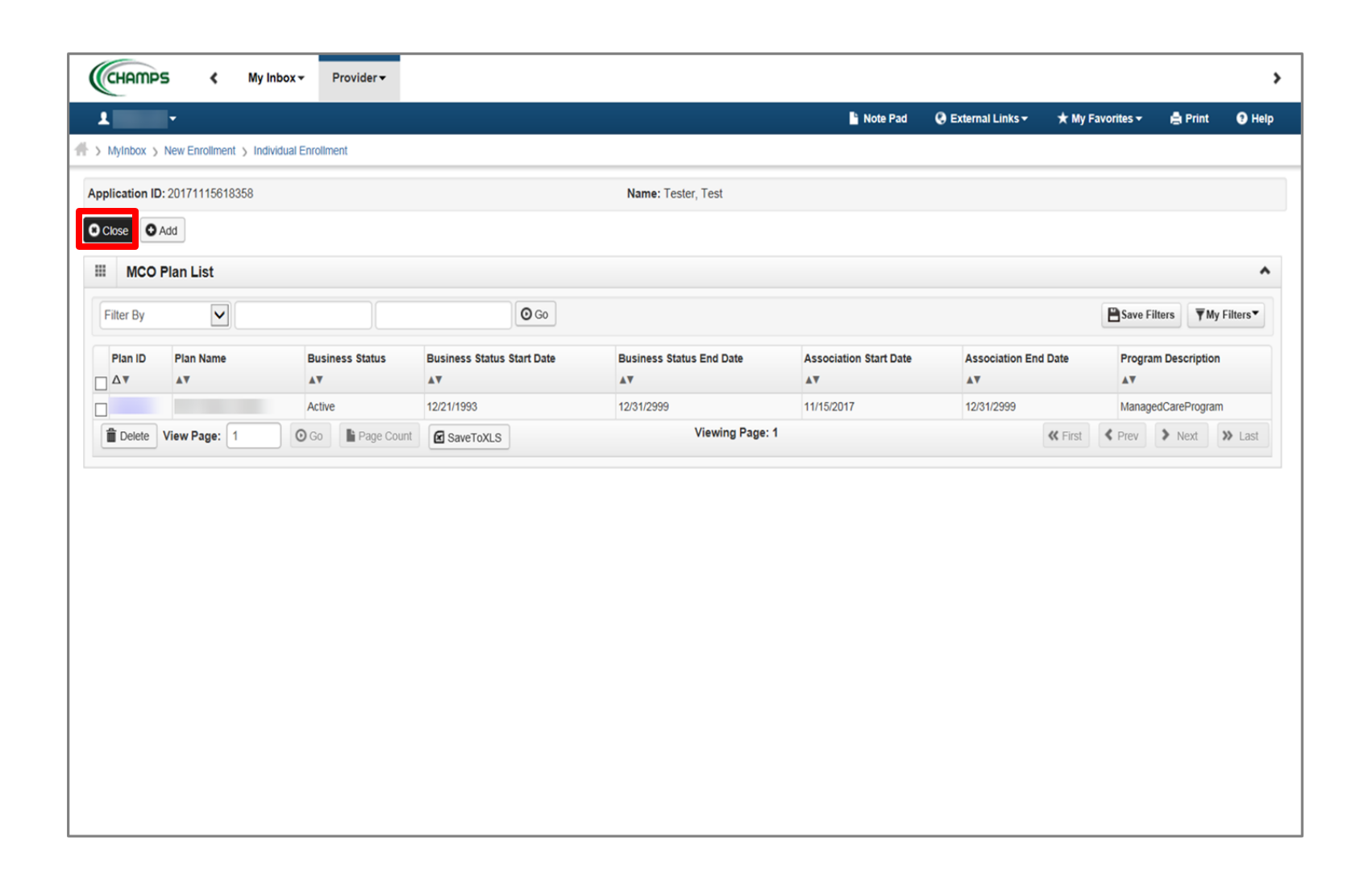

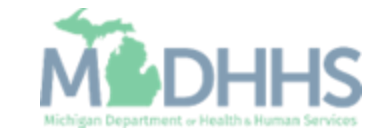

- Step 10 is complete
- Click on Step 11: 835/ERA Enrollment Form (Note: This step is optional and would only become required based on the options selected in Step 6.)

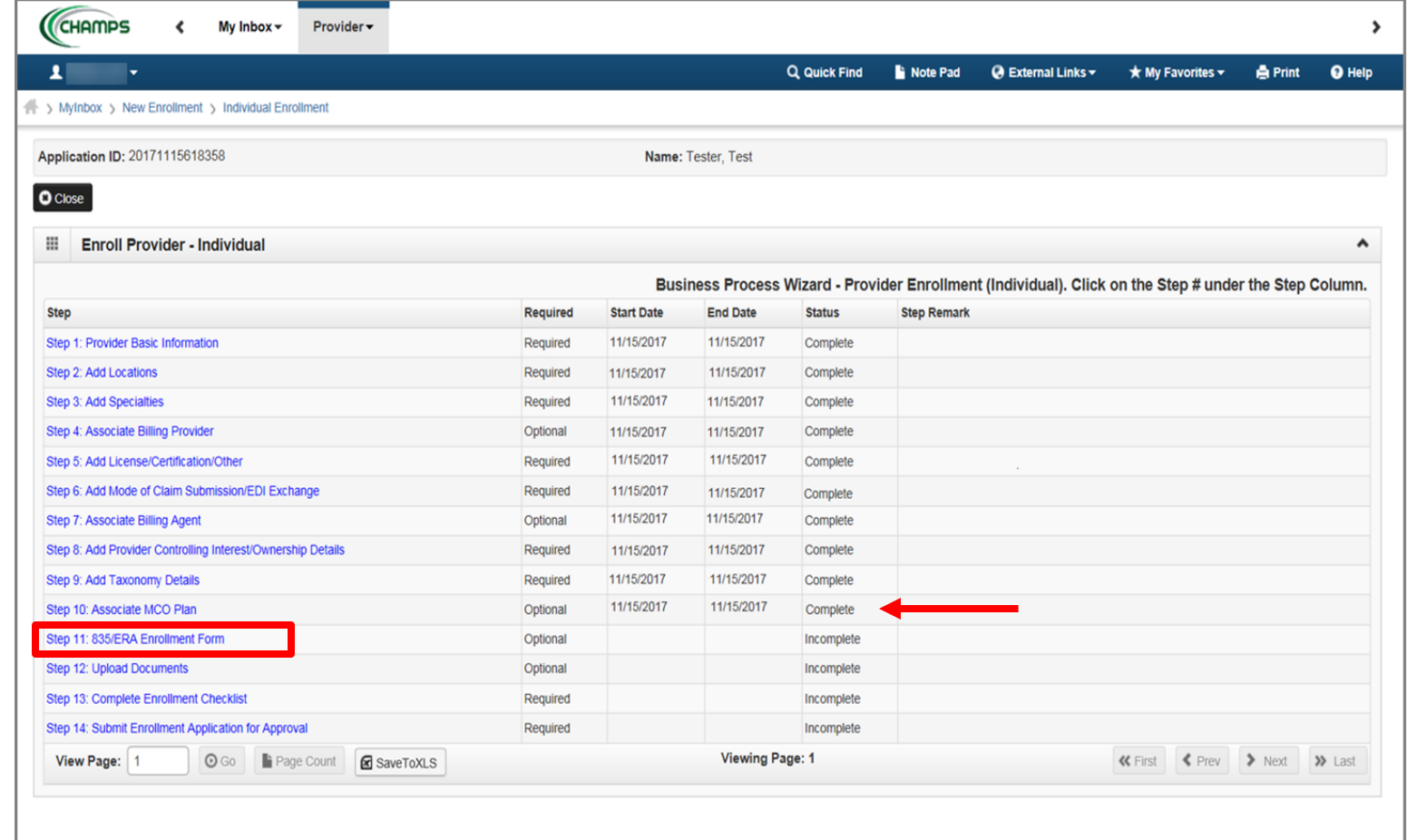

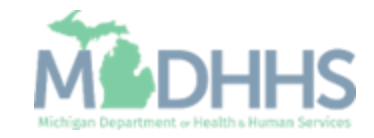

- **EXTED** Is optional, fill out if the provider would like to directly receive their 835 (i.e., electronic remittance advice (ERA))
	- (Note: within step 2 providers would have needed to select Yes, to the question "Accept 835?")
- Complete all fields marked with an asterisk (\*)

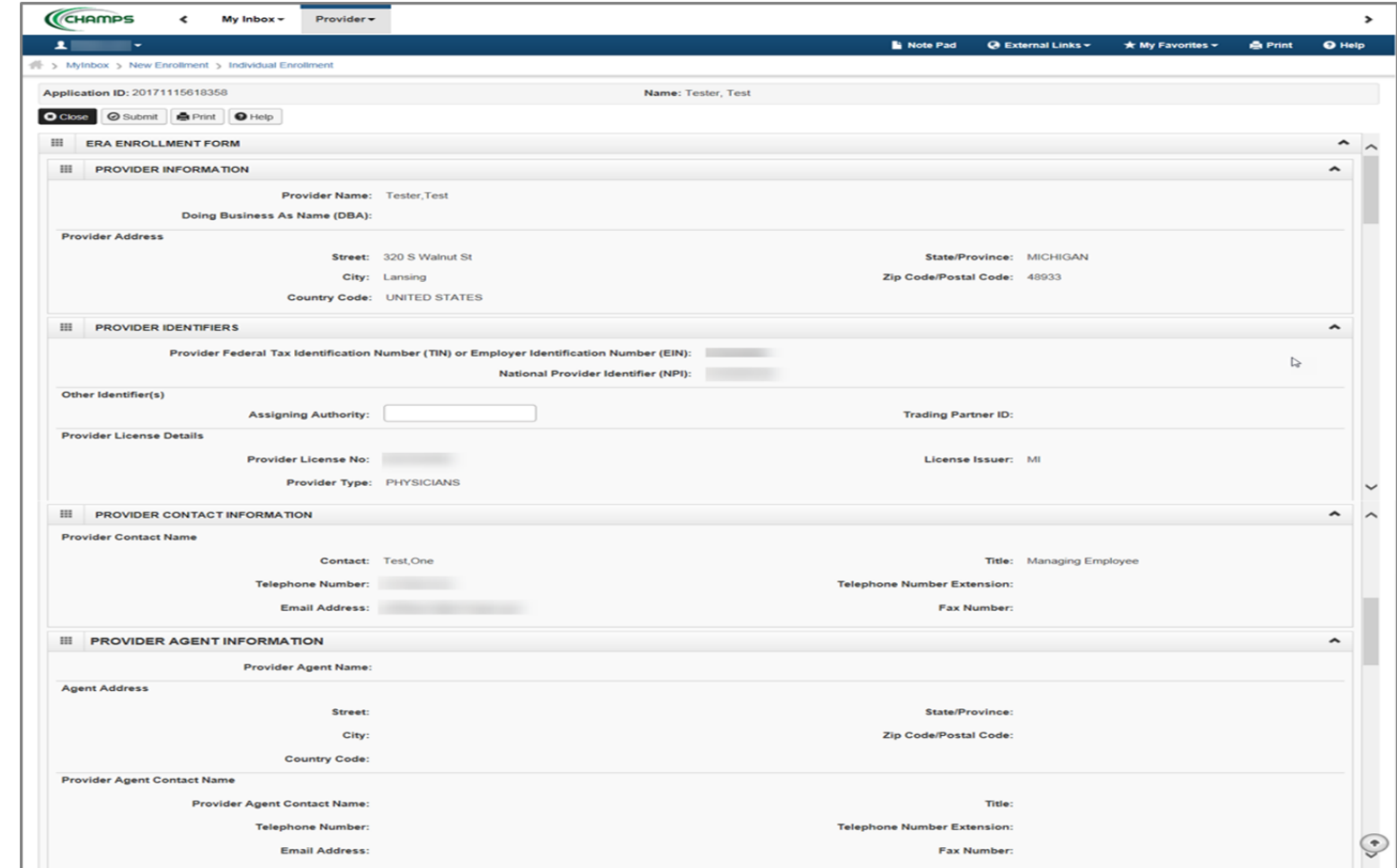

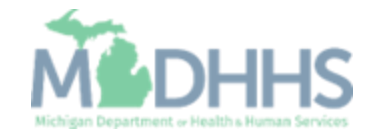

**EXECOMPLE COMPLETE** all fields marked with an asterisk (\*)

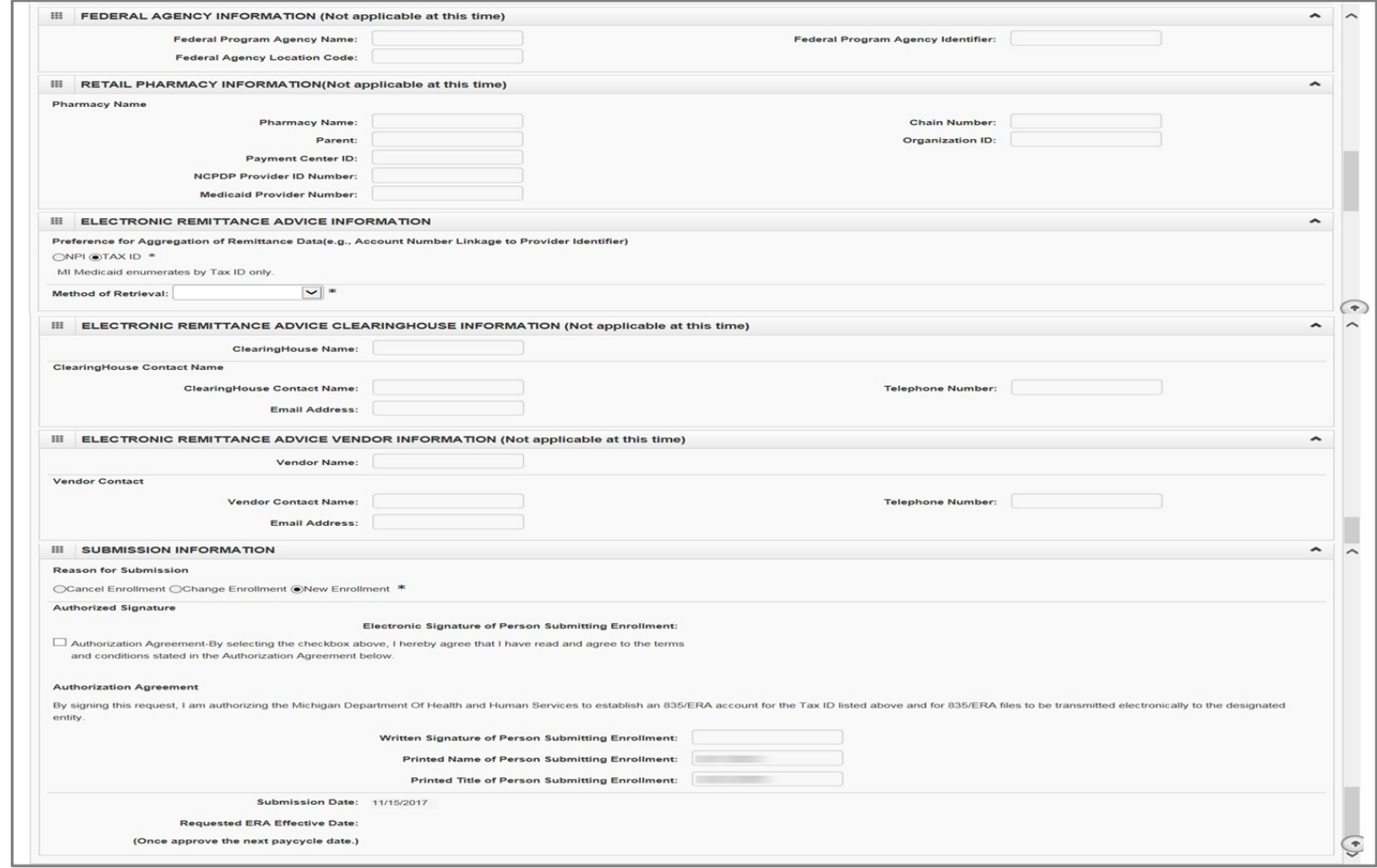

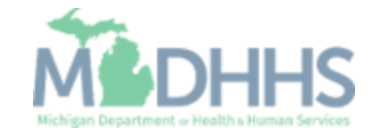

- Click Submit
- Click Close

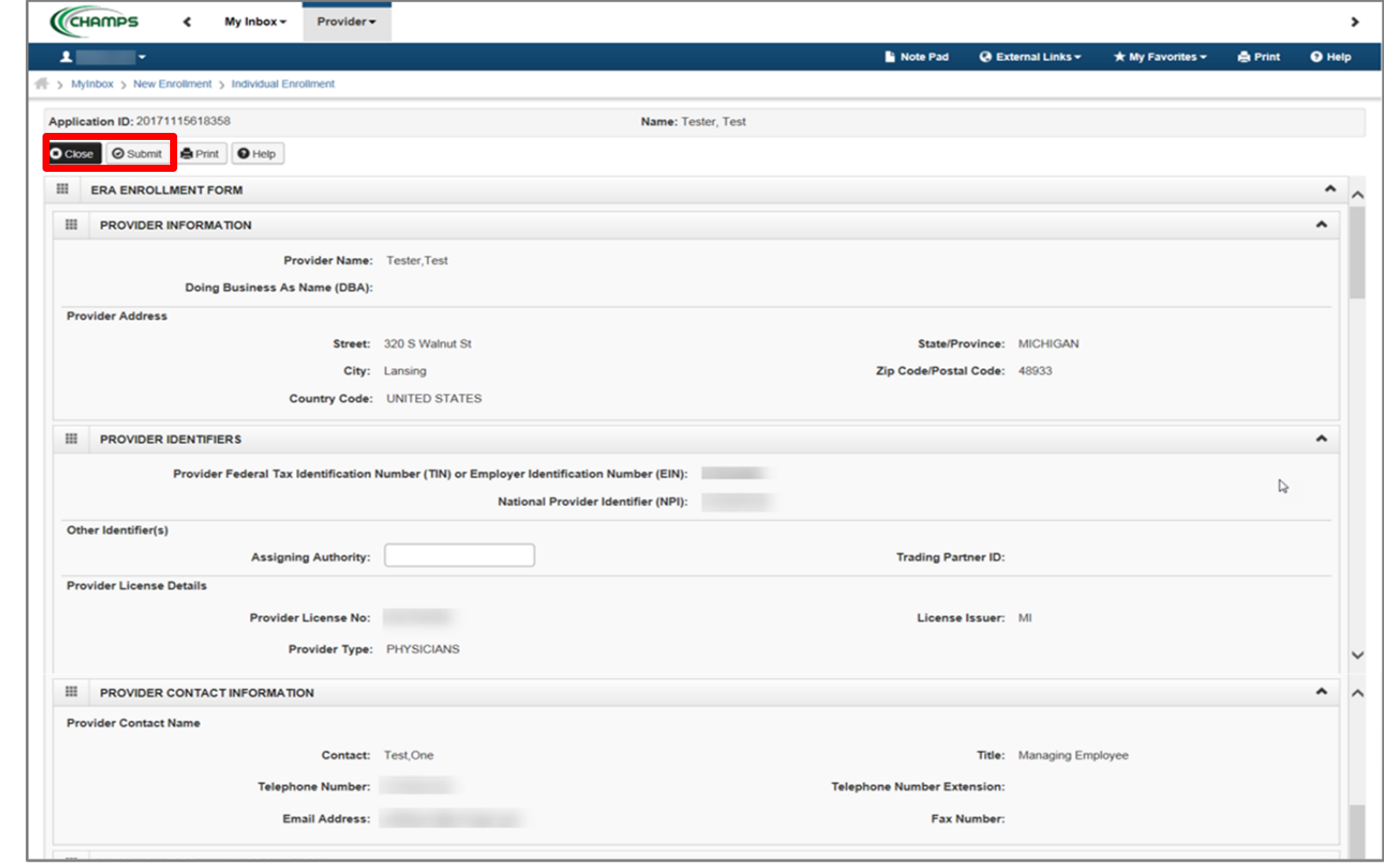

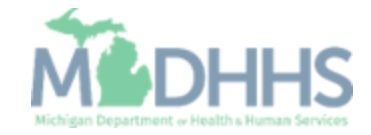

- Step 11 is complete
- **E** Click on Step 12: Upload **Documents** 
	- (Note: This step is optional)

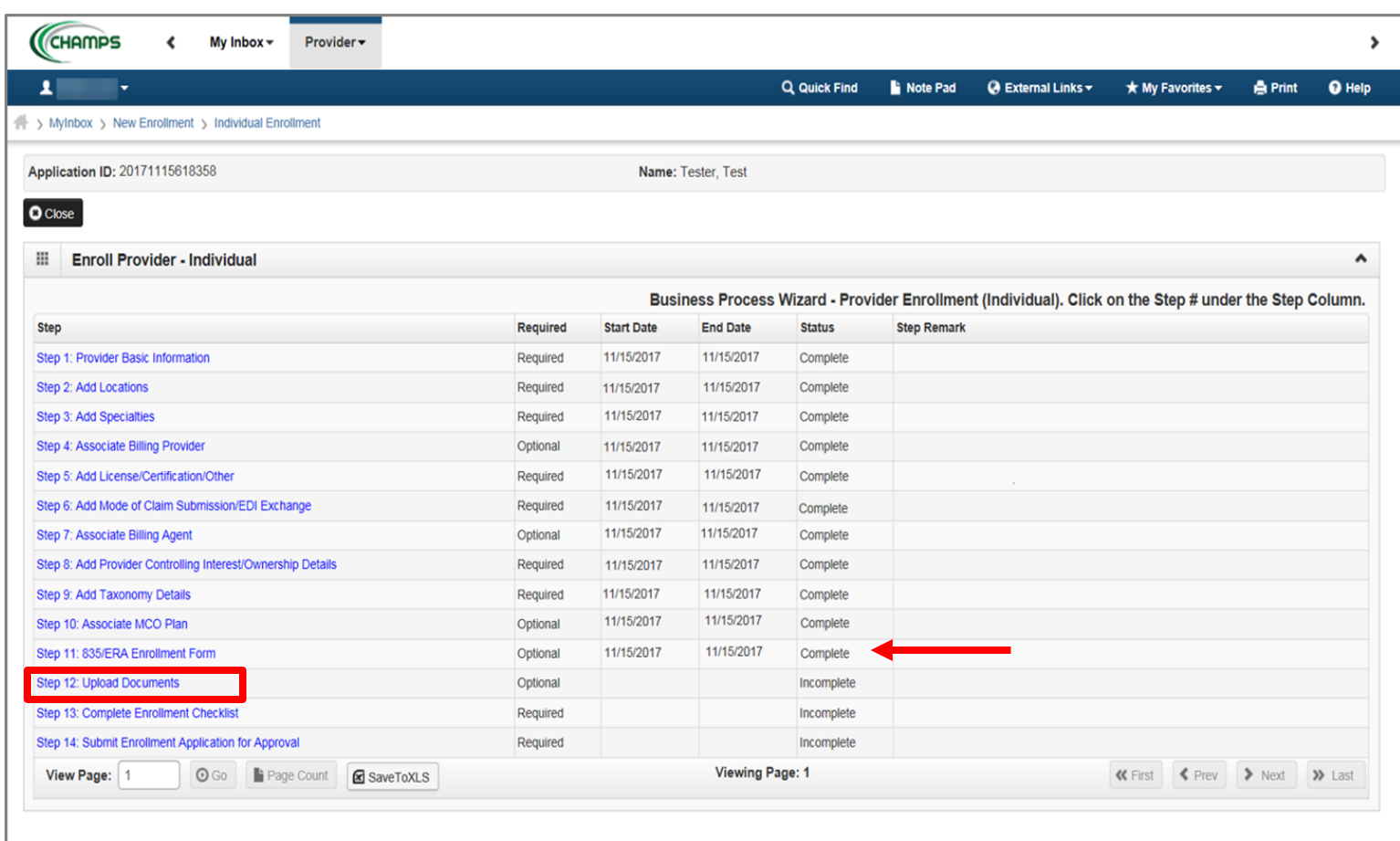

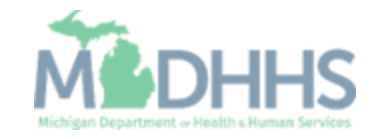

- **This step is optional, if** documentation needs to be uploaded, click Add
- **I** If not, click Close

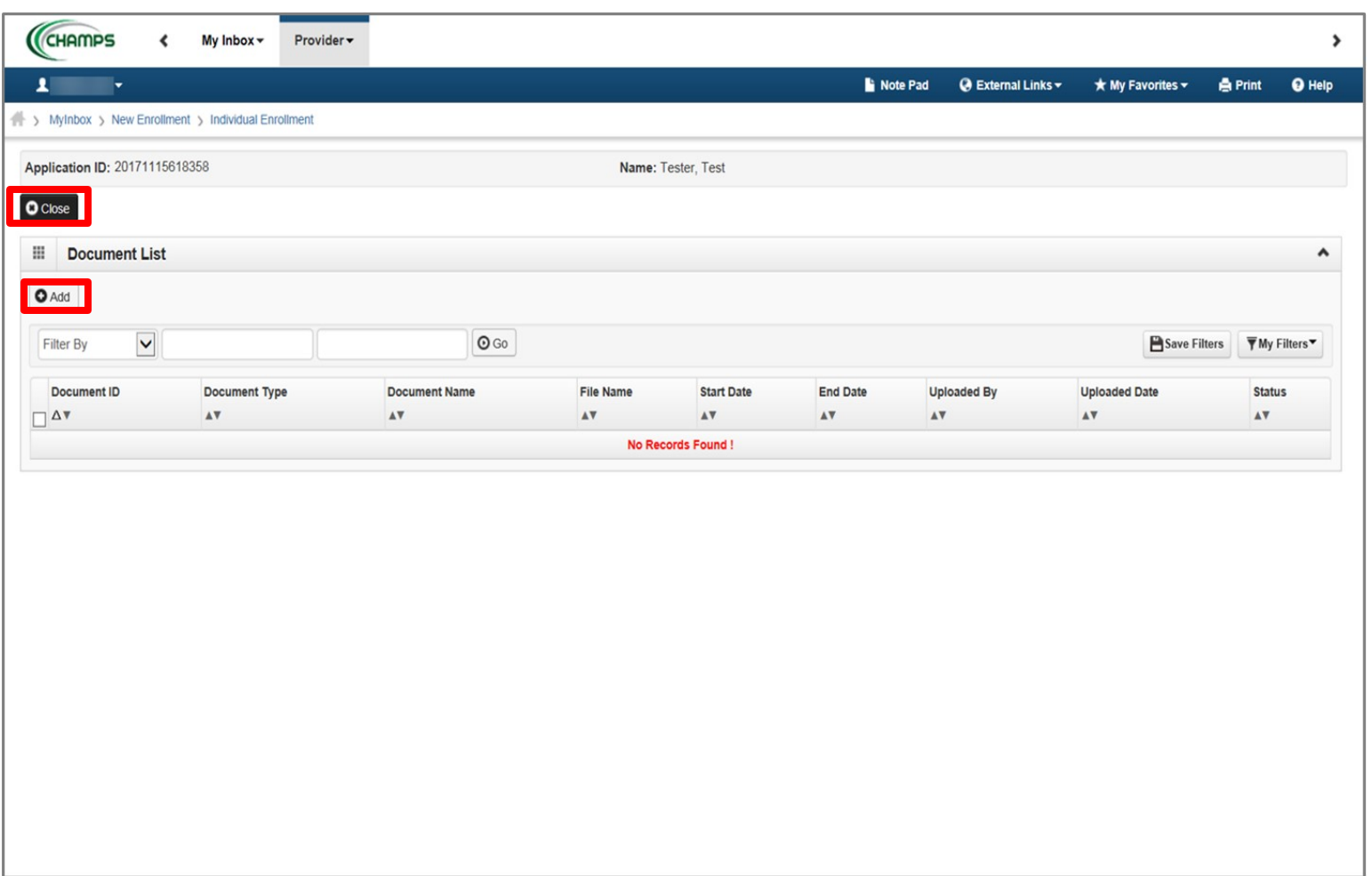

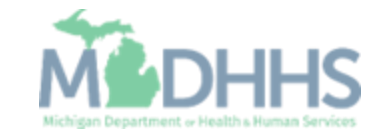

- **If provider chooses to upload** a document;
- **EXECUTE:** Select the document type and document name
- **EXECUTE:** Click Browse to find the saved document on your computer
- **Enter any other additional** information
- Click Ok

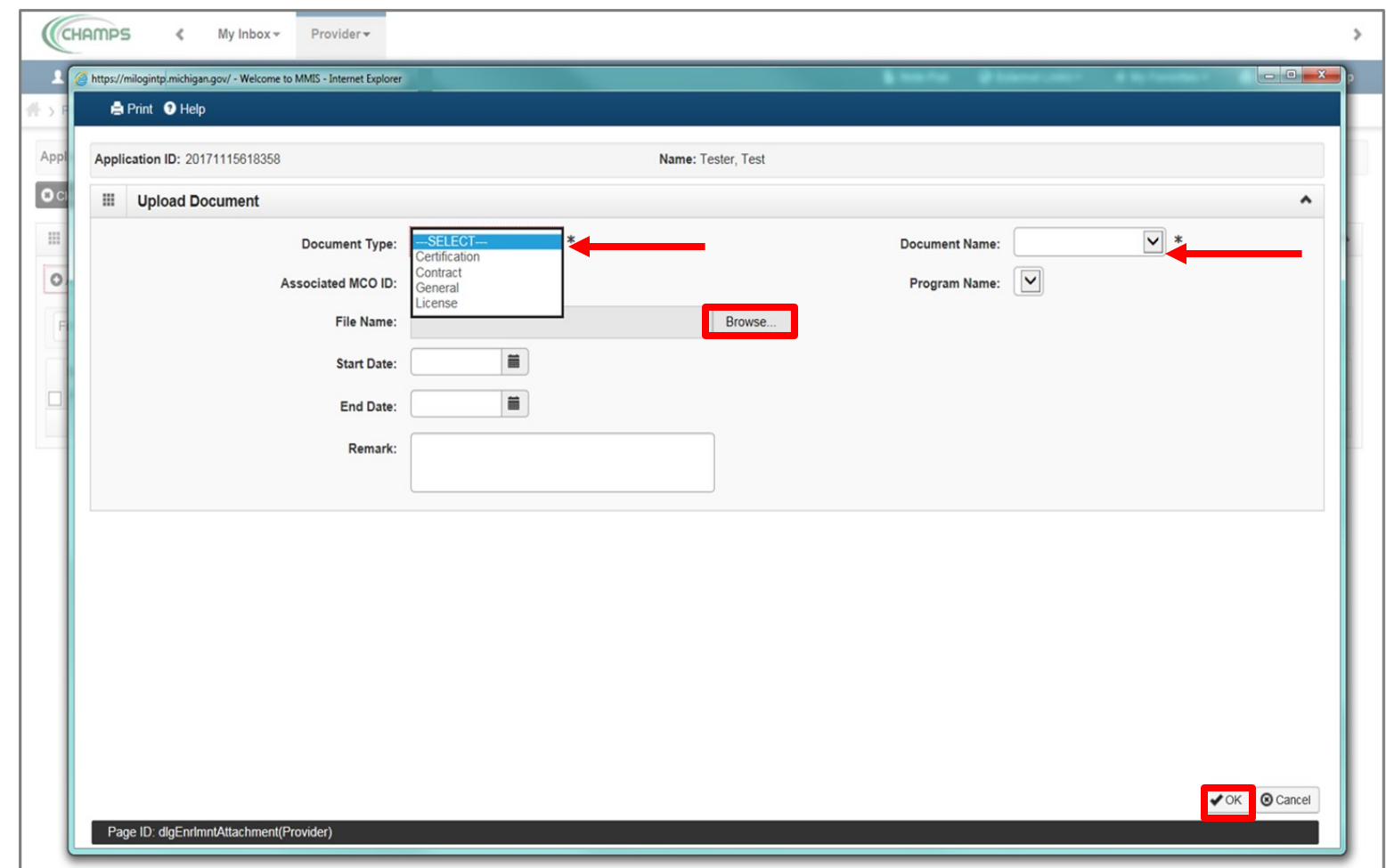

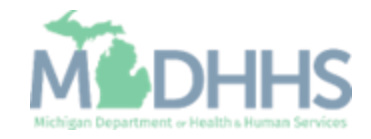

- **The documentation has been** added
- **To return to the enrollment** steps, click Close

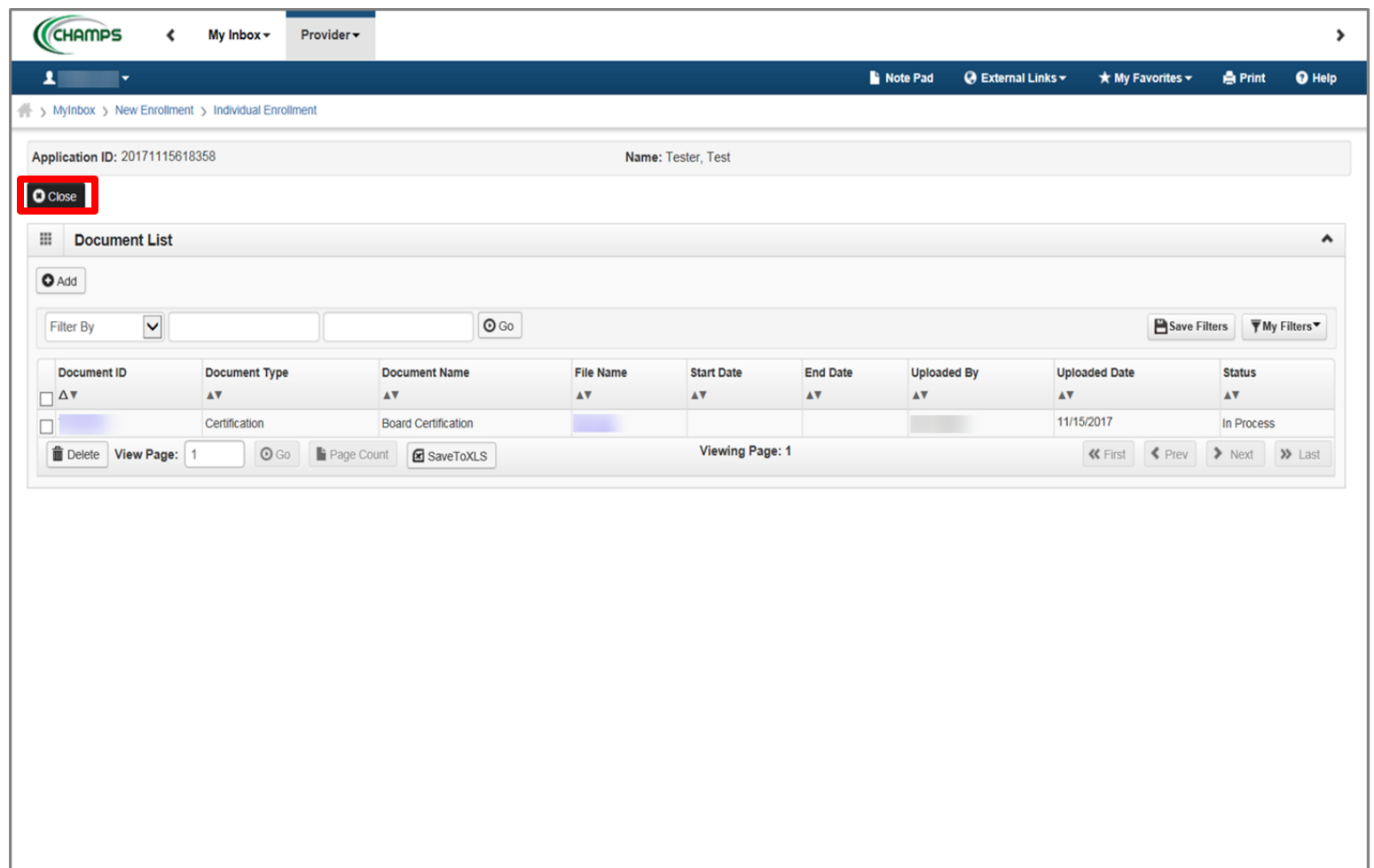

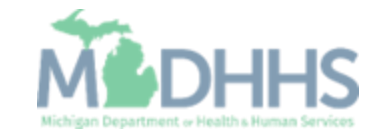

- Step 12 is complete
- Click on Step 13: Complete Enrollment Checklist

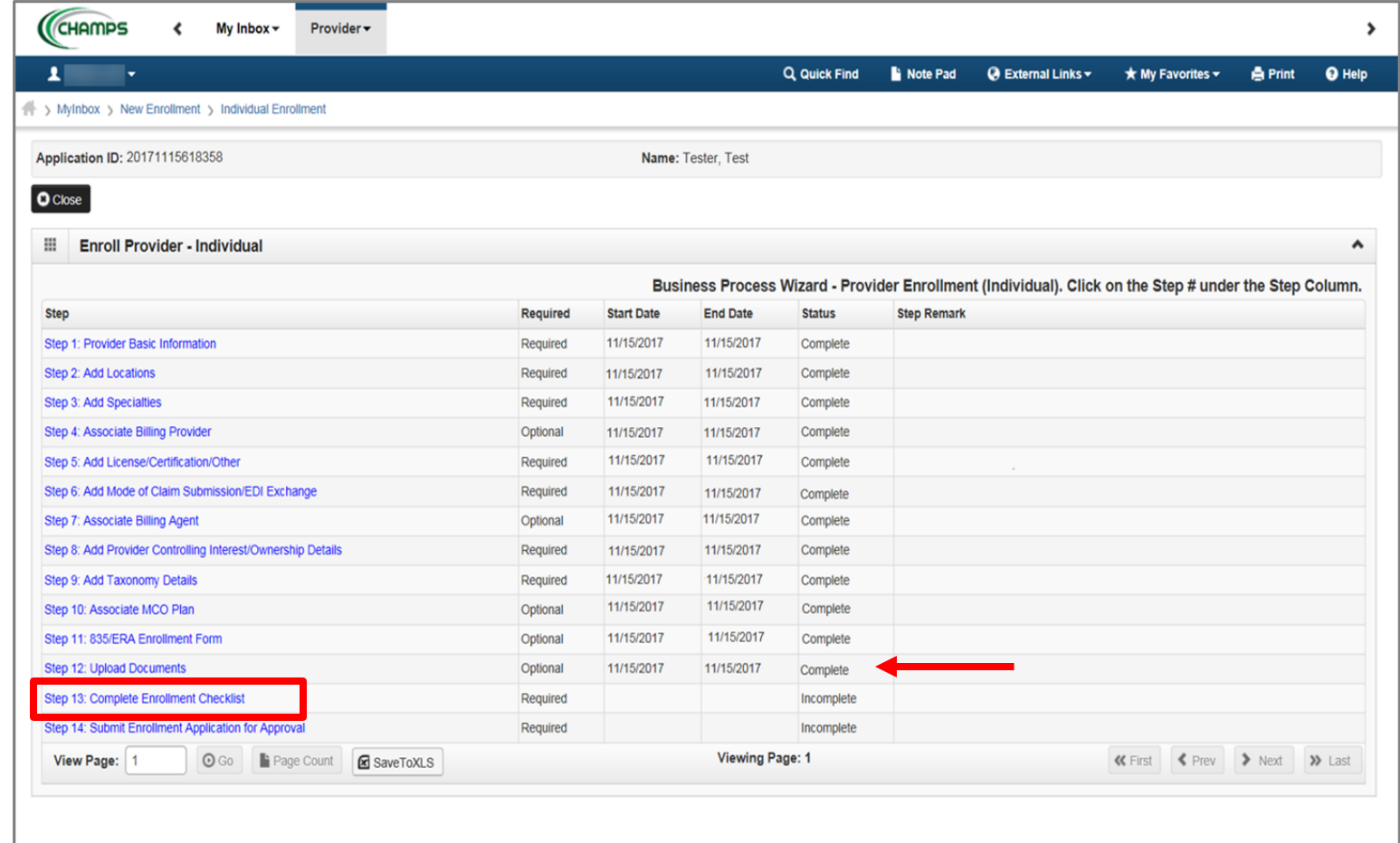

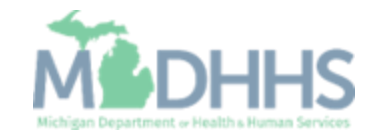

- $\overline{\phantom{a}}$  Answer the questions in the Provider Checklist as appropriate
- Add Comments when necessary
- Click Save
- Click Close

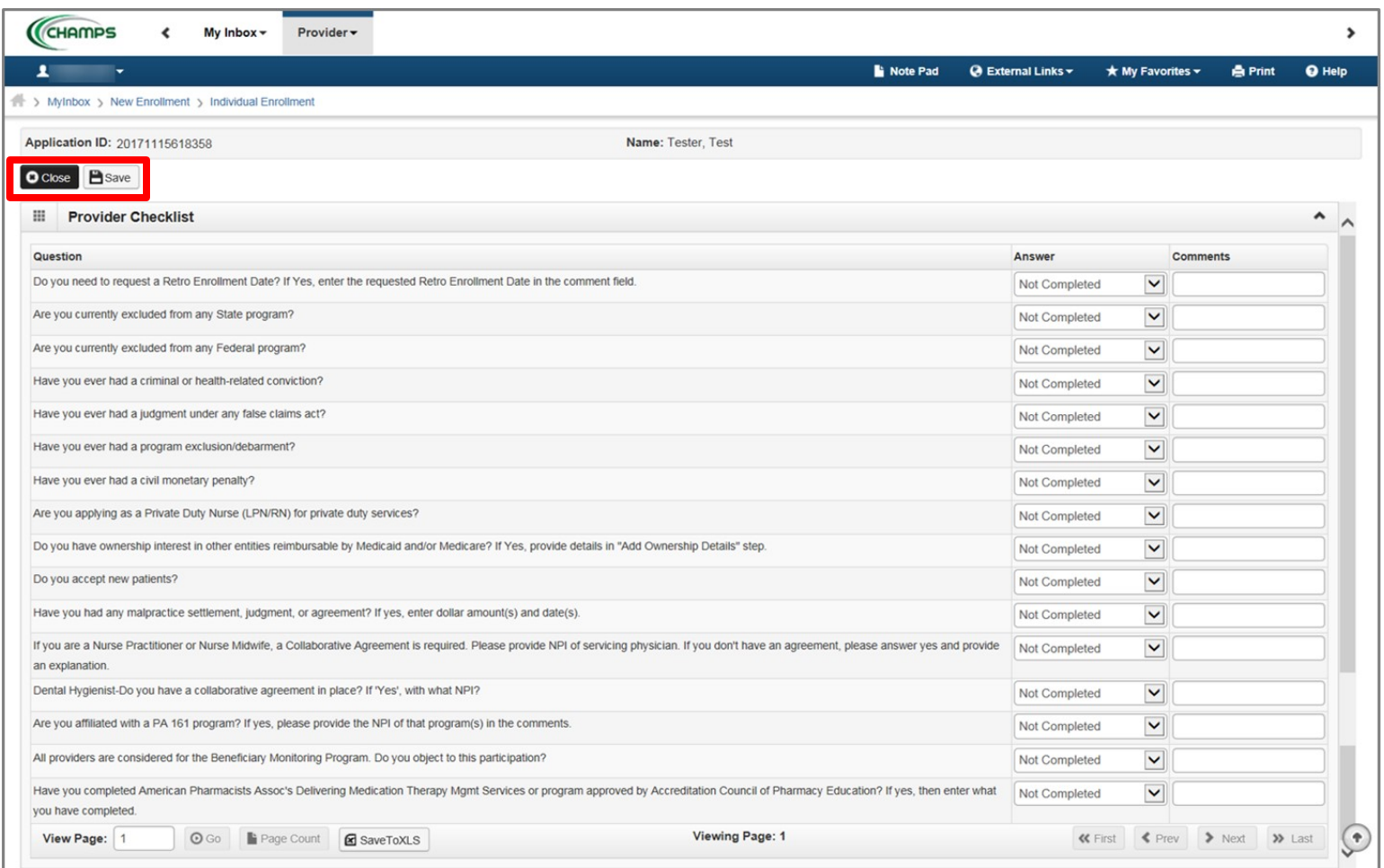

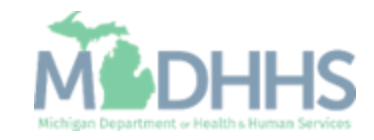

- Step 13 is complete
- **E** Click on Step 14: Submit Enrollment Application for Approval
	- (Note: If you chose not to complete optional steps you can still submit your application)

You must complete step 14 to submit your application

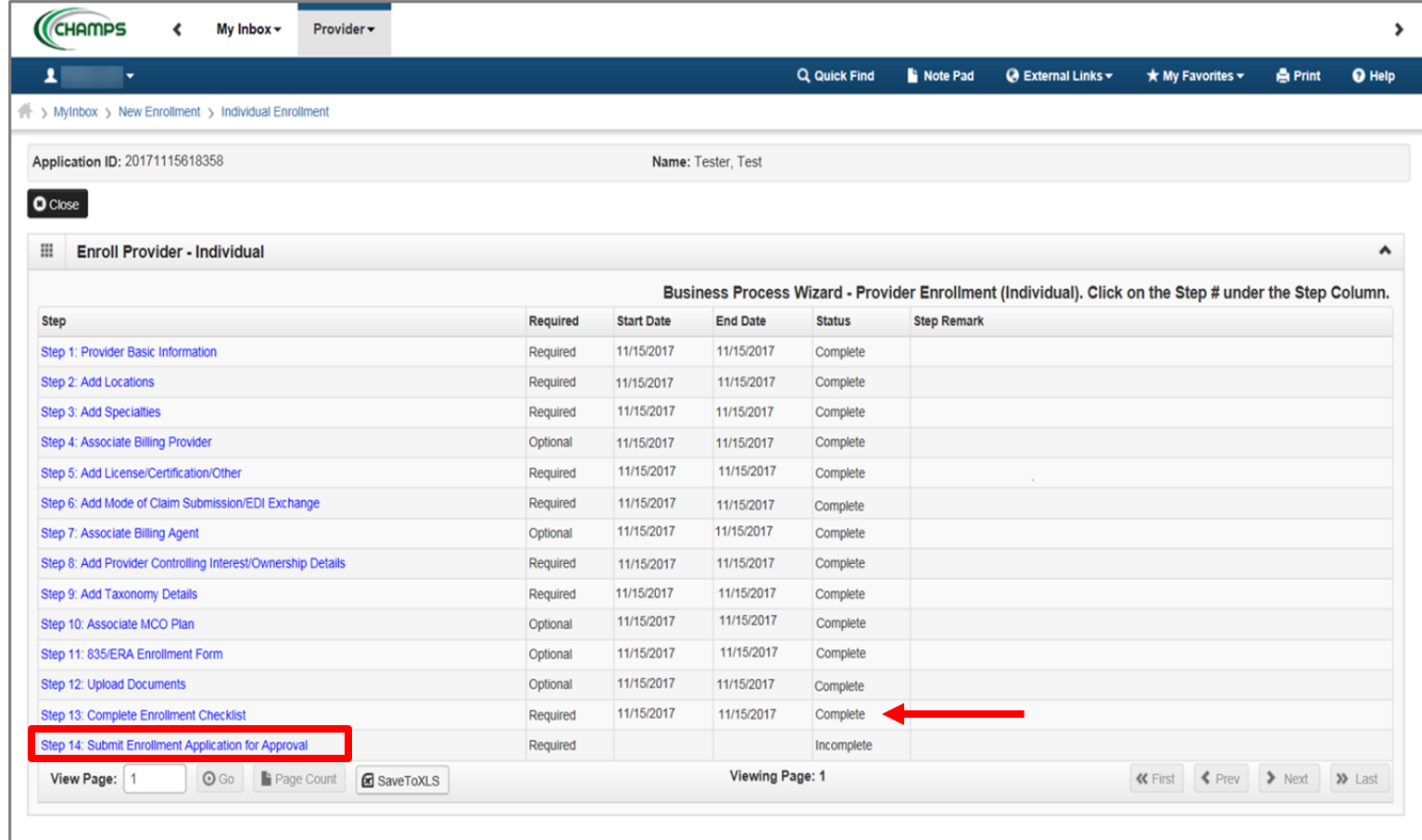

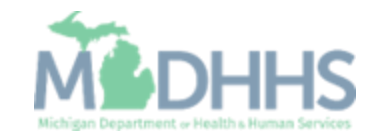

**E.** Final Submission: Click Next

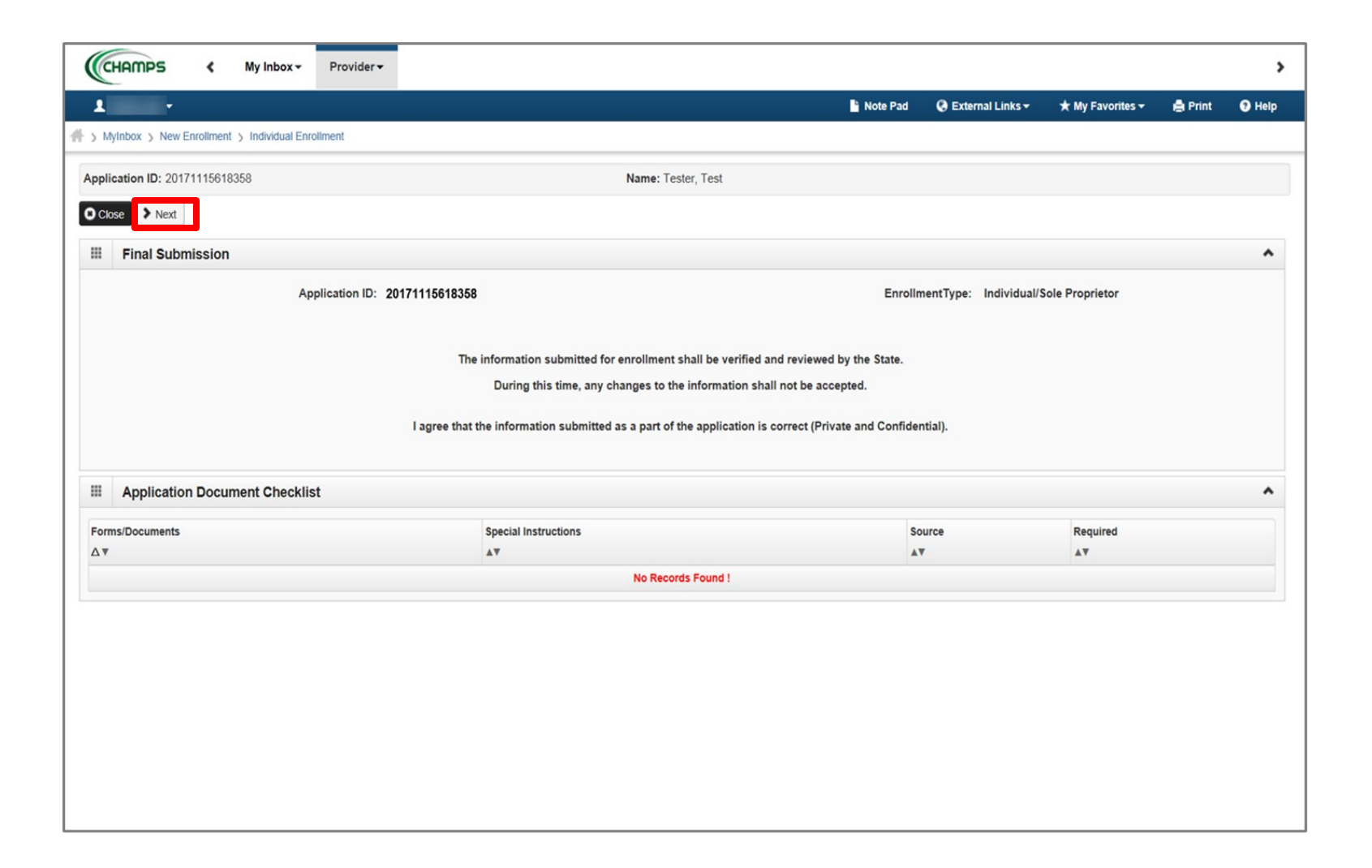

![](_page_97_Picture_3.jpeg)

**Read through the entire list** of Terms and Conditions

![](_page_98_Picture_23.jpeg)

![](_page_98_Picture_3.jpeg)

- Check the box at the end to agree to the Terms and **Conditions**
- **E** Click Submit Application

![](_page_99_Picture_35.jpeg)

![](_page_99_Picture_4.jpeg)

- **EXECUTE:** Step 14 is now complete and the application has been submitted to the State for review
- **Take note of your Application** ID for further tracking
- Click Close
	- (Note: Optional steps may show as incomplete if you chose not to complete. This is ok.)

![](_page_100_Picture_64.jpeg)

![](_page_100_Picture_6.jpeg)

How to track a submitted application within CHAMPS

![](_page_101_Picture_2.jpeg)

- Select Provider tab
- **E** Click Track Application

![](_page_102_Picture_28.jpeg)

![](_page_102_Picture_4.jpeg)

- **Fill in Application ID**
- Click Next

![](_page_103_Picture_29.jpeg)

![](_page_103_Picture_4.jpeg)

- **E** Complete all fields marked with an asterisk (\*)
- Click Submit

![](_page_104_Picture_3.jpeg)

![](_page_104_Picture_4.jpeg)

- **•** Confirmation your Provider Enrollment Application has been submitted and is being reviewed by the state
- Click Close

![](_page_105_Picture_37.jpeg)

![](_page_105_Picture_4.jpeg)

Provider Enrollment Final Steps

- Allow the State time to review the Provider Enrollment Application.
- After the State has looked over the Provider Enrollment Application Providers will receive a letter letting them know whether they have been approved or denied.
	- Approval or denial letter is sent to the Correspondence address provided in the Provider Enrollment Application.

![](_page_106_Picture_4.jpeg)

Provider Enrollment Resources

 $\boxed{\oplus}$ 

![](_page_107_Picture_1.jpeg)

**Provider Enrollment website:** https://www.michigan.gov/mdhhs/doing-

![](_page_107_Picture_2.jpeg)